# **NL M24M Camerahandboek**

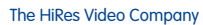

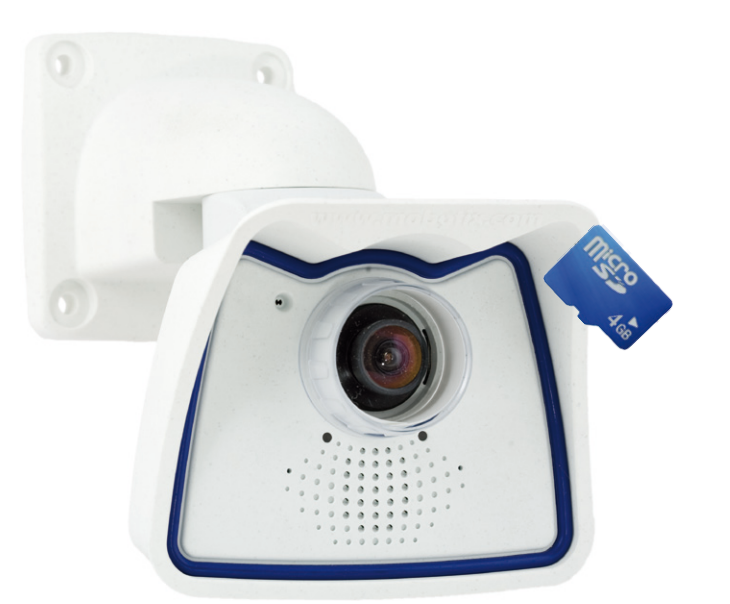

# **Alles zit erin. Objectief beschouwd.**

De M24M-serie van MOBOTIX omvat zeer compacte, voordelige en uitermate sterk presterende allround camera's met een zeer grote keuze aan lenzen inclusief panoramaversie. Perfect uitgerust met een IP66-veiligheidsbehuizing en camera-interne langdurige opslag op MicroSD-kaart.

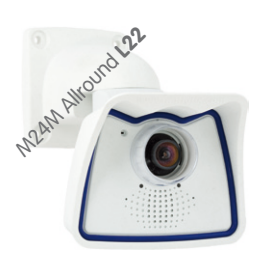

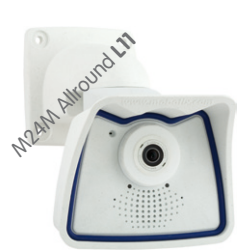

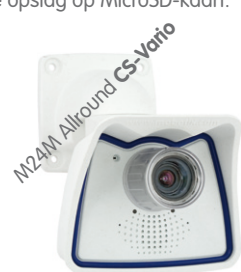

Actueel pdf-bestand: www.mobotix.com/dut\_NL > Support > Gebruikershandleidingen

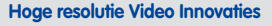

Het Duitse bedrijf MOBOTIX AG staat bekend als de pionier in netwerk-cameratechnologie en om het gedecentraliseerde concept dat videosystemen met hoge resolutie voor het eerst kostenefficiënt maakt.

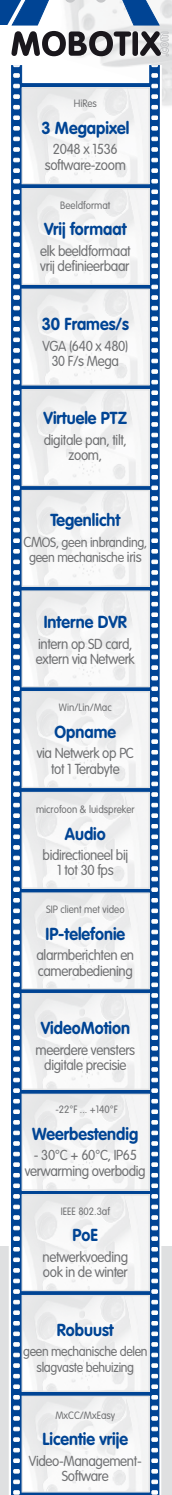

**Software** 

**MOBOTIX AG • D-67722 Langmeil • Tel: +49 6302 9816-103 • Fax: +49 6302 9816-190 • sales@mobotix.com**

**www.mobotix.com**

www.mobotix.com

# **2/146**

### **M24M-Camerahandboek: Cameragegevens**

#### **Vul hier de gegevens van uw camera in.**

**Cameramodel:**

**Naam van de camera:**

**In fabriek ingesteld IP-adres:**

**Actueel IP-adres:**

**DHCP:**

Standaard fabrieksinstelling Gebruikersnaam: **admin** Wachtwoord: **meinsm**

**Admin-gebruikersnaam:**

**Admin-wachtwoord:**

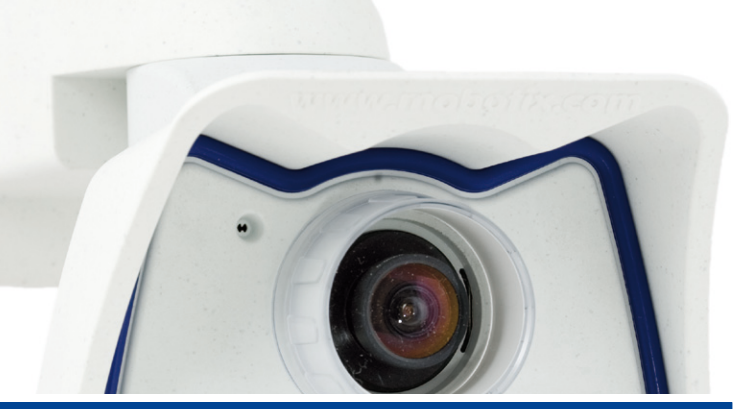

**Opmerking**

MOBOTIX biedt goedkope seminars met workshop en cameralab aan: **basic seminar** 3 dagen, **advanced seminar** 2 dagen.

Nadere informatie vindt u op **www.mobotix.com**

## **Inhoud**

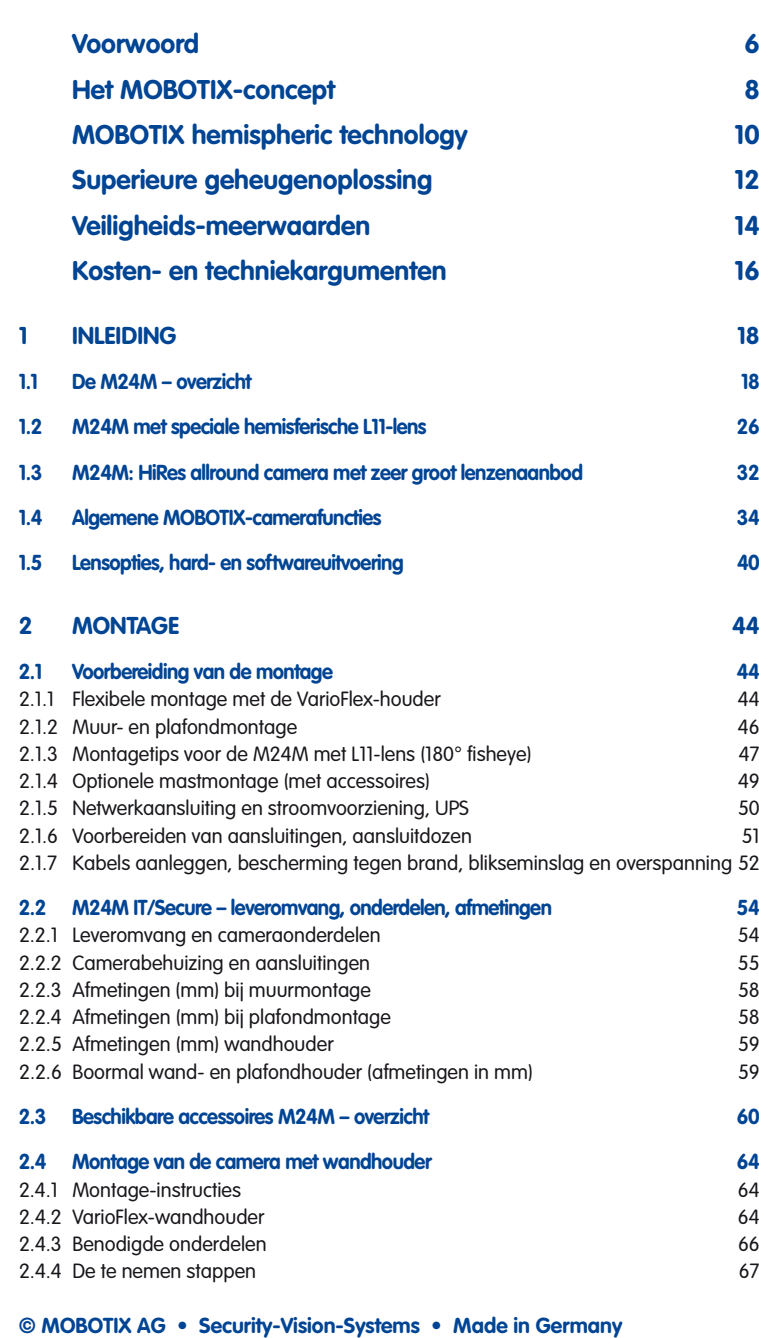

#### www.mobotix.com • sale[s@mobotix.com](mailto:sales%40mobotix.com%20)

# **4/146**

## **M24M-Camerahandboek: Inhoud**

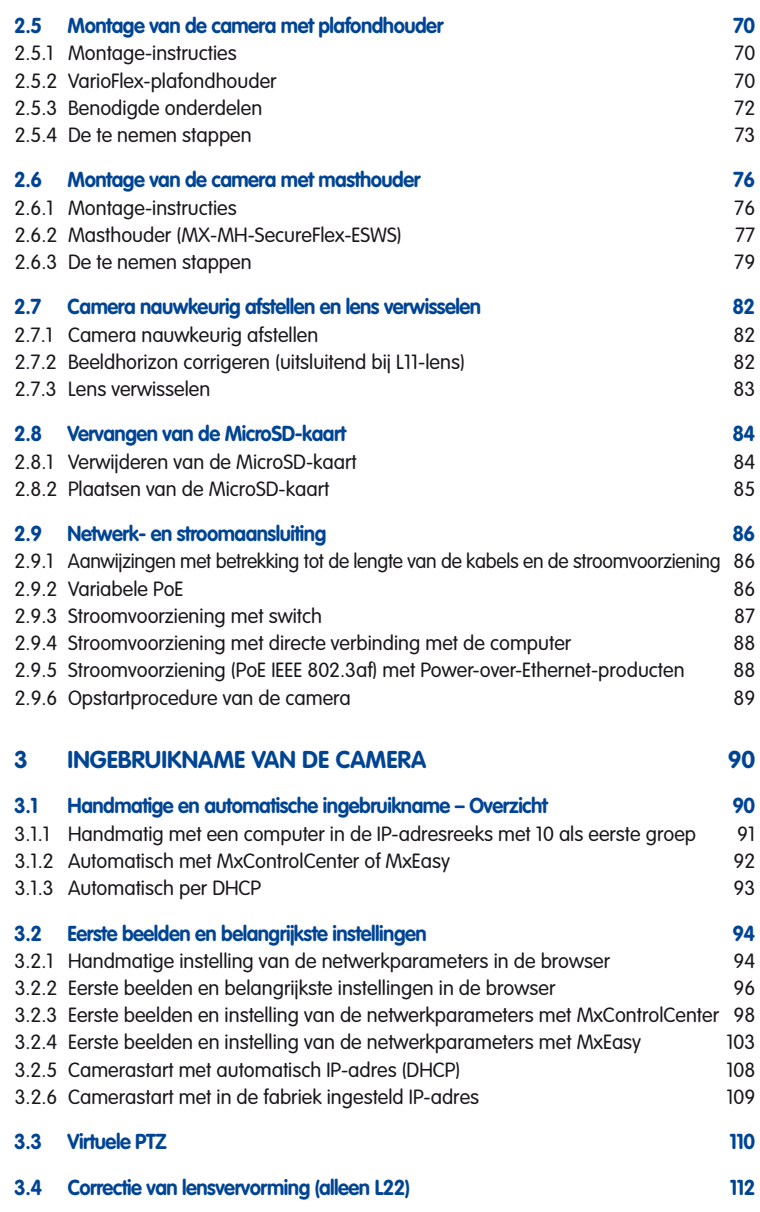

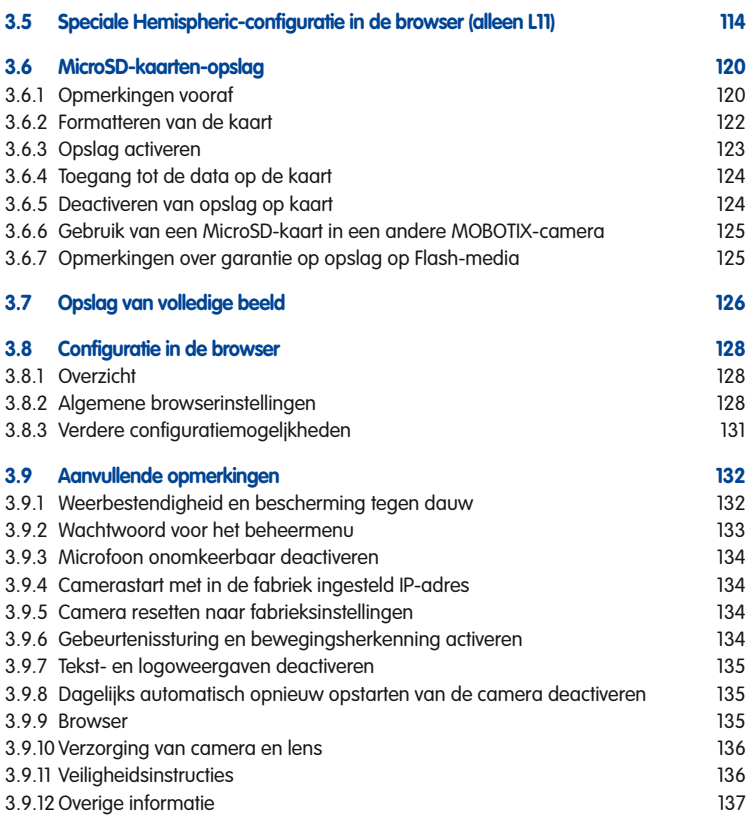

#### **Opmerkingen en auteursrecht**

Gedetailleerde informatie over de camerasoftware staat in het meegeleverde **Software Camerahandboek**. De aktuele versie en de handboeken bij MxEasy en MxControlCenter kunt u als pdf-bestand vinden op **www.mobotix.com** (Support > Gebruikershandleidingen). **Alle rechten voorbehouden.** MOBOTIX, MxControlCenter, MxEasy, ExtIO en CamIO zijn wereldwijd beschermde handelsmerken van MOBOTIX AG. Microsoft, Windows en Windows Server zijn geregistreerde handelsmerken van Microsoft Corporation. Apple, het Apple-logo, Macintosh, OS X en Bonjour zijn handelsmerken van Apple Inc. Linux is een handelsmerk van Linus Torvalds. Andere gebruikte merknamen zijn handelsmerken of merken van de respectievelijke eigenaren. Copyright © 1999-2009 MOBOTIX AG, Langmeil. Wijzigingen en vergissingen voorbehouden!

#### **© MOBOTIX AG • Security-Vision-Systems • Made in Germany**

Meer informatie: www.mobotix.com

## <span id="page-5-0"></span>**6/146 M24M-Camerahandboek: Voorwoord**

#### **Voorwoord**

Beste MOBOTIX-klant,

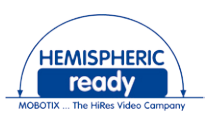

Hartelijk gefeliciteerd met uw keuze voor een buitengewoon veelzijdige en innovatieve premium netwerkcamera "made in Germany". De M24M allround camera beschikt over een **kleurensensor met 3,1 megapixels**, tot **32 GB intern langetermijngeheugen** en het nieuwste technologieplatform van MOBOTIX. Daarmee is de M24M de eerste camera uit de M-serie die kan worden uitgerust met de **standaardlenzen van MOBOTIX (openingshoek 15° tot 90°)**, de **hemisferische L11-lens (openingshoek 180°)** voor panoramabeelden met hoge resolutie en algemeen verkrijgbare **CS-Mount-lenzen**.

Dit Camerahandboek biedt u eerst een overzicht van het achterliggende, innovatieve MOBOTIX-concept. Daarop aansluitend vindt u alle informatie die u nodig heeft, van het uitpakken van de camera (hoofdstuk 2) tot en met het eerste beeld op een pc (hoofdstuk 3).

Voor de omgang met de talrijke camerafuncties, zoals de gebeurtenissturing of beeldopslag, willen wij u graag verwijzen naar het Software Camerahandboek deel 2, dat eveneens in de verpakking van de camera zit.

Mocht u in plaats van met de browsergestuurde MOBOTIX-camerasoftware liever met **MxEasy** of het **MxControlCenter** willen werken, dan kunt u deze programma's inclusief handboek (pdf) gratis downloaden van de MOBOTIX-website:

#### **www.mobotix.com/dut\_NL/Support/Software-Downloads**

En voor het geval u toch nog vragen heeft: onze supportmedewerkers zijn van maandag tot en met vrijdag van 08:00 tot 18:00 uur bereikbaar onder intl-support@mobotix.com.

Wij danken u voor uw vertrouwen en wensen u veel succes met uw nieuwe, krachtige MOBOTIX M24M allround camera!

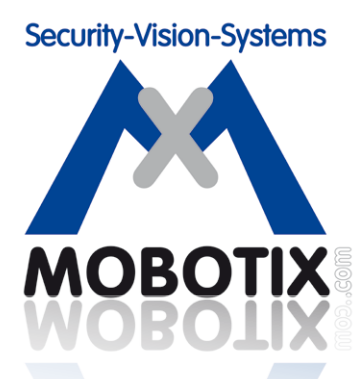

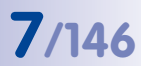

M24M – videobewaking met hoge resolutie en optimale weerbescherming (IP66)

Origineel MOBOTIX-beeld Dubbel-panorama

**Dubbel-panorama met hoge resolutie**

66

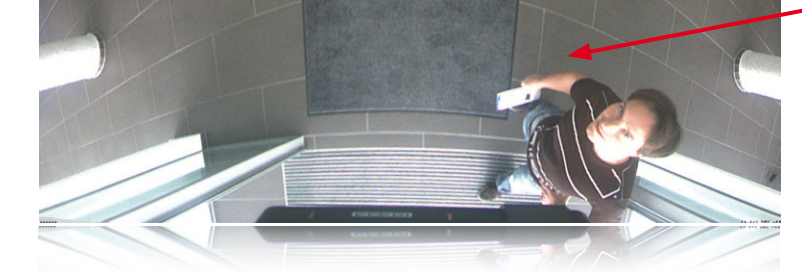

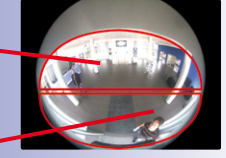

Origineel volledig beeld

#### **Het MOBOTIX-concept**

#### **Hoge resolutie Video Innovaties**

<span id="page-7-0"></span>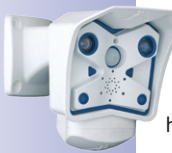

Het beursgenoteerde MOBOTIX AG geldt sinds de oprichting in 1999 in Duitsland niet alleen als technologisch innovator op het gebied van netwerkcameratechniek, maar maakt het door het decentrale concept als eerste rendabel om videosystemen met hoge resolutie in de praktijk toe te passen. Of het nu om ambassades, luchthavens, stations, havens, tankstations, hotels of snelwegen gaat, al jaren worden er meer dan honderdduizend videosystemen van MOBOTIX op alle continenten toegepast.

#### **Technisch geavanceerde netwerkcamera's**

Binnen korte tijd heeft MOBOTIX in Europa de tweede plaats en wereldwijd de vierde plaats qua marktaandeel verworven. MOBOTIX produceert al jarenlang uitsluitend megapixelcamera's en geldt met een marktaandeel van meer dan 60% als wereldleider op het gebied van videosystemen met hoge resolutie.

#### **Waarom systemen met hoge resolutie?**

Hoe hoger de resolutie, hoe hoger de detailprecisie van het beeld. In de oude analoge techniek heeft een livebeeld niet meer dan 0,4 megapixels en een opgenomen beeld doorgaans 0,1 megapixels (CIF). Een MOBOTIX-camera met 3,1 megapixels registreert daarentegen ongeveer 30 keer zo veel details. Daarom is een groter beeldbereik tot aan een zicht van 360° rondom mogelijk, waardoor het aantal camera's gereduceerd wordt en daarmee ook de kosten. Zo kunnen bijvoorbeeld bij een tankstation vier pompen met één MOBOTIX-camera geregistreerd worden in plaats van met vier traditionele camera's.

#### **Het nadeel van de centrale standaardoplossing**

Normaal gesproken leveren camera's alleen maar beelden en de verwerking en opname gebeurt daarna op een centrale pc met video-managementsoftware. Voor videosystemen met hoge resolutie is deze klassieke centrale structuur niet geschikt. Niet alleen omdat er een hoge netwerkbandbreedte voor nodig is, maar ook omdat het vermogen van een pc niet toereikend is voor meerdere camera's. Als één HDTV-MPEG4-film al een zware belasting is voor een pc,

hoe zou deze dan tientallen live-camera's met hoge resolutie kunnen verwerken? Klassieke centrale installaties zijn daarom vanwege het grote aantal benodigde pc's minder geschikt voor systemen met hoge resolutie en onrendabel.

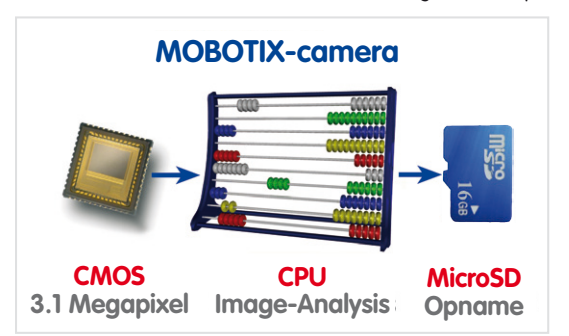

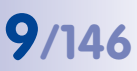

#### **Het decentrale MOBOTIX-concept**

Bij het decentrale MOBOTIX-concept daarentegen zit in iedere camera een krachtige computer en daarnaast, indien gewenst, een digitaal opslaggeheugen (MicroSD/SD-kaart) voor langdurige registratie ingebouwd. De pc dient puur en alleen nog maar voor het bekijken en niet meer voor het verwerken en opnemen. Daarom kunnen MOBOTIX-camera's ook zonder ingeschakelde pc gebeurtenisgestuurd opnemen en video met geluid langdurig digitaal opslaan.

#### **De voordelen**

De video-oplossingen van MOBOTIX vereisen dus duidelijk

- **minder camera's** vanwege de hogere detailprecisie van groothoekbeelden door de megapixel-technologie,
- **minder pc's/dvr's**, omdat circa 40 camera's video met hoge resolutie en geluid op één enkele pc hoogperformant kunnen opslaan, en helemaal geen pc bij opslag in de camera door middel van digitale geheugens (USB, MicroSD/SD-kaart),
- **minder netwerkbandbreedte**, omdat alles in de camera zelf wordt verwerkt en zodoende de beelden in hoge resolutie niet voortdurend getransporteerd hoeven te worden voor verwerking.

#### **Robuust en onderhoudsarm**

MOBOTIX-camera's hebben geen lensmotor of bewegingsmotor. Daardoor hebben ze geen bewegende onderdelen en zijn ze zo robuust, dat het onderhoud tot een minimum gereduceerd wordt. Het unieke temperatuurbereik van -30 tot +60°C wordt zonder verwarming en zonder ventilator bereikt bij slechts 3 watt. Omdat voor de opname geen harde computerschijf nodig is, is het complete videosysteem vrij van slijtende onderdelen.

#### **Software inclusief – levenslang**

Bij MOBOTIX is er geen sprake van software- en licentiekosten, want de software wordt altijd met de camera meegeleverd; voor een onbeperkt aantal camera's en gebruikers. Het MOBOTIX-softwarepakket omvat ook professionele centralesoftware zoals die ook in bijvoorbeeld voetbalstadions gebruikt wordt. Updates worden gratis op de website beschikbaar gesteld. De systeemprijs voor een weerbestendige camera inclusief lens, software voor gegevensopvraag en dagregistratie op MicroSD/SD-kaart ligt onder de 1.000 euro.

**STARTES** 

<span id="page-9-0"></span>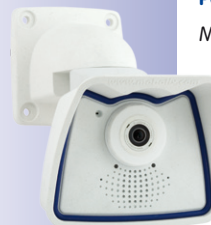

M24M met speciale L11-lens en hemispheric technology

Origineel MOBOTIXbeeld, gemonteerd tegen de muur op 2,3 m hoogte in een bank

vPTZ-besturing ook met USB-joystick

### **MOBOTIX HEMISPHERIC TECHNOLOGY (M24M-Sec-D11)**

#### **Perfecte ruimtebewaking**

Met de innovatieve hemispheric technology van MOBOTIX kan een ruimte optimaal bewaakt worden. Zo vervangt al één enkele hemisferische camera de ingewikkelde en dure installatie van meerdere standaardcamera's. Met deze wereldprimeur toont MOBOTIX opnieuw zijn innovatievermogen als wereldmarktleider voor megapixelvideobewakingssystemen.

#### **180°-panorama met hoge resolutie**

Bij de beveiliging van een ruimte met meerdere camera's is de ruimtelijke samenhang maar moeilijk af te lezen aan de verschillende blikrichtingen, waardoor de totale situatie lastig geregistreerd kan worden. De panoramafunctie van de M24M verschaft daarentegen in één overzichtelijk breedbandbeeld een gezichtsveld van 180° rondom met hoge resolutie. De hoge beeldkwaliteit wordt bereikt door het gebruik van een sensor met 3,1 megapixels en de nieuwe hemisferische lens van de M24M.

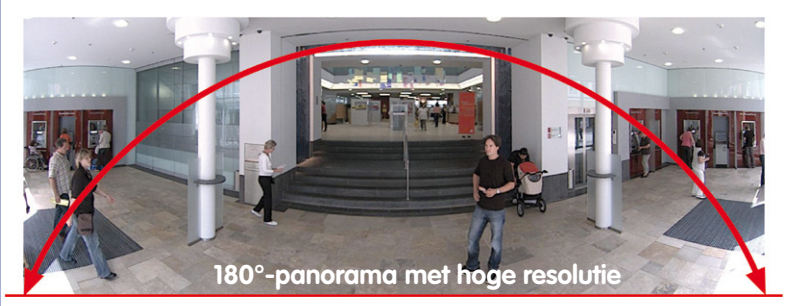

#### **Virtuele PTZ (vPTZ) – zonder motor**

De M24M zoomt ook in op details. Het beeld van de hemisferische camera kan traploos vergroot worden, elke willekeurige beelduitsnede kan met bijvoorbeeld een joystick aangestuurd worden. Op die manier beschikt u over de mogelijkheden van een mechanische PTZ-camera zonder bijbehorende onderhoud en slijtage. Terwijl in het livebeeld ingezoomd wordt op een beeldfragment, kan in de opname het volledige beeld opgeslagen worden voor latere analyse – dat is met geen enkele motorgestuurde PTZ-camera ter wereld mogelijk!

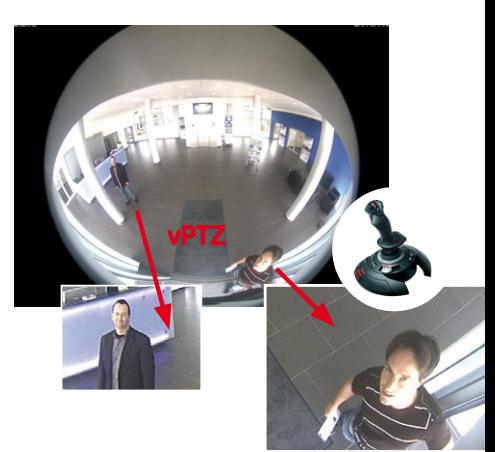

#### **Eén camera, meerdere aanzichten**

De weergavemodus "Surround" van de M24M vervangt (bij plafondmontage) meteen vier camera's en toont gelijktijdig vier richtingen in het quadbeeld op het beeldscherm. Alle vier de aanzichten beschikken over een virtuele PTZ. Simultaan met het 180°-panorama kan de M24M nog twee weergaven leveren en zo ook focussen op twee scènes tegelijkertijd naast het overzicht (weergavemodus "panoramafocus").

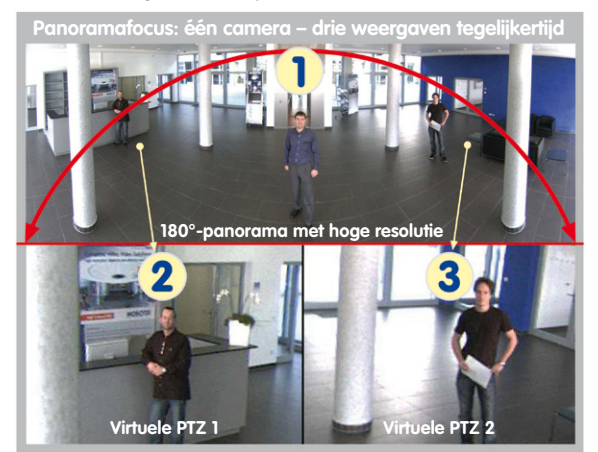

#### Panoramafocus: origineel MOBOTIX-beeld

#### **Uiterst hoge gebruiksvriendelijkheid**

Het beeld dat door het hemisferische objectief (fisheye) wordt gegenereerd, is moeilijk te analyseren. MOBOTIX lost dit probleem op door met camerasoftware de vervorming van de gebogen lijnen al in het livebeeld perfect te corrigeren. De pc van de waarnemer wordt door het corrigeren en aanmaken van het panoramabeeld en de weergaven in de camera zelf niet belast, zodat een groot aantal panoramacamera's tegelijkertijd op één pc kan worden weergegeven.

#### **Zeer efficiënte beeldoverdracht**

Terwijl andere camerasystemen altijd het volledige 3-megapixelbeeld via het netwerk versturen om te worden geanalyseerd, verzendt een MOBOTIX-camera alleen de gewenste beelduitsneden. Zo heeft een M24M-panoramabeeld slechts ca. 1/6 van de oorspronkelijke datahoeveelheid en bandbreedte nodig. Er kunnen dus zes keer zo veel camera's via één en hetzelfde netwerk doorgegeven worden.

#### **Interne dvr tot 32 GB**

De M24M slaat video op in hoge resolutie en met geluid zonder extern opnameapparaat of pc en daarmee ook zonder netwerkbelasting, direct in het ingebouwde Flash-geheugen. Oude opnamen kunnen automatisch worden overschreven of na een vooraf ingestelde periode automatisch worden verwijderd. Dat is genoeg voor ongeveer 400.000 panoramabeelden of 33 uur film (32 GB MicroSD).

### <span id="page-11-0"></span>**Superieure geheugenoplossing**

#### **De markt eist betere beeldkwaliteit**

Bij een videobewakingssysteem dat klaar is voor de toekomst gaat het niet om de vraag "analoog of digitaal", maar om hoge resolutie of geen hoge resolutie. Het is belangrijk dat HiRes-video eigenlijk alleen met een decentrale netwerkcameratechniek rendabel is en goedkoper dan elk ander type videobewaking.

#### **Centrale opslag als knelpunt**

Op dit moment vindt het geschikt maken en opslaan van videogegevens doorgaans nog centraal plaats op een pc met videobeheersoftware of digitale videorecorder (dvr). Daarbij lopen de video- en audiostreams van alle geïnstalleerde camera's via dit centrale apparaat. Net als bij een snelweg tijdens de spits, treden er met een toenemend aantal camera's snel files op in de pc of de dvr, zodat – ondanks de HiRes-camera's – doorgaans in het geheel niet met hoge resolutie wordt opgeslagen.

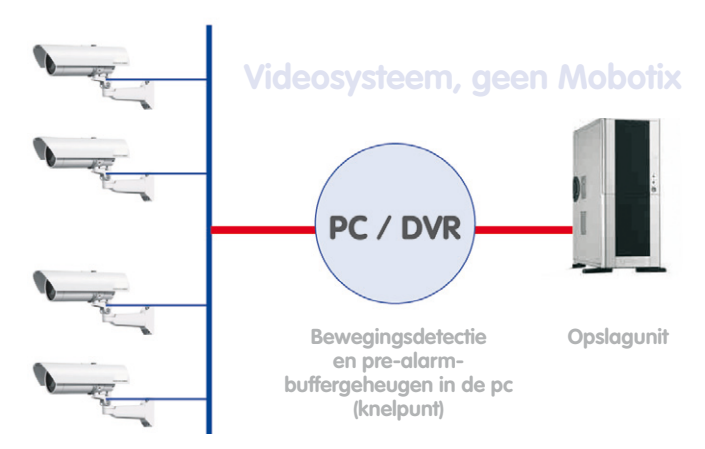

#### **Centrale pc is het knelpunt en een risico voor systeemprestaties**

#### **MOBOTIX slaat beelden met een hoge resolutie voordelig op**

MOBOTIX lost dit knelpunt op een unieke en verbluffend overtuigende manier op, namelijk met de camera zelf. De opslag van videobeelden met een hoge resolutie inclusief lipsynchroon geluid gebeurt op afstand via het netwerk of lokaal op zogenaamde Flash-geheugenmedia (algemeen verkrijgbare MicroSD-, SD- of CF-kaarten, USB-geheugen).

Flash-geheugens zijn door-ontwikkelde halfgeleidergeheugens zonder enig mechanisme die dankzij hun betrouwbaarheid, eenvoudige gebruik en lage kosten het opslagmiddel van de toekomst vormen.

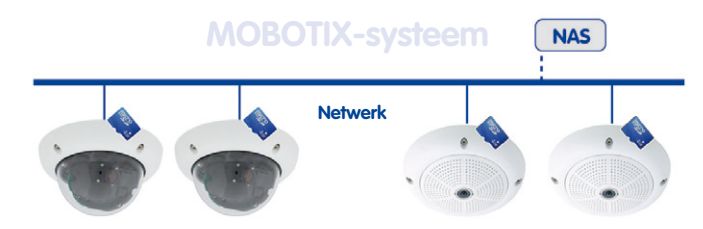

#### **Software en opslag zijn geïntegreerd in de MOBOTIX-camera**

#### **MOBOTIX slaat beelden op in Flash**

- Geen pc/netwerk nodig voor dagelijks gebruik, geen netwerkbelasting
- Aansluiting van USB-Flash-geheugens (in plaats van interne MicroSD-/SD-/CF-kaart) rechtstreeks op de camera mogelijk, onafhankelijk van het netwerk
- Grotere betrouwbaarheid (geen schijfmechanisme)
- Circulaire buffer: oude opnamen kunnen automatisch worden overschreven of na een vooraf ingestelde periode automatisch worden gewist

#### **MOBOTIX zorgt voor veilige opslag**

Dankzij het eigen MOBOTIX FlashFile-systeem (MxFFS) kunnen de intern op de Flashkaart opgeslagen gegevens ook bij diefstal niet worden geraadpleegd of verspreid door onbevoegden.

#### **MOBOTIX slaat alleen datgene op wat nodig is**

Het MOBOTIX-systeem biedt drie belangrijke functies om het geheugen meer en langer te kunnen gebruiken:

- Alleen relevante delen van het beeld worden opgeslagen in plaats van het volledige beeld (lucht, plafond, enz. worden weggelaten)
- Registratie begint pas bij relevante gebeurtenissen (bijv. beweging in het beeld)
- De beeldsnelheid wordt tijdelijk verhoogd bij doorlopende registratie van gebeurtenissen

Als er een extern geheugen wordt aangesloten via het netwerk (NAS), kan het systeem ook tijdens dagelijks gebruik onbegrensd worden uitgebreid.

- **• Camera-intern** een 32 GB MicroSD-kaart is tegenwoordig voldoende voor dagenlange registratie; centrale geheugenopslag of pc is niet meer nodig
- op een **USB-geheugen** (aansluiting via USB-kabel): niet-mechanische opslag zonder netwerkbelasting (betere beveiliging tegen diefstal)

• Een **bestandsserver (NAS)**  kan circa 10 keer zoveel MOBOTIX HiRes-camera's (als normaal) opslaan, omdat deze de geheugenorganisatie al intern overnemen

#### **Veiligheids-meerwaarden**

<span id="page-13-0"></span>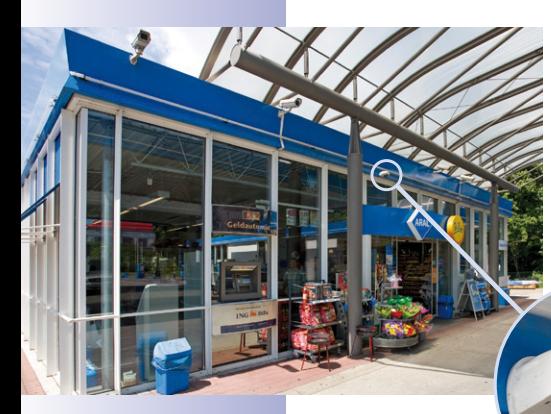

#### **Robuuste, onderhoudsvrije techniek**

Echte meerwaarde door verhoogde functionaliteit blijkt uit producteigenschappen als **duurzaamheid en robuustheid**. Voor alle MOBOTIX-camera's geldt dat ze geen mechanisch bewegende onderdelen hebben. Hierdoor zijn de camera's tegen heel wat bestand en blijven zowel de onderhoudskosten als het stroomverbruik beperkt.

#### **Alarmmanagement en -doorgifte**

Dankzij **ingebouwde sensoren** herkennen MOBOTIX-camera's helemaal zelf of er iets gebeurt. Indien gewenst reageert de camera direct met een alarmtoon en brengt een video- en geluidsverbinding tot stand met een centrale of het bewakingspersoneel.

#### **Absolute gegevensveiligheid**

De camera-interne veiligheidsbarrières zijn zo veilig als een kluis. De camerabeelden zijn uitsluitend toegankelijk voor een geautoriseerde groep personen en worden versleuteld (SSL) via het netwerk doorgegeven.

#### **Melding van uitval**

MOBOTIX-camera's melden zichzelf automatisch als er sprake zou kunnen zijn van nadelige invloeden of zelfs van uitval. Hierdoor wordt de maximale betrouwbaarheid en gebruiksgereedheid gewaarborgd.

#### **Analyse achteraf**

Maar zelden spelen gebeurtenissen zich af op één en dezelfde plek. Het maakt niet uit of u juist een uitvergroot livebeeld in detail bekijkt; het volledige beeld kan altijd opgenomen worden. En zelfs in dit volledige beeld kan later nogmaals helemaal naar wens elke uitsnede uitvergroot worden.

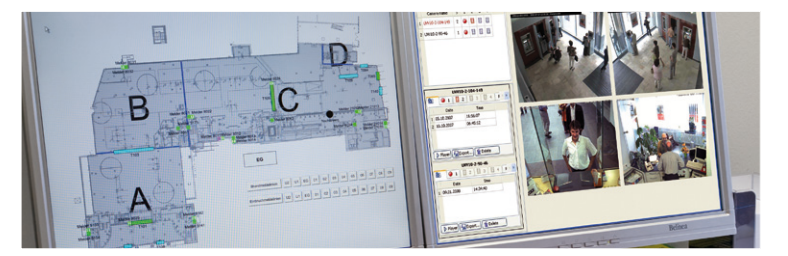

**© MOBOTIX AG • Security-Vision-Systems • Made in Germany**

Plattegrond van het gebouw en cameraweergave in het MxControlCenter (gratis centralesoftware van MOBOTIX)

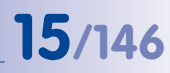

#### **Geluid verhoogt de kans op opheldering**

MOBOTIX-camera's kunnen in een alarmsituatie hun ingebouwde microfoon gebruiken om geluid lipsynchroon op te nemen. Zodoende leveren ze misschien een doorslaggevende bijdrage om een situatie goed in te kunnen schatten en vergemakkelijken ze de opheldering. Bovendien kan het videosysteem via luidspreker/microfoon ook gebruikt worden voor communicatie in twee richtingen.

#### **Geen problemen met tegenlicht**

MOBOTIX-camera's worden ook door direct zonlicht niet verblind. Door de eenvoudige programmering van **individuele belichtingsvensters** in de camerasoftware leveren ze altijd veelzeggende en gedetailleerde beelden. Ideaal voor ruimten met grote raampartijen.

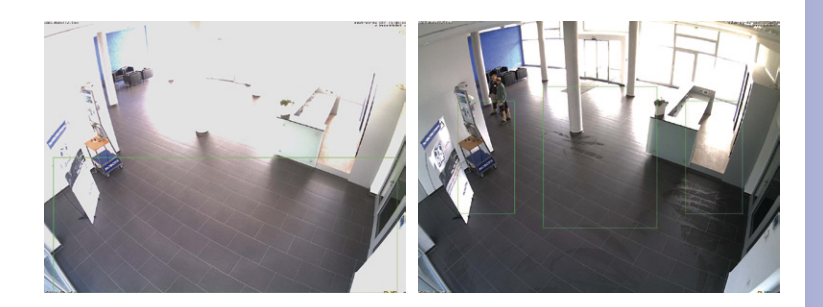

Het belichtingsmeetvenster onderin (linker beeld) levert minder goede resultaten dan de drie naar boven in de richting van de raampartij verschoven, individuele meetvensters (rechter beeld)

#### **Vandalismebestendige domecamera's**

In risicovolle omgevingen of buiten is vaak een MOBOTIX-camera in optionele **antivandalisme-uitvoering** de beste keuze. De stalen bewapening is zelfs bestand tegen zware aanvallen, terwijl de camera een perfect beeld van de aanvaller levert.

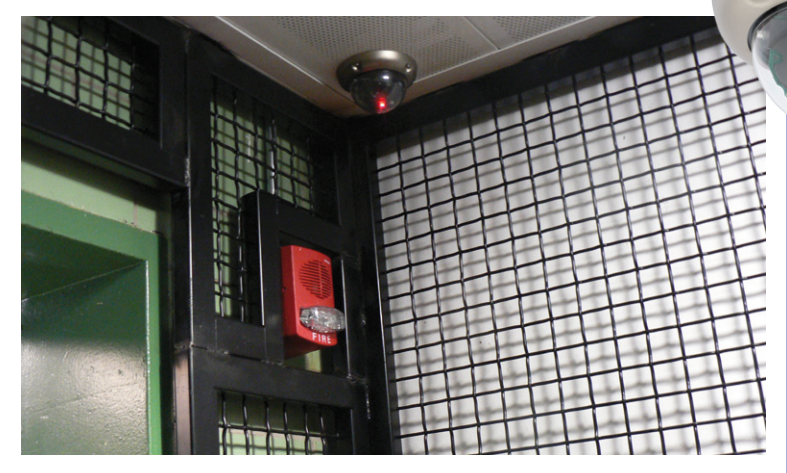

G

Q24M met antivandalismeset

D24M met antivandalismeset

### <span id="page-15-0"></span>**de belangrijkste kostenargumenten voor MOBOTIX**

**Meer detailscherpte reduceert benodigd aantal camera's** Hoge-resolutiesensoren met 1536 lijnen geven een beter overzicht, zodat slechts één camera een ruimte helemaal kan bewaken.

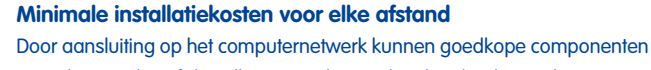

– van koper, glas of draadloos – uit de IT-techniek gebruikt worden.

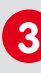

**1**

**2**

**Intelligente opslagtechniek reduceert aantal opslag-pc's** Decentrale opslagtechniek door software in de camera's ontlast pc's en reduceert zo het aantal benodigde opslag-pc's (dvr) met 90 procent.

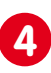

**Gebeurtenisgestuurde beeldsnelheid beperkt opslagkosten** Automatische aanpassing van de beeldfrequentie bij beweging in het beeld, geluiden of inputsignalen beperken de datahoeveelheid en opslagbehoefte.

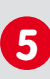

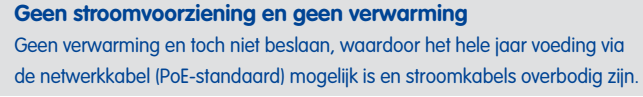

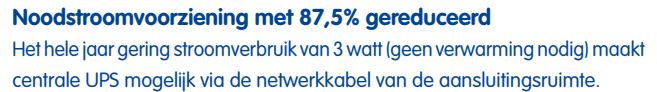

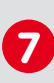

**6**

**Robuust en onderhoudsvrij**

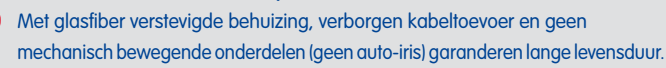

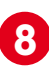

**Geen software- en geen licentiekosten**

Centrale- en opnamesoftware zijn onderdeel van de camera; nieuwe functies zijn gratis beschikbaar door het downloaden van software-updates.

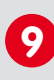

**Vrije instelmogelijkheid en investeringszekerheid** Altijd en tijdens werking kunnen camera's en opslagruimte uitgebreid worden; beeldformaat, -snelheid en -opname zijn per camera instelbaar.

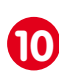

**Extra's en extra functies al geïntegreerd** Audio, lens, wandhouder en weerbescherming (-30 tot +60°C) horen bij leveromvang van camera; microfoon en luidspreker bij bijna alle modellen.

### **de belangrijkste technische argumenten voor MOBOTIX**

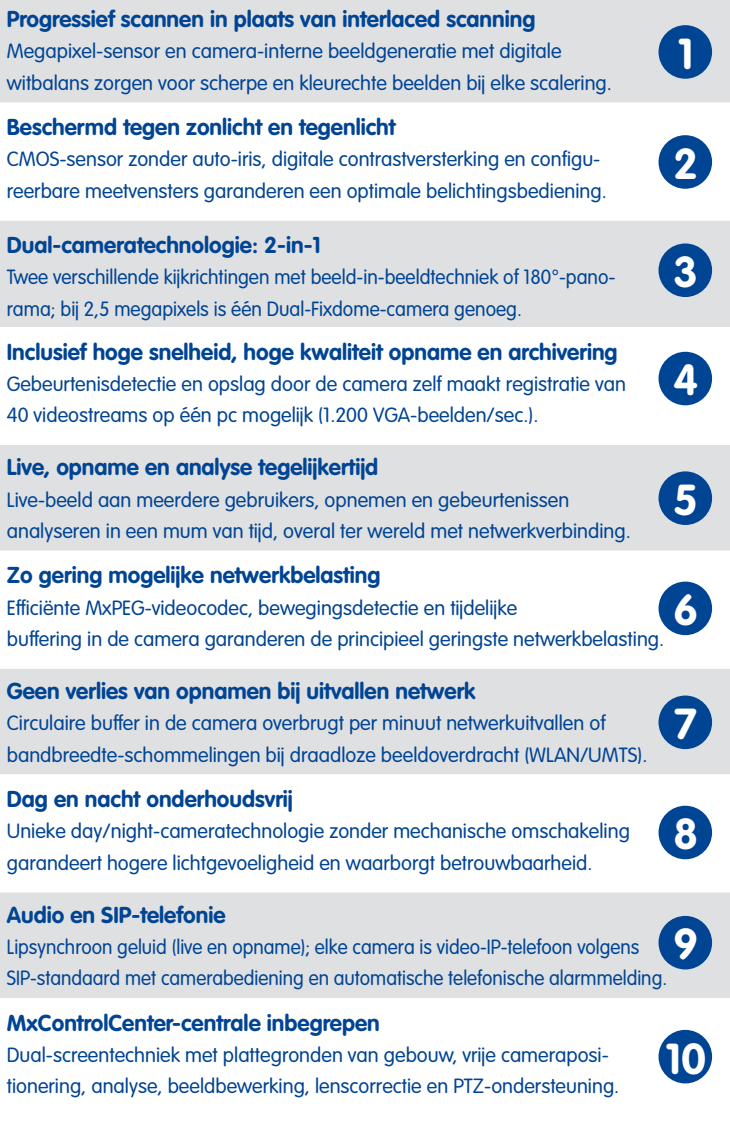

### **M24M-Camerahandboek: INLEIDING**

- **1 INLEIDING**
- **1.1 De M24M overzicht**

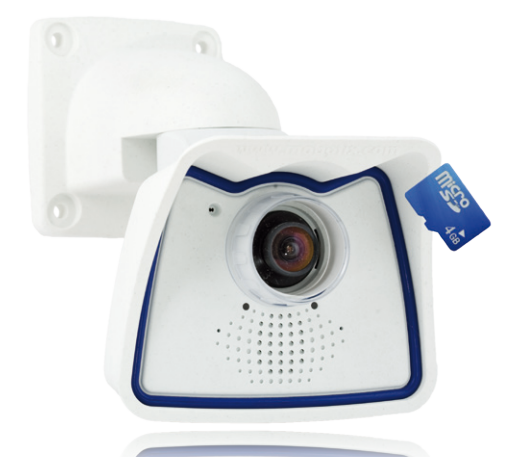

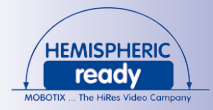

<span id="page-17-0"></span>**18/146**

#### **De eerste HemisphericReady-allround camera ter wereld**

Met de M24M-serie biedt MOBOTIX zeer compacte, veelzijdige en voordelige allround camera's met geïntegreerde videosensor, lipsynchroon geluid en camera-interne langdurige opslag op MicroSD-kaart (standaard kaart van 4 GB). Aangezien de M24M over het nieuwste technologische MOBOTIX-platform beschikt, is dit – **in de variant met L11-lens voor panoramabeelden met hoge resolutie** – de eerste HemisphericReady-camera uit de M-serie.

#### **Hoge beeldsnelheden tot 30 beelden per seconde**

Zoals alle MOBOTIX-camera's kunnen ook de camera's uit de M24M-serie live-videostreams met hoge beeldsnelheden en een beeldresolutie van max. 3,1 megapixels (QXGA met 2048 × 1536 pixels) maken. Bij megapixel-resolutie (1280 × 960 pixels) worden tot wel 30 beelden per seconde gegenereerd. Zelfs bij 3,1 megapixels worden nog tot 20 beelden per seconde bereikt!

#### **Een indrukwekkend aanpassingsvermogen**

Bij de M24M-modellen hoort een uitgebreid assortiment eenvoudig verwisselbare lenzen (**wissellenzen**) en een robuuste objectiefkap van krasbestendig speciaal kunststof of glas. Voor allerlei toepassingen bestaan er geoptimaliseerde opties voor montage aan wand, plafond of mast, voor de stroomvoorziening en voor functie-uitbreiding van de camera. MOBOTIX-klanten profiteren bovendien gratis van **MxEasy** of de professionele centralesoftware **MxControlCenter** met onbeperkte gebruikers- en cameralicentie. Met de MOBOTIX **ExtlO-module** kan een M24M eventueel zelfs opgewaardeerd worden tot een intercomsysteem van hoog niveau.

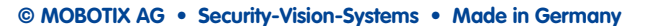

MOBOTIX ExtIO (functie-uitbreiding)

#### **Robuust en onderhoudsvrij**

De bedrijfstemperatuur van de M24M-camera's heeft een zeer groot bereik (**-30 tot +60°C**) vanwege het lage gemiddelde vermogen van ca. 3 watt en doordat ze helemaal geen mechanisch bewegende onderdelen hebben. Doordat de MOBOTIX-camera's niet

beslaan en geen verwarming nodig hebben, kunnen ze het hele jaar door volgens de **PoE-standaard IEEE 802.3af** via de netwerkkabel van stroom worden voorzien. De M24M-ITen Secure-modellen zijn absoluut stofdicht en beschermd tegen spuitend water (IP66). In combinatie met de standaard meegeleverde M24M-wand- en plafondhouder kan de camera ook buiten of over inbouwdozen geïnstalleerd worden en is een **100% bedekte kabelvoering** mogelijk.

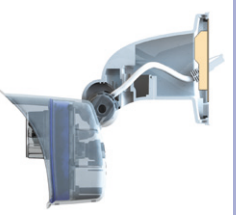

VarioFlex wandhouder met verborgen kabeltoevoer dekt inbouwdozen volledig af

#### **Hoge resolutie voor meer details en minder kosten**

Eén M24M-camera met hemisferische of standaard groothoeklens is vaak al voldoende om een ruimte helemaal te bewaken of om vier rijen pompen in een tankstation in de gaten te houden. Door de gedetailleerde hoge resolutie zijn er minder camera's nodig. En minder camera's betekent ook dat er minder kabels gelegd hoeven te worden en er minder noodstroomvoorziening en opslagapparatuur nodig is, waardoor de systeemkosten geminimaliseerd worden. Alle M24M-camera's ondersteunen directe opslag op camerainterne MicroSD-kaarten en externe USB-media, waardoor ze ook als stand-alone zonder netwerkbelasting te gebruiken zijn.

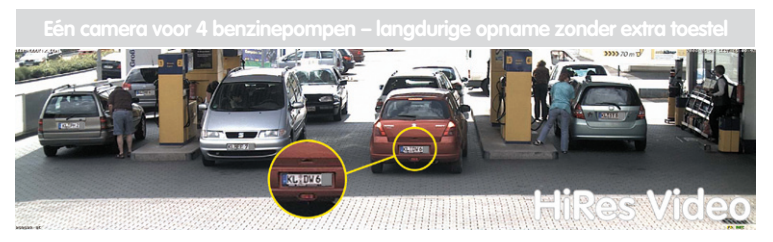

#### **Universeel inzetbaar, van vakantiewoning tot luchthaven**

De M24M-camera's van MOBOTIX zijn dankzij hun vrije schaalbaarheid en sterke prestaties geschikt voor zowel grote installaties zoals op luchthavens als voor kleine zakelijke en particuliere locaties, vanwege de geïntegreerde gebeurtenis-, opslag-, alarm- en telefoniefuncties. Daarnaast beveelt MOBOTIX de M24M met **hemisferische L11-lens aan als de perfecte, sensationele panorama-webcam**.

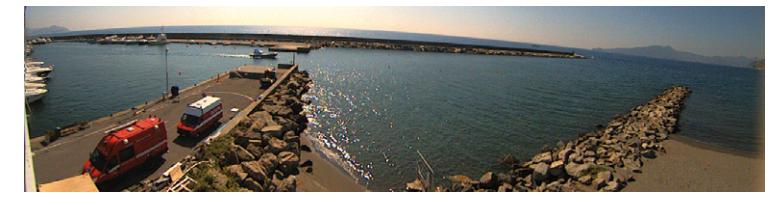

**© MOBOTIX AG • Security-Vision-Systems • Made in Germany**

Origineel MOBOTIXbeeld 180°-panorama  $(11-lens)$ 

#### **Voor ieder doel de juiste lens**

Nog nooit bood MOBOTIX een camera met meer lensopties! Voor de M24M worden de **vijf standaardlenzen van MOBOTIX, van een telelens van 15° tot een supergroothoek van 90°,** aangeboden.

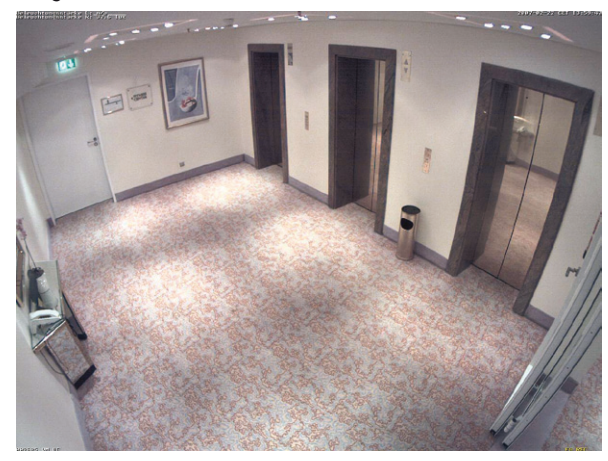

Daarnaast is het de eerste HemisphericReady-camera uit de M-serie en kan hij ook uitgerust worden met de **hemisferische L11-lens (openingshoek 180°)**.

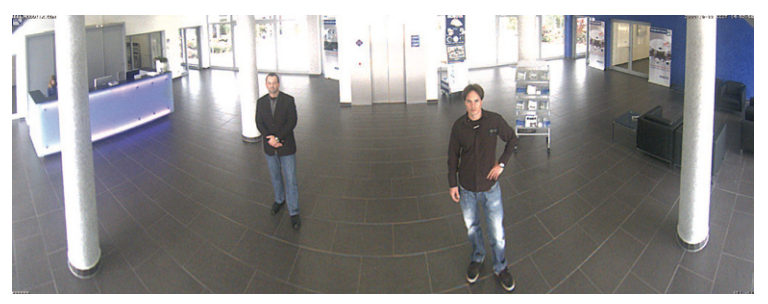

De **M24M-Sec-CSVario** is een variant van de M24M die wordt geleverd met CS-Mountaansluiting en een compacte **1/2" vario-lens L24-L54**. Een langere beschermkap met glazen ruit en externe filterdraad beschermt tegen het weer. Daardoor kunnen lenzen met een diameter tot 36 mm en een lengte tot 43 mm worden gebruikt. Vanwege de grootte van de beeldsensor (1/2") kunnen CS- en C-Mount-lenzen voor 1/2" of groter worden gebruikt, die bestemd zijn voor megapixel-beeldsensoren. Vario-lenzen zijn minder robuust en niet zo langdurig stabiel als de vaste lenzen van MOBOTIX en worden daarom over het algemeen alleen gebruikt bij veranderlijke opnameomstandigheden, zoals bij het bewaken van wisselende bouwlocaties.

**© MOBOTIX AG • Security-Vision-Systems • Made in Germany**

Origineel MOBOTIXbeeld 90° supergroothoek

Origineel MOBOTIXbeeld 180°-panorama (L11-lens)

## **De M24M – overzicht 21/146**

In principe kunnen alle **lenzen** van de M24M ter plaatse **worden verwisseld** (met uitzondering van de hemisferische L11-lens). De lenzen zijn bevestigd met contraringen. De bestelde lens wordt in de fabriek ingesteld en op kwaliteit getest, zodat deze in de regel ter plaatse niet meer scherpgesteld hoeft te worden. Elke M24M wordt geleverd met een lens naar keuze of zonder lens. Het beeldbereik van de camera is afhankelijk van de gekozen lens (zie paragraaf 1.5). Met een **supergroothoeklens (L22 met 90°)** kan bijvoorbeeld een ruimte vanuit de hoek voor een groot gedeelte geregistreerd worden. Met **een L135 telelens** biedt een M24M met een hoge-resolutiesensor van 3,1 megapixels de mogelijkheid om op een afstand van ongeveer 75 meter het kenteken van een auto leesbaar op te nemen.

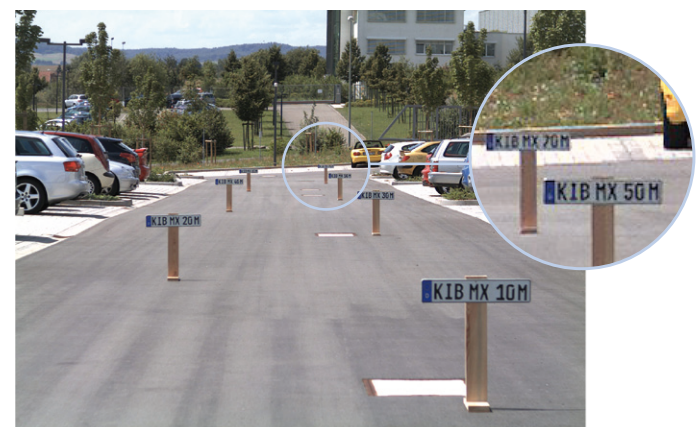

Of vanaf ongeveer twee meter afstand het serienummer op een bankbiljet.

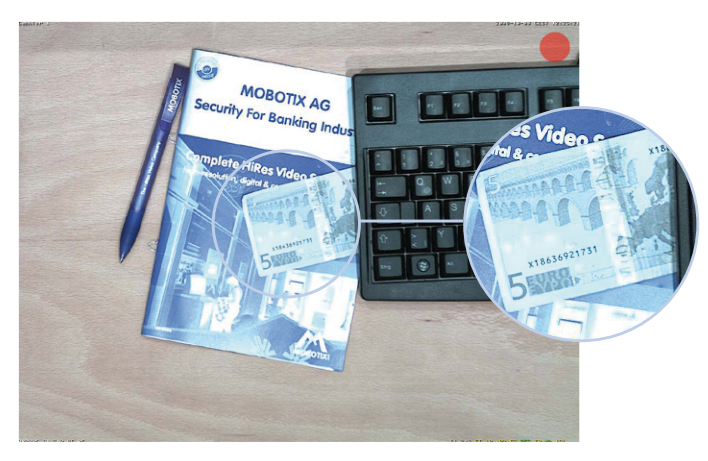

#### **© MOBOTIX AG • Security-Vision-Systems • Made in Germany**

Bij een M24M met L11- of L22-lens kan het vervormde beeld middels de software gecorrigeerd worden

Origineel MOBOTIXbeeld (L135-telelens)

Origineel MOBOTIXbeeld (L135-telelens)

#### **Virtuele PTZ (vPTZ) – draaien, kantelen en zoomen zonder motor**

De M24M zoomt ook in op details. Deze vPTZ (virtual Pan, Tilt, Zoom)-functie staat met de geïntegreerde camerasoftware in elke M24M al standaard ter beschikking. Het beeld van de hemisferische camera kan bijvoorbeeld met de scroll-knop van de muis, een joystick of een software-gestuurd PTZ-paneel uitvergroot worden. Elke willekeurige beelduitsnede kan zo gemanipuleerd worden. Op die manier beschikt u over de mogelijkheden van een mechanische PTZ-camera zonder bijbehorende onderhoud en slijtage.

Snel en eenvoudig navigeren met USB-joystick

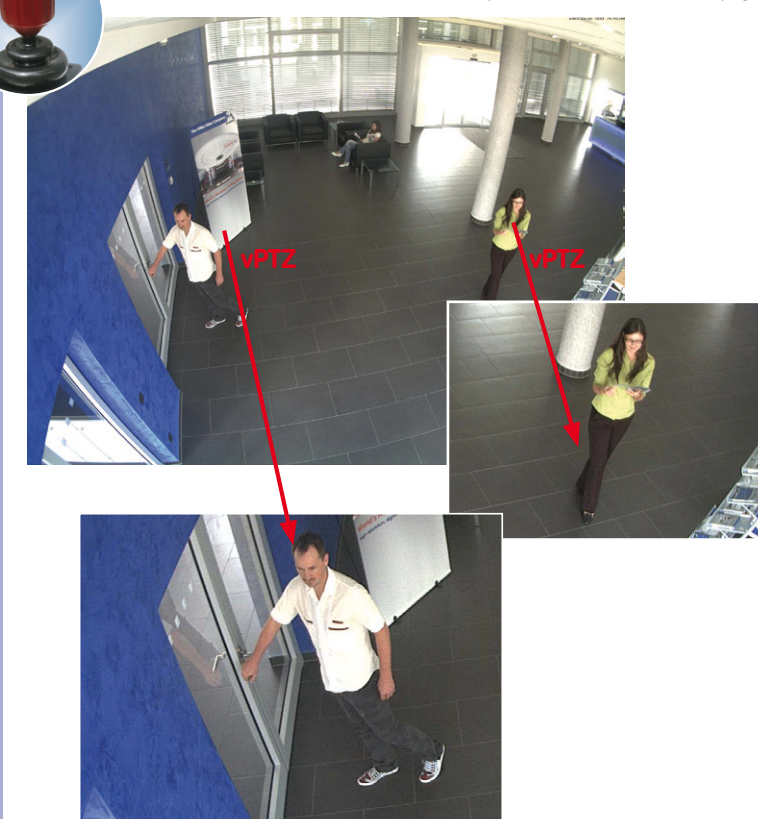

# **De M24M – overzicht 23/146**

#### **Gezoomd livebeeld en tegelijkertijd opslaan van volledig beeld**

Bij alle traditionele, motorgestuurde PTZ-camera's wordt altijd alleen maar de beelduitsnede opgeslagen dat op dat moment live op het beeld wordt weergegeven (**live-beeldopslag**). Dit heeft als zeer groot nadeel dat achteraf bij het analyseren van de opname niet zichtbaar is wat er zich buiten de zichtbare beelduitsnede afspeelde op het moment van de opname. Daarom beschikt de MOBOTIX M24M over een extra activeerbare **opslag van volledig beeld**. Hierbij wordt niet meer alleen de zichtbare beelduitsnede opgeslagen waar op dat moment op ingezoomd of naartoe gedraaid is, maar altijd het hele sensorbeeld – zonder vPTZ-instellingen. Bij het achteraf analyseren van de beelden komen de vPTZ-functies weer van pas: ook nu is het mogelijk om op de zichtbare beelduitsnede in te zoomen en het te draaien en kantelen om iedere hoek van het opgenomen volledige beeld te onderzoeken.

**Toepassingsvoorbeeld:** De twee personen in het midden van het beeld die met een grote rode cirkel gemarkeerd zijn, zouden met de gebruikelijke PTZ-camera's niet zijn vastgelegd; met het opgeslagen volledige beeld van de M24M is het hier bijvoorbeeld mogelijk om het precieze tijdstip vast te stellen waarop deze personen binnen het bereik van de camera kwamen. Het achteraf analyseren zelf kan in de browser, in MxControlCenter of in MxEasy gedaan worden.

Met de geïntegreerde vPTZ-functies kan het volledige, opgeslagen beeld achteraf onderzocht worden (in MxEasy en MxControlCenter)

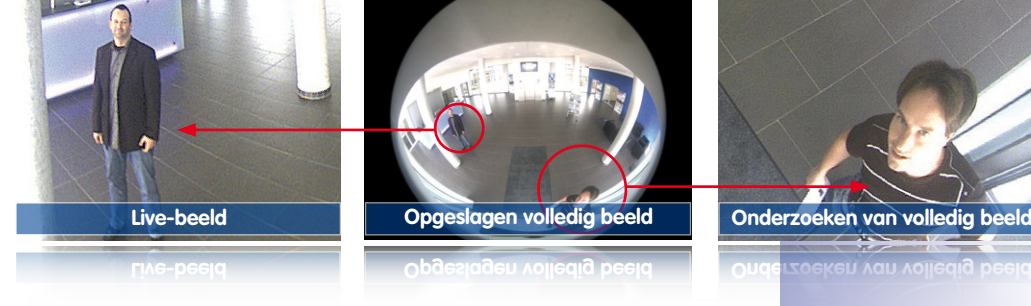

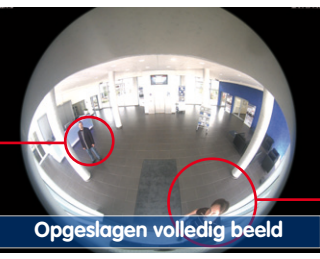

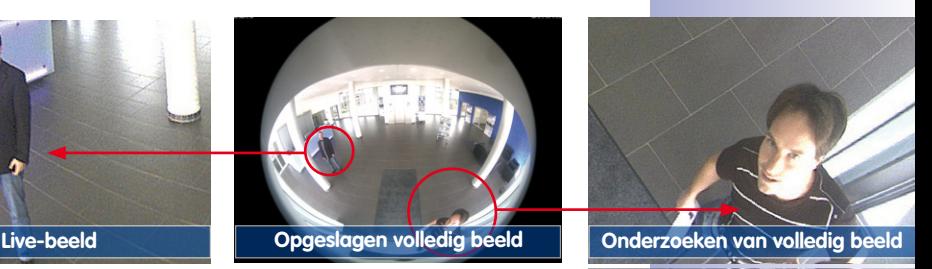

#### **Interne dvr**

De M24M ondersteunt directe opslag op MicroSD-kaart, waardoor de camera voor een lange periode volkomen op zichzelf kan staan en niet afhankelijk is van externe opslagmedia. De camera slaat intern videobeelden met hoge resolutie op zonder externe opnameapparatuur of pc en daarmee zonder netwerkbelasting. Oude opnamen kunnen automatisch worden overschreven of na een vooraf ingestelde periode automatisch worden verwijderd. Op een MicroSD-kaart met 32 GB kunnen bijv. meer dan een half miljoen gebeurtenisbeelden in VGA-formaat (640 × 480) worden opgeslagen. Om veiligheidsredenen kan ook versleuteld worden opgeslagen (beschikbaar in toekomstige softwareversies). De video-

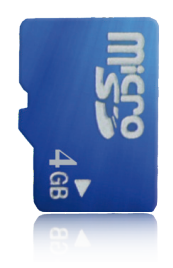

en beeldsequenties die op een MicroSD-kaart opgeslagen zijn, blijven ook bewaard als de stroom uitvalt. Met de camerasoftware, MxControlCenter of MxEasy kan altijd toegang tot de opgeslagen videosequenties worden verkregen. Voor archivering is het ook mogelijk om de sequenties gedeeltelijk of volledig over te zetten op een computer of USB-harddisk.

#### **Modelvarianten**

De M24M is – uitgerust met verschillende functies – verkrijgbaar in de **modelvarianten Secure en IT**. Bij levering is de M24M standaard voorzien van een **kleuren- of zwart-witbeeldsensor (day/night)** en een **L22-supergroothoeklens (horizontale gezichtshoek: 90°)**. Daarnaast zijn er op verzoek **vijf andere fabriekslenzen met een gezichtshoek van 15°, 31°, 45°, 60° en 180°** en een versie met **CSVario-lens** leverbaar. Elke M24M beschikt standaard over een reeds geformatteerde en geïnstalleerde MicroSD-kaart van 4 GB en een VarioFlex-houder voor een snelle en eenvoudige montage.

Omdat de M24M met de **L11-fisheye-lens** wegens de extreme optische correctie speciale eisen stelt aan de afstemming van hard- en software, is deze variant geen wissellenscamera. De bijzonder ingewikkelde en nauwkeurige fijninstelling van de lens vindt al in de fabriek plaats, zodat er niets meer veranderd hoeft te worden.

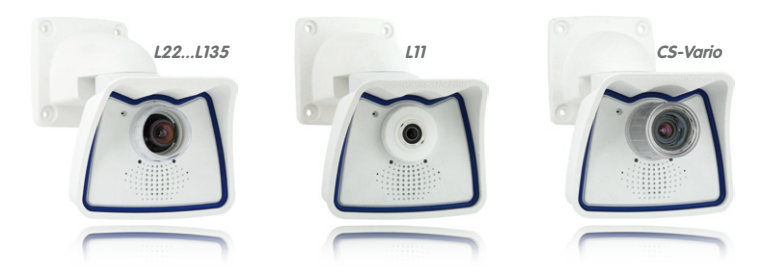

**© MOBOTIX AG • Security-Vision-Systems • Made in Germany**

M24M-modellen met L11- en CS-Variolens zijn uitsluitend leverbaar in de Secureuitvoering (zie voor details paragraaf 1.5)

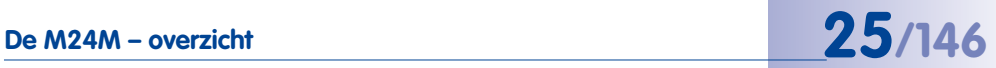

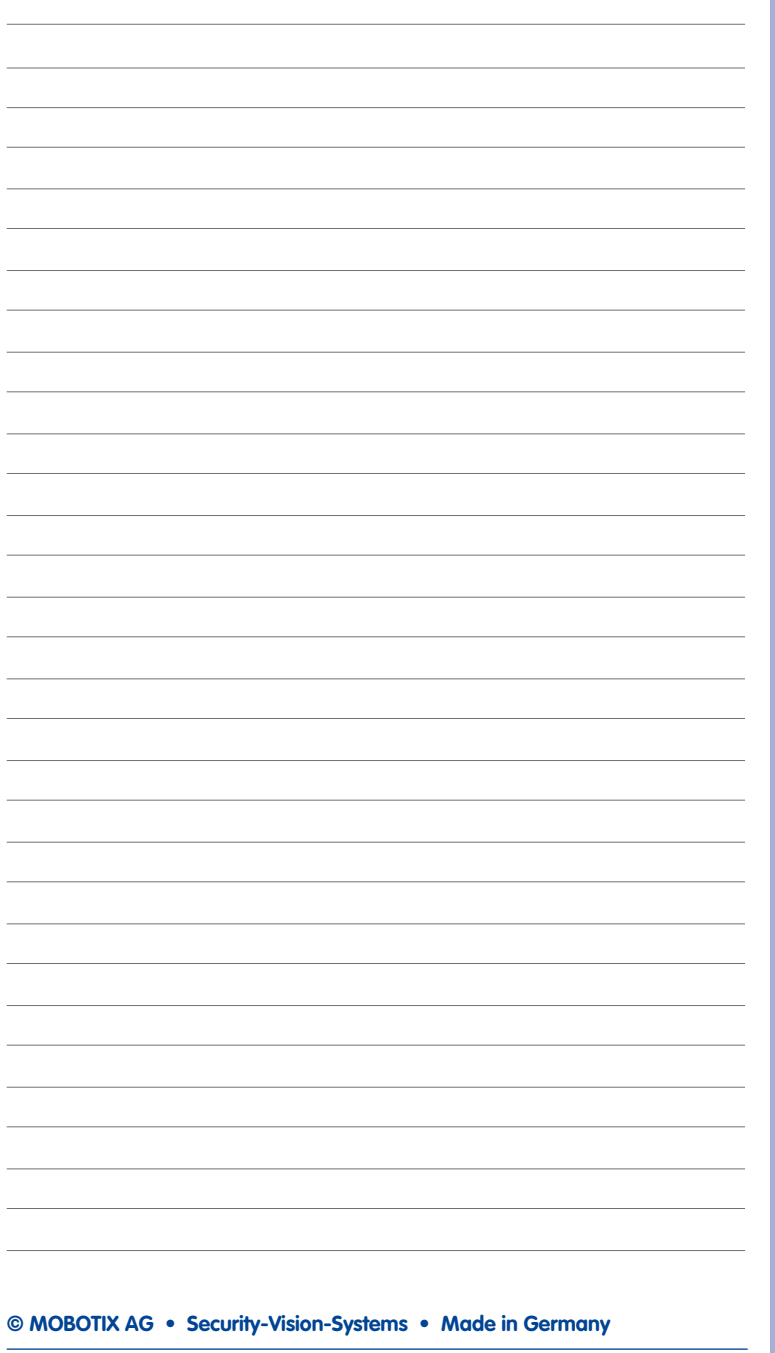

<span id="page-25-0"></span>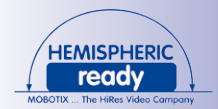

#### **1.2 M24M met speciale hemisferische L11-lens**

Met de L11-lens van 180° kan één enkele M24M een ruimte optimaal bewaken, wat de ingewikkelde en dure installatie van meerdere standaardcamera's overbodig maakt. Het aantal benodigde camera's kan ook verminderd worden doordat het overzichtsbeeld van een M24M op meerdere manieren aangepast kan worden, geheel naar de persoonlijke voorkeur van de gebruiker. En minder camera's betekent ook dat er minder kabels gelegd hoeven te worden en er minder noodstroomvoorziening en opslagapparatuur nodig is, waardoor de systeemkosten geminimaliseerd worden.

#### **L11-lens: 180°-panorama met hoge resolutie**

Bij de beveiliging van een ruimte met meerdere camera's is de ruimtelijke samenhang maar moeilijk af te lezen aan de verschillende blikrichtingen van de afzonderlijke camera's, waardoor de totale situatie lastig geregistreerd kan worden. De panoramafunctie van de M24M met L11-lens verschaft daarentegen in één overzichtelijk, gecorrigeerd breedbandbeeld een gezichtsveld van 180° rondom met hoge resolutie. De hoge beeldkwaliteit wordt bereikt door het gebruik van een 3,1 megapixel-kleurensensor en de hemisferische lens van de M24M.

Een M24M-panoramabeeld heeft met ca. 0,6 megapixel (1280 x 480 pixels) echter slechts een deel nodig van de oorspronkelijke datahoeveelheid en bandbreedte van een volledig 3,1-megapixelbeeld (1280 x 1536 pixels).

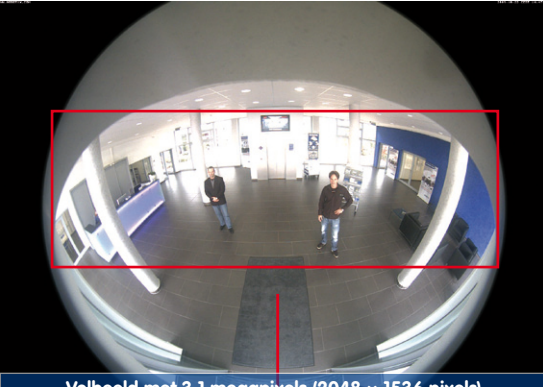

**Volbeeld met 3,1 megapixels (2048 × 1536 pixels)**

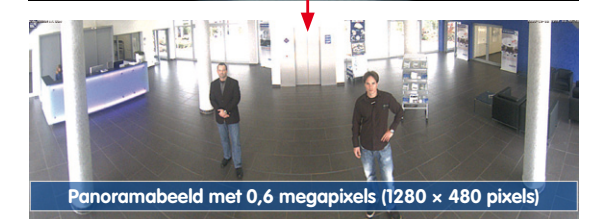

**© MOBOTIX AG • Security-Vision-Systems • Made in Germany**

Gecorrigeerd beeld met panoramacorrectie

Besparen op bandbreedte door kleiner, in de camera gecorrigeerd beeld (geen gegevensverlies)

# **M24M met speciale hemisferische L11-lens 27/146**

De fabrieksmatige voorinstelling van een M24M met L11 lens is een **panoramabeeld van 180° met hoge resolutie**, waarbij in de linker- en rechterbovenhoek van het beeld nog een stukje van de beschermkap zichtbaar is.

#### **Optimalisering van het panoramabeeld bij de M24M**

Om de beschermkap buiten het panoramabeeld te krijgen, is het vaak voldoende om de functie "panoramacorrectie" in te schakelen die in de software is geïntegreerd (camerabediening via een webbrowser). Door deze functie (zie paragraaf 3.5) worden de (door een gekanteld gemonteerde camera) vertekende verticale lijnen aan de rand van het beeld optisch weer recht gemaakt. Het gevolg daarvan is dat ook de beschermkap niet meer zichtbaar in beeld is.

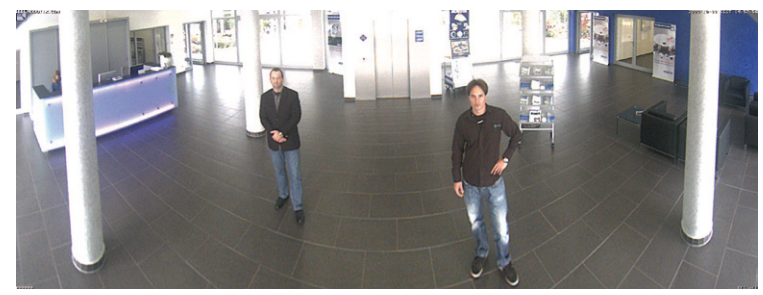

In enkele uitzonderingsgevallen (camera ca. 0° gekanteld) is deze maatregel niet voldoende. Dan kan de beschermkap door middel van zoomen, eventueel in combinatie met een puur op de software gebaseerde draai naar onder, buiten beeld worden gebracht. De toonbare beelduitsnede of het panorama wordt daardoor wel iets kleiner, de details van het beeld worden door het zoomen echter uitvergroot.

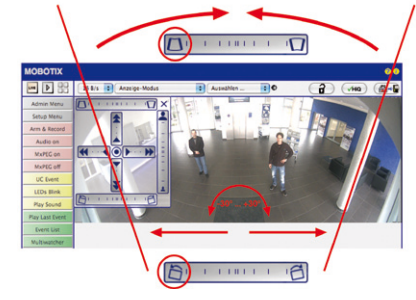

**© MOBOTIX AG • Security-Vision-Systems • Made in Germany**

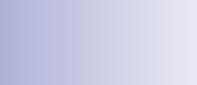

180°-panoramabeeld na panoramacorrectie

Zie voor details en werking van de panoramaen horizoncorrectie (beeld corrigeren en horizontaal plaatsen) paragraaf 3.5

Origineel volledig beeld

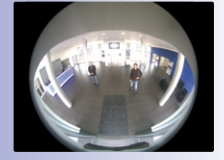

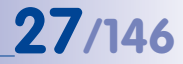

#### **L11-lens: panoramafocus – één camera, drie weergaven**

Maximaal ruimte-overzicht met tegelijkertijd detailherkenning in één beeld: Simultaan met het 180°-panorama kan de M24M nog twee weergaven leveren en zo ook focussen op twee scènes tegelijkertijd naast het overzicht (weergavemodus "panoramafocus").

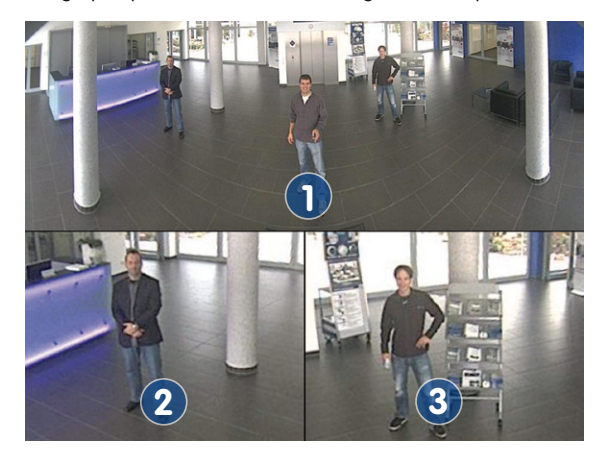

#### **L11-lens: dubbel-panorama voor simultane observatie in twee richtingen**

De weergavemodus "Dubbel-panorama" levert een panoramabeeld van beide helften van de door het volledige beeld geregistreerde ruimte. Door middel van de vPTZ-functie kunnen de panoramabeelden naar wens gewijzigd worden. Zo wordt hier bijvoorbeeld een panoramisch overzicht van de ruimte getoond en tegelijkertijd het in het panorama verder niet meer zichtbare gebied rond de ingang – een uitstekend overzicht voor de waarnemer.

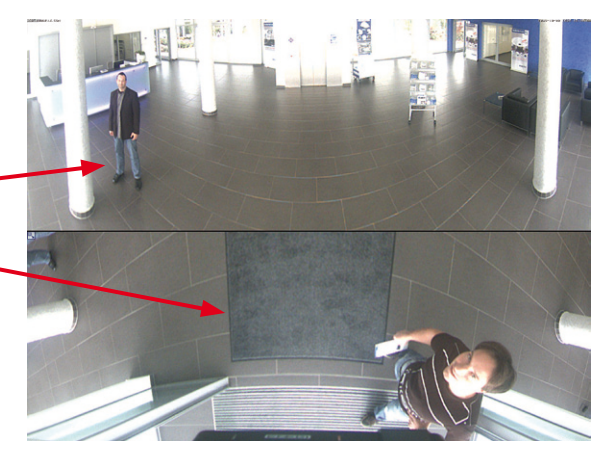

**© MOBOTIX AG • Security-Vision-Systems • Made in Germany**

Origineel MOBOTIXbeeld Panoramafocus

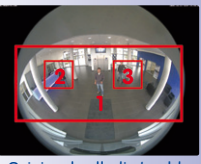

Origineel volledig beeld

Origineel MOBOTIXbeeld Dubbel-panorama

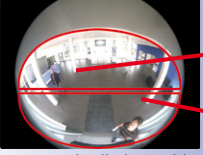

Origineel volledig beeld

#### **L11-lens: surround-weergave (quad-beeld)**

De weergavemodus "Surround" van de M24M vervangt vier camera's in één keer en toont 'in één oogopslag' vier verschillende richtingen tegelijk. Bij plafondmontage met zicht naar beneden kunnen bijvoorbeeld de vier windrichtingen worden getoond.

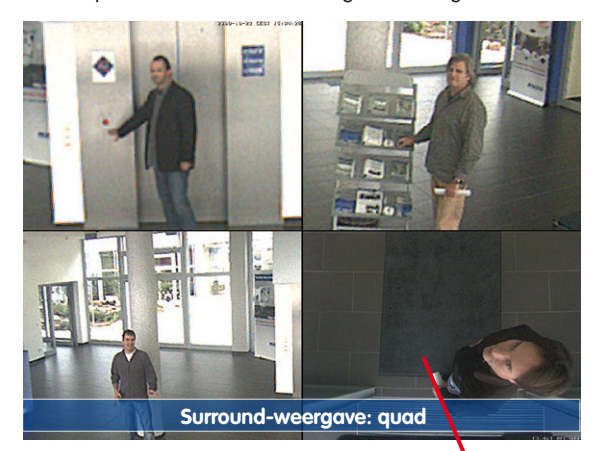

Originele opname M24M: alle vier de weergaven kunnen afzonderlijk en naar wens worden veranderd

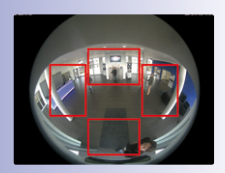

Origineel volledig beeld

**Alle vier de weergaven** beschikken over een softwaregestuurde pan-tilt-zoom-functie (virtuele PTZ) en kunnen zo afzonderlijk worden gewijzigd. Om de bediening van de camera te vergemakkelijken, kunnen bij de M24M naast de vooraf ingestelde standaardweergaven in totaal nog maximaal **256 andere** camera-weergaven opgeslagen worden. Nadat de gebruiker deze gedefinieerd heeft **met de vPTZ-functie,** kunnen ze gemakkelijk weer opgevraagd worden met de joysticktoetsen of de softbuttons. Naast het met de hand opvragen van bepaalde cameraweergaven kan de camera ook automatisch wisselen van weergave. Zo kan de camera automatisch wisselen naar de standaardweergaven, of de eerste 16 opgeslagen weergaven na elkaar weergeven (**bewegende camera**).

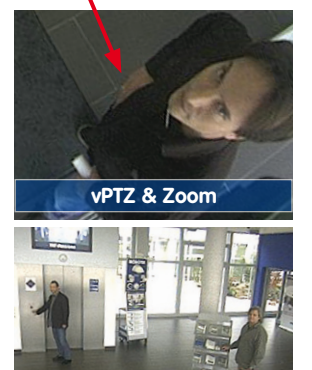

**vPTZ & Zoom**

#### **L11-lens: Weergave in Volledig beeld en Normaal**

Naast de weergaven Panorama, Dubbel-panorama, Panoramafocus en Surround kan het beeld van de M24M ook op de monitor weergegeven worden als origineel fisheyebeeld (weergavemodus "Volledig beeld") of als beelduitsnede die al in de camera gecorrigeerd is (weergavemodus "Normaal"). Het is altijd mogelijk om in een mum van tijd tussen de beschreven weergavemodi te wisselen.

Origineel MOBOTIX-beeld Volledig beeld

Origineel MOBOTIX-beeld Gecorrigeerd en ingezoomd volledig beeld

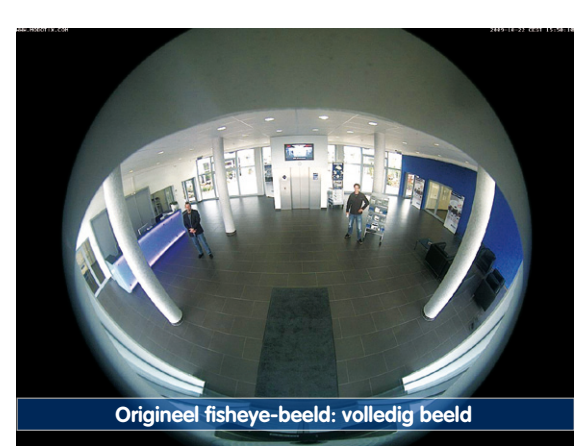

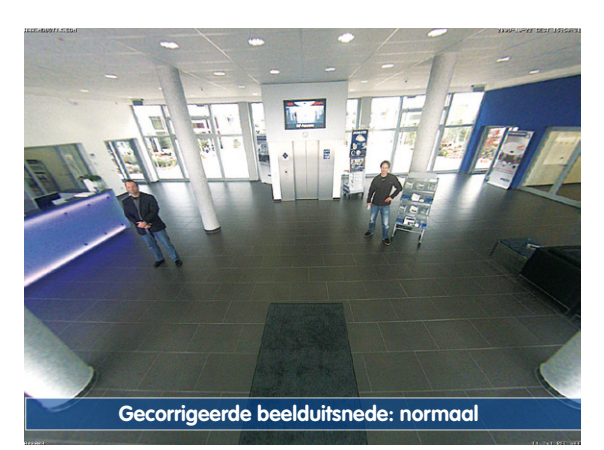

#### **L11-lens: fabrieksinstellingen van de standaardweergaven bij muurmontage**

Om het potentieel van de M24M in de gewenste weergave optimaal te benutten, kan het nodig zijn om de fabrieksinstellingen te wijzigen met behulp van de geïntegreerde vPTZfunctie. Om al voor de montage een goed beeld te krijgen van het uiteindelijke resultaat, zijn hier de fabrieksinstellingen van een M24M met L11-lens en muurmontage (ca. 15° naar onderen gekanteld, hoogte 2,70 m) samengevat.

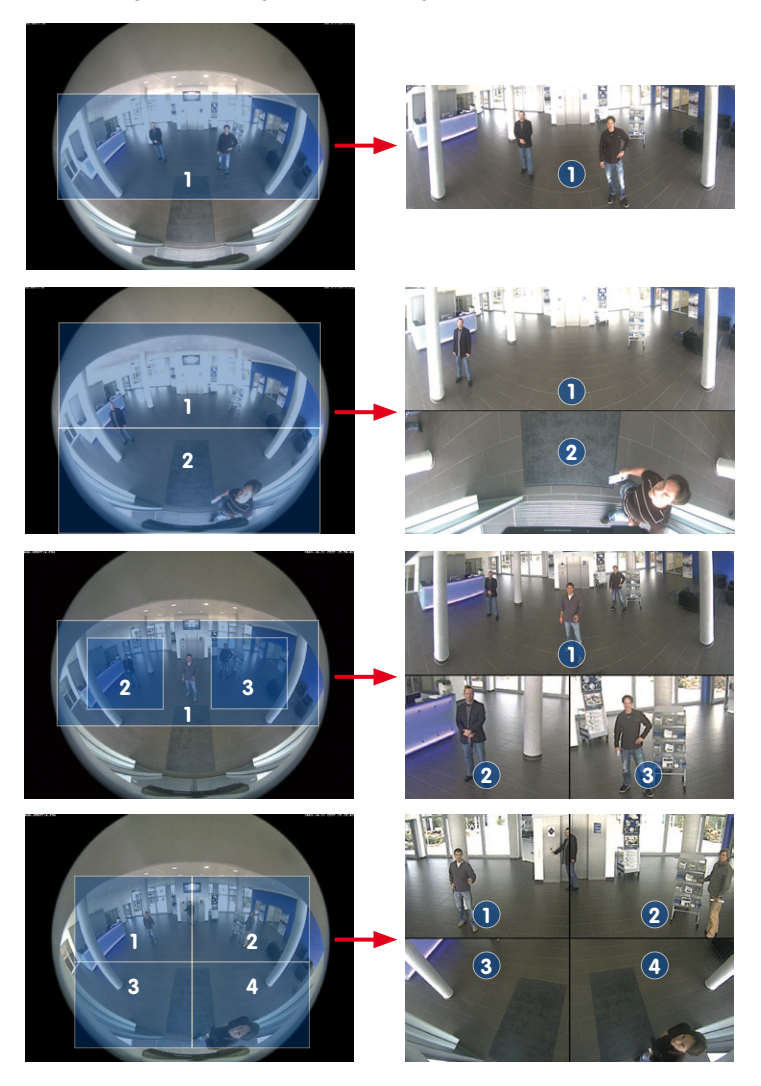

**© MOBOTIX AG • Security-Vision-Systems • Made in Germany**

Volledig beeld (links) en weergavemodus "Panorama" (rechts)

Volledig beeld (links) en weergavemodus "Dubbelpanorama" (rechts)

Volledig beeld (links) en weergavemodus "Panoramafocus" (rechts)

Volledig beeld (links) en weergavemodus "Surround" (rechts)

<span id="page-31-0"></span>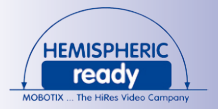

### **1.3 M24M: HiRes allround camera met zeer groot lenzenaanbod**

De allround camera M24M met hoge resolutie is de nog krachtigere opvolger van de M22M en beschikt over een nieuwe microprocessor en een gewijzigd systeemplatform. Dit resulteert in een meer dan dubbel zo groot vermogen, waardoor in combinatie met de hemisferische L11-lens vloeiende videobeelden ook mogelijk zijn in panoramaweergave met hoge resolutie.

#### **Verdubbeling van de beeldsnelheid in vergelijking met de M22M**

Zelfs camerabeelden met een grootte van 3,1 megapixels kunnen nu met een snelheid van 20 beelden per seconden worden weergeven. Voor 1-megapixelbeelden is dat zelfs **30 beelden per seconde**.

#### **Interne dvr met MicroSD-kaart van 4 GB**

Elke M24M wordt standaard geleverd met een hoogwaardige **MicroSD-kaart van 4 GB** (interne dvr) – voldoende voor ca. 50.000 panoramabeelden of 10 uur langdurige HiResopname met geluid (4 beelden/sec.).

#### **Nieuwe, waterdichte aansluitingen op de camera**

De netwerkkabel, mini-USB en MxBus-kabel voor IO-uitbreidingen worden met waterdichte stekkerverbindingen met bajonetsluiting aan de achterzijde van de camera aangesloten. Door de standaard weerbestendige behuizing wordt aan de strenge **IP66-norm** voldaan.

#### **Nieuwe VarioFlex wand- en plafondhouder**

Eenvoudige en flexibele montage met de standaard, bijzonder robuuste VarioFlex-houder – inclusief verborgen kabeltoevoer en extra groot verstelgebied voor nog meer montagemogelijkheden.

#### **PoE-klasse 1 en 3 instelbaar**

Via de camerasoftware kan de **PoE-klasse** van de camera van standaard 2 naar 1 of 3 verlaagd of verhoogd worden en daarmee precies aangepast worden aan de functieomvang, toebehoren en PoE-switch.

#### **Opgenomen vermogen van slechts 3 watt**

Ondanks een krachtigere processor ligt het stroomverbruik van de M24M met slechts ca. **3 watt** bijzonder laag.

#### **Nieuwe audiofuncties**

De microfoon en luidspreker zijn geïntegreerd en dankzij de **nieuwe HiFi-audiomodule** kon de geluidskwaliteit nog verder worden verbeterd en echo-onderdrukking tijdens de intercomfunctie worden gerealiseerd. Indien de wet inzake gegevensbescherming dat vereist, kunnen de microfoon en geluidsopname middels hardwarebeveiliging onomkeerbaar worden uitgeschakeld.

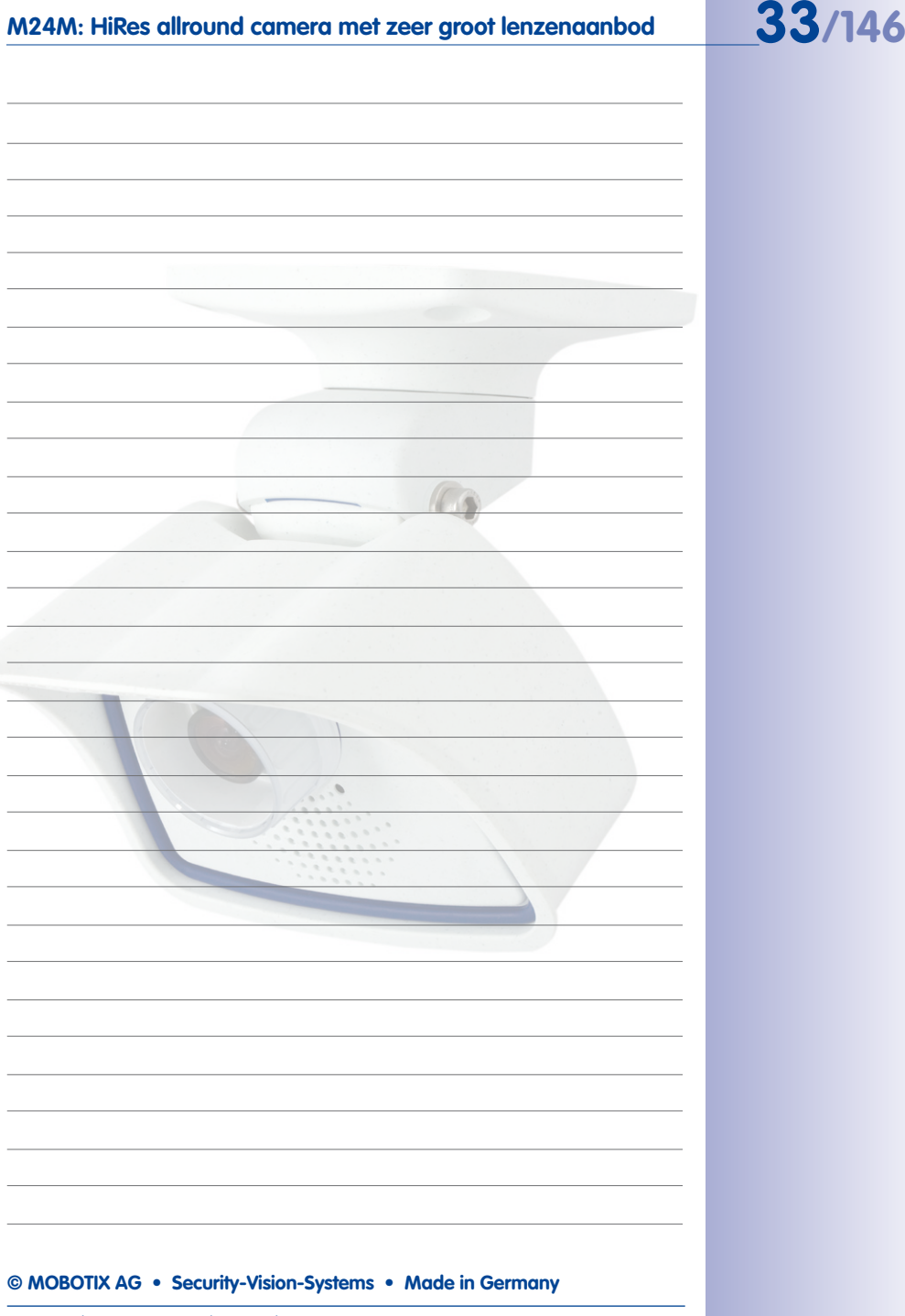

#### www.mobotix.com • sale[s@mobotix.com](mailto:sales%40mobotix.com)

#### <span id="page-33-0"></span>**1.4 Algemene MOBOTIX-camerafuncties**

Zoals alle MOBOTIX-camera's beschikt ook de M24M-modelserie over een grote hoeveelheid aan (software)functies, variërend van bewegingsherkenning en langdurige opslag tot alarmmelding via video-IP-telefonie. In tegenstelling tot andere camerasystemen vervalt daarmee de aanschaf van extra software die normaal gesproken nog op de computer geïnstalleerd moet worden. Voor snelle videoweergave van meerdere camera's op één monitor, voor alarmactivering met geluid of voor het gemakkelijk opzoeken van incidenten kan in plaats van een webbrowser ook de gratis software MxControlCenter of MxEasy worden gedownload van de MOBOTIX-website.

#### **vPTZ: virtuele pan/tilt/zoom-functie**

MxControlCenter beschikt al veel langer over virtuele PTZ-functies, maar nu zijn deze ook direct in de MOBOTIX-camera beschikbaar. Dit houdt in dat het livebeeld van een MOBOTIXcamera direct in het browservenster met het muiswiel of een joystick traploos kan worden vergroot en verkleind. Bij het opslaan van beeld- en videosequenties kan naar keuze de in het livebeeld zichtbare beelduitsnede of het volledige sensorbeeld worden opgeslagen (opslag van volledig beeld). Hiermee kan ook achteraf nog worden vastgesteld wat er op een bepaald tijdstip buiten de live bewaakte beelduitsnede gebeurde.

#### **Automatische beeldcorrectie (alleen met L22- of L11-lens)**

Een ander uit de fotografie bekend probleem vormen de vooral bij groothoeklenzen optredende "verbogen lijnen": de rechte lijnen aan de rand van het beeld worden naar buiten toe vervormd (verbogen) weergegeven. De in de MOBOTIX-camera (en in MxControlCenter) beschikbare beeldcorrectie maakt het mogelijk de vervormde lijnen van verschillende lenzen door middel van softwarefuncties te corrigeren.

#### **Live video met maximaal 30 beelden/sec. inclusief geluid**

Met MOBOTIX-camera's kunnen vloeiende live videosequenties met lipsynchroon geluid bij een lage bandbreedte worden overgedragen. Sommige analoge videosystemen kunnen dat weliswaar ook, maar met een veel lagere opnamekwaliteit. De MOBOTIX-camera's kunnen namelijk de livebeelden met hoge resolutie en beeldsnelheid zonder kwaliteitsverschil ook efficiënt opslaan. De MOBOTIX-technologie maakt daarbij simultane, langdurige opname mogelijk van ongeveer 30 camera's met elk maximaal 30 beelden per seconde inclusief geluid op een standaard-pc.

#### **Zo gering mogelijke netwerkbelasting**

Met het door MOBOTIX ontwikkelde **streaming-formaat MxPEG** is snelle live video en audio bij geringe netwerkbelasting (1-2 MB/sec.) geen probleem. Omdat de bewegingsherkenning in de MOBOTIX-camera gebeurt en niet in de computer, worden de videosequenties pas doorgegeven als er extern wordt opgeslagen.

De vPTZ-functies van de camera zijn via muis of joystick beschikbaar

Bij gebruik van joystick: Internet Explorer met geactiveerde MxPEG ActiveX-Plugin, MxControlCenter of MxEasy vereist

MxControlCenter en MxEasy kunnen gratis gedownload worden via www.mobotix.com

#### **Audio over IP**

MxPEG maakt ook lipsynchrone audio en intercomfunctie mogelijk tussen camera en computer. De bewaking van een ruimte kan per browser (Internet Explorer), MxControlCenter of MxEasy worden geconfigureerd. Individuele alarmmeldingen op een mobiele telefoon zijn via internettelefonie net zo goed mogelijk als gebeurtenisgestuurde gesproken meldingen uit de camera.

#### **Internettelefonie (SIP) en Video-SIP**

Met video-SIP kan een audio-/videoverbinding met de camera tot stand worden gebracht via Windows Messenger of soortgelijke programma's (bijv. CounterPath X-Lite/Eyebeam). Hierdoor kan de camera met de telefoontoetsen op afstand worden bestuurd en kan hij in een alarmsituatie automatisch bellen.

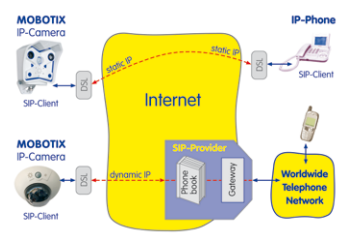

#### **Inclusief langdurige opname op bestandsservers**

De MOBOTIX-camera's beschikken over een geïntegreerde opnamemogelijkheid voor lange perioden op Linux, Windows en Macintosh OS X. Het beheer van de circulaire buffer in een vrijgegeven directory neemt de camera zelf op zich. Deze decentrale technologie maakt de registratie mogelijk van maximaal 30 live-camera's met elk 30 beelden per seconde inclusief geluid op één pc.

#### **Interne DVR: opslag op MicroSD- of CF-kaart**

MOBOTIX-camera's ondersteunen directe opslag op een interne MicroSD-/SD-/CF-kaart (geldt niet voor Basic-versies). Door het gebruik van de ingebouwde flashkaart-dvr ontstaan de volgende mogelijkheden:

- Stand-alone gebruik van de camera zonder bestandsserver met opslag op de MicroSD-kaart.
- Extra veilige toepassing, waarbij er op een bestandsserver of NAS/SAN opgeslagen wordt en de SD-kaart als bufferopslag wordt gebruikt om ook langdurige uitvalperioden van het netwerk of de bestandsserver zonder hiaten te overbruggen (in een toekomstige softwareversie ondersteund).
- Downloaden van gebeurtenissen vanaf de MicroSD-kaart voor het analyseren van de opgeslagen beelden op een computer.

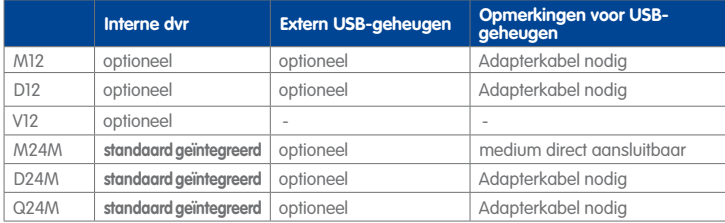

#### **© MOBOTIX AG • Security-Vision-Systems • Made in Germany**

www.mobotix.com • sale[s@mobotix.com](mailto:sales%40mobotix.com)

Interne DVR is of een bestelbare optie (bijv. M12 R16) of per SD-kaart toe te voegen

Bij de M24M is een MicroSD-kaart van 4 GB al in de fabriek ingebouwd

# **36/146 M24M-Camerahandboek: INLEIDING**

#### **Gebeurtenisgestuurd en tijdgestuurd**

Naast het gebeurtenisgestuurd opslaan bij bewegingen in het beeld is het ook mogelijk om op te slaan bij het overschrijden van een van tevoren ingesteld geluidsniveau. De per dag flexibele tijdsturing kan, rekening houdend met feestdagen en vakantieperioden, bijvoorbeeld opnames starten en stoppen, beelden op een website laden en videofragmenten (met audio) per e-mail verzenden.

#### **Schakeling op afstand**

De MOBOTIX-camera's beschikken standaard over alle functies voor automatische gebeurtenisgestuurde schakeling naar een centrale. Dit kan via het lokale netwerk (ook met WLAN), internet of GSM/GPRS/UMTS gebeuren.

#### **Power-over-Ethernet geïntegreerd**

De stroomvoorziening verloopt middels Power-over-Ethernet via de netwerkkabel met de nieuwe MOBOTIX NPA-PoE-set of als alternatief met een PoE-compatibele switch (beide conform PoE-standaard IEEE 802.3af).

**Let op**

De tot voor kort gebruikelijke netwerk-power-accessoires van MOBOTIX, NPA-set, Power-Box en Power-Rack (MX-NPA-set, MX-NPR-4 en MX-NPR8/20), zijn niet geschikt voor gebruik in combinatie met de M24M.

Vanwege de goed geïsoleerde kunststof behuizing en omdat ze vrijwel niet kunnen beslaan hebben de MOBOTIX-camera's geen verwarming nodig. Daarom kunnen ze vanwege het geringe opgenomen vermogen (ca. 3 watt) – in tegenstelling tot andere camera's – zowel binnen als buiten worden ingezet en via de netwerkkabel van stroom (PoE) worden voorzien.

#### **Logo's, geanimeerd of freestyle**

Met de logo-generator van de MOBOTIX-camera kunnen tijdgestuurd of per automatische URL-download banners en grafieken in het camerabeeld worden weergegeven. MOBOTIXcamera's zijn de enige netwerk-IP-camera's die geanimeerde en transparante grafieken ondersteunen.

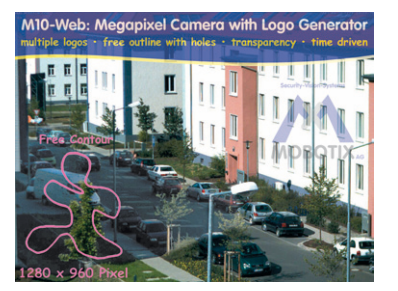

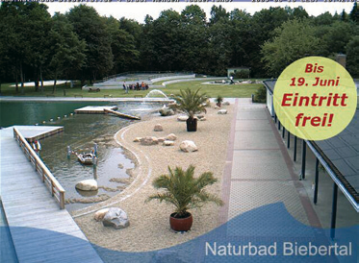

**© MOBOTIX AG • Security-Vision-Systems • Made in Germany**

Geen verwarming nodig – PoE ook in de winter geen probleem

Logo-generator voor weergave van logo's in het livebeeld reeds geïntegreerd
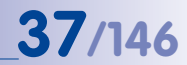

### **MxControlCenter – gratis professioneel videomanagement**

Voor snelle live videoweergave van MOBOTIX-camera's met hoge resolutie en audio-overdracht, alarmactivering met lipsynchroon geluid of het gemakkelijk opzoeken van incidenten kan in plaats van de webbrowser ook het gratis MxControlCenter worden gedownload van de MOBOTIX-website (www.mobotix.com). MxControlCenter bevat een lay-out-editor voor het snel samenstellen van plattegronden van een gebouw met volledige drag&drop-ondersteuning. Achtergrondbeeld laden, camera's naar de plattegrond slepen en klaar!

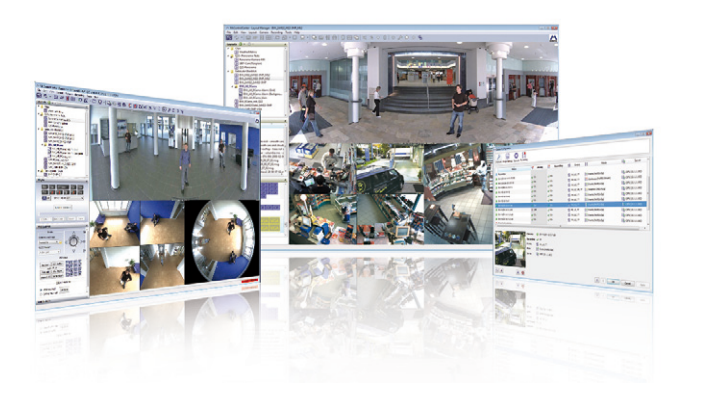

### **MxEasy – intuïtief bedienbaar programma voor Windows, Macintosh en Linux**

Met het nieuwe MOBOTIX MxEasy kunnen dankzij de intuïtief vormgegeven interface belangrijke camerafuncties eenvoudig worden bediend. Hiermee vormt het een compleet nieuw uitgangspunt voor het observeren en besturen van MOBOTIX-camera's. In een overzichtelijke lay-out kunnen maximaal 16 camera's worden beheerd en telkens vier camera's tegelijkertijd worden weergegeven.

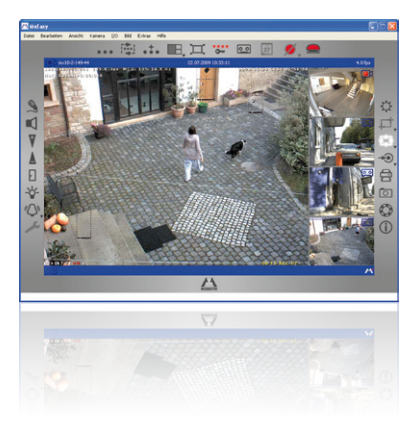

### **© MOBOTIX AG • Security-Vision-Systems • Made in Germany**

### www.mobotix.com • sale[s@mobotix.com](mailto:sales%40mobotix.com)

Beheer van **meerdere honderden camera's** op één standaard-pc

Gratis downloaden van www.mobotix.com

Geen licentiekosten Gratis updates

Geschikt voor maximaal 16 MOBOTIX-camera's

Gratis downloaden van www.mobotiv.com

Geen licentiekosten Gratis updates

# **38/146 M24M-Camerahandboek: INLEIDING**

Alle instellingen die in MxEasy worden geselecteerd, zoals beelduitsnede, zoomen, helderheid, volume, microfoongevoeligheid, beeldopslag, schakeluitgangen, zijn onmiddellijk actief en worden direct in de configuratie van de betreffende camera opgeslagen. De

kalenderfuncties van de **Alarmplanner** vormen een innovatief hulpmiddel voor tijdgestuurde instellingen van één of meerdere camera's.

Hiermee is het bijvoorbeeld voor het eerst mogelijk om niet alleen de opnamen tijd- en datumafhankelijk te laten uitvoeren, maar onder andere ook bewegingsherkenning, beeldhelderheid of de microfoon tijdgestuurd in of uit te schakelen.

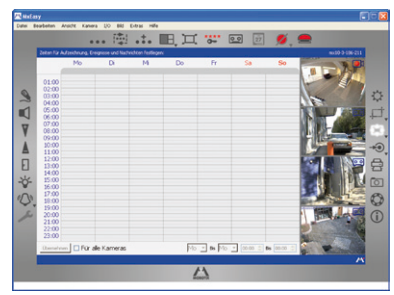

MxEasy kan voor MS Windows- en Mac OS X-besturingssystemen gratis worden gedownload van www.mobotix.com. Er wordt gewerkt aan een Linux-versie.

### **Veelvuldige montagemogelijkheden**

MOBOTIX-camera's zijn niet alleen onder vrijwel alle weers- en temperatuursomstandigheden inzetbaar, maar bieden door het uitgebreide pakket aan accessoires ook het passende montagemateriaal voor iedere denkbare toepassingssituatie.

### **Overige camerafuncties (software)**

- **Echte software-scalering**, om ook eenvoudig kleinere beeldformaten, zoals voor PDA's, (bijv.  $320 \times 240$ , 160  $\times$  120) te kunnen maken.
- **Audio-/videorecording** met drie verschillende opnamemodi: gebeurtenisregistratie met audio, doorlopende registratie met variabele beeldsnelheid en audio en een tevens gebeurtenisgestuurde registratie van afzonderlijke JPEG-beelden.
- **Bewaking van geheugen tegen uitval** voor een bestandsserver (of Flash-geheugen) die gebruik maakt van een of meerdere van de vooraf gedefinieerde meldingsmanieren voor foutmelding.
- **Player voor weergave van opgenomen beelden/videosequenties met audio** in het geïntegreerde video-managementsysteem.
- **Multiwatcher-weergave voor weergave en bewaking van meerdere camera's** via internet, waarbij maar één camera open toegankelijk gemaakt hoeft te worden; vooral ook geschikt voor lage overdrachtssnelheden van gegevens.
- **Multiview-weergave voor weergave van meerdere camera's** of gebeurtenissen in hetzelfde browservenster.
- **Alarmmelding** per e-mail, sms (via provider), gesproken melding (telefoon), geluiden en visuele middelen (bijv. rood kader in het livebeeld) via twee verschillende meldingsmanieren mogelijk.

- **Object-volgfunctie** voor de analyse van bewegingsrichtingen van verplaatste objecten in het beeld.
- **Weekprogramma's** met afwijkende programma's voor feestdagen en vakantieperioden voor op tijd gebaseerde aansturing van de scherpschakeling, beeldregistratie, acties, meldingen, logo's, bedekken van beeldbereiken en andere diensten.
- **Remote-signalering met master/slave-camera's**, waarbij de master-camera de scherpschakeling van de slave-camera's kan overnemen. Zo kunnen bijvoorbeeld alle slave-camera's scherpgesteld worden met een sleutelschakelaar die aangesloten is op de master-camera.
- **Overdrachtsprofielen** voor gemakkelijke aansturing van gegevensoverdracht per FTP, e-mail, gesproken meldingen en netwerkmeldingen.
- **Handsfree telefoon\*** met meldingen via de luidspreker van de camera, beluistering van de ruimte en intercomfunctie.
- **Taalkeuze\* voor de bediening van de camera via de telefoon** met toonkeuzefunctie (onder meer camera-informatie oproepen, internetverbinding tot stand brengen, melding van het IP-adres, intercom).
- **MxPEG-videocompressie** via MxControlCenter. De camera beschikt over een ActiveX-Plugin voor Internet Explorer, waardoor de voordelen van MxPEG ook in combinatie met de browserinterface beschikbaar zijn (inclusief audiostream van en naar de camera).
- **Routing** voor het gebruik van andere verbindingen naast de standaardverbinding.
- **DynDNS-Client** voor toegang tot de camera via internet met een symbolische naam (bv. mymobotixcam.dyndns.org), hoewel de provider bij de totstandkoming van de internetverbinding een dynamisch IP-adres heeft toegewezen aan de camera.
- **Onwisbaar back-up-besturingssysteem**, dat na een mislukte update van de software de camera met het originele besturingssysteem opstart en een nieuwe update mogelijk maakt.
- **Uitgebreide startopties van de camera** (IP-adres via DHCP ontvangen, doorgeven van IP-adres en andere netwerkgegevens, resetten naar fabrieksinstellingen).
- **Melding bij foutmeldingen** of bij opnieuw opstarten biedt de MOBOTIX-camera de mogelijkheid één of meerdere meldingen te doen (bijv. knipperen van de LED's op de camera, audiomelding, FTP, e-mail, telefonisch bericht, netwerkmelding).
- **Uitgebreide veiligheidsfuncties** gaan toegang tot de camera zelf en de camerafuncties tegen en verhinderen ongeautoriseerde toegang (IP-gebaseerde toegangscontrole, intrusion detection). Bovendien bieden ze de mogelijkheid tot versleutelde overdracht van videosequenties en gegevens (SSL-codering en X.509-certificaten).

### **Gratis software-update (www.mobotix.com)**

MOBOTIX biedt regelmatig **gratis software-updates** aan om de functionaliteit van de camera uit te breiden en te verbeteren. In hoofdstuk 6, Software-update, in het softwarehandboek wordt deze procedure gedetailleerd beschreven.

\*Telefoniefuncties via VoIP (te gebruiken voor internettelefonie)

Gratis software-updates op www.mobotix.com

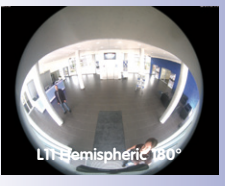

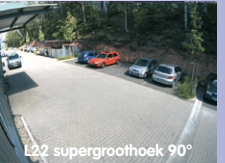

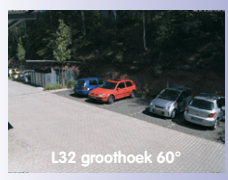

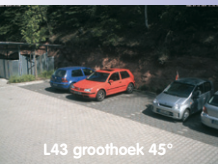

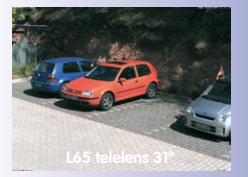

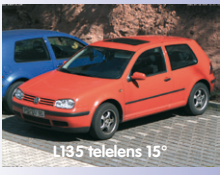

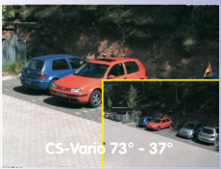

### **1.5 Lensopties, hard- en softwareuitvoering**

MOBOTIX biedt de M24M in **drie verschillende lensklassen** aan. Vanwege de tegenlichtcompensatie van de MOBOTIX-camera's is bij geen enkele lens een mechanische auto-iris nodig, wat de camera bijzonder robuust en onderhoudsvrij maakt. MOBOTIX-lenzen bieden ook bij maximaal digitaal zoomen nog een goede beeldkwaliteit.

### **M24M met standaardlenzen en M14-schroefdraad**

Hier bestaat de keuze uit in totaal **vijf verschillende MOBOTIXlenzen**:

- L22 supergroothoek 90°-beeldhoek (horizontaal)
- L32 groothoek\* 60°-beeldhoek (horizontaal)
- L43 groothoek 45°-beeldhoek (horizontaal)
- L65 telelens\* 31°-beeldhoek (horizontaal)
- L135 telelens 15°-beeldhoek (horizontaal)

De **standaardlenzen kunnen op elk gewenst moment verwisseld** worden zonder dat de camera hoeft te worden gedemonteerd. De camera is standaard voorzien van een **kleurensensor voor overdag** of een **lichtgevoelige zwart-witsensor** voor slechtere lichtomstandigheden (variant Day of Night).

### **M24M met hemisferische L11-lens (fisheye)**

Het **hemisferische M24M-model (M24M-Sec-D11)** wordt standaard uitsluitend met een L11 fisheye-lens met een **horizontale beeldhoek van 180° en een 3,1 megapixels-kleurensensor** geleverd. De voor deze lens specifieke vervormde lijnen worden door de MOBOTIX-camerasoftware al in het livebeeld gecorrigeerd. Vanwege de bijzondere, voor buitengebruik geoptimaliseerde

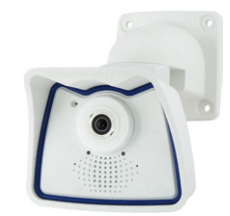

vorm van de camera kan niet bij alle beschikbare weergaveopties het volledige sensorbeeld worden gebruikt (delen van de weerbestendige behuizing kunnen zichtbaar zijn in beeld). **Later omwisselen met een andere lens dan de L11 is bij deze variant niet mogelijk**.

### **M24M met CSVario-lens**

De M24M-Sec-CSVario wordt geleverd met **CS-Mountaansluiting**, een compacte **1/2" vario-lens L24-L54 (beeldhoek 58° tot 28°)** en **naar keuze een kleuren- of zwart-witsensor (Day/Night)**. Ook kunnen algemeen verkrijgbare **CS- en C-Mount-lenzen** (C-Mount-lens met afstandsring) worden gebruikt met een diameter tot 36 mm en een lengte

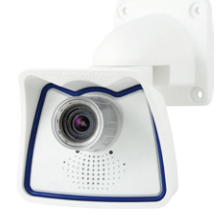

tot 43 mm, die geschikt zijn voor megapixel-beeldsensoren (1/2" en groter). Anders zijn schaduwen aan de rand van het beeld en een minder scherp beeld het gevolg.

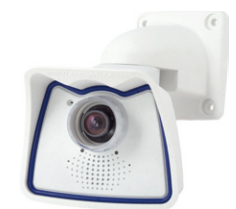

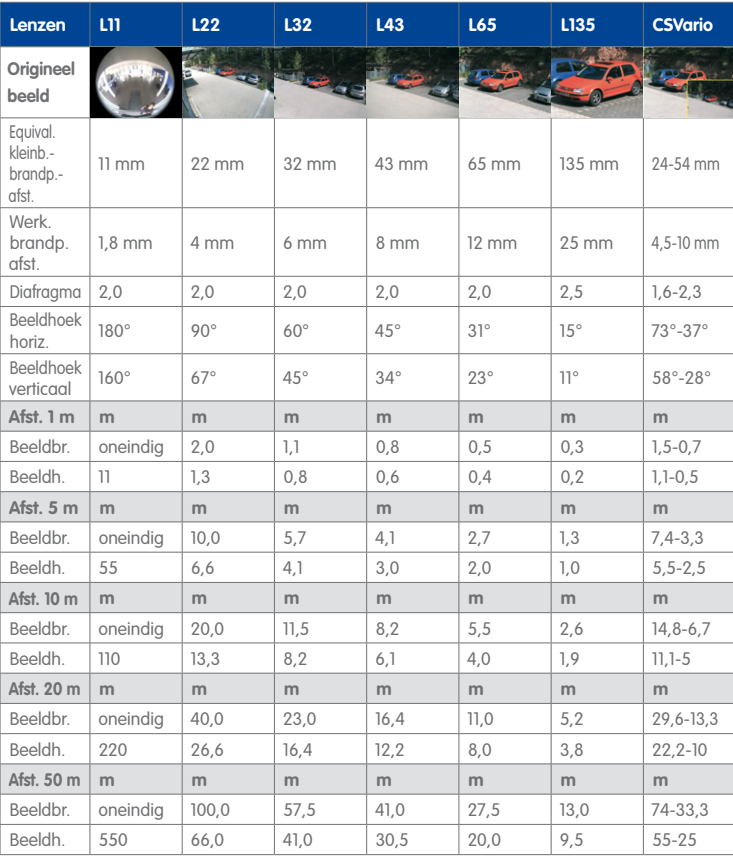

### **Opmerkingen**

Bij de aangegeven brandpuntsafstanden van de MOBOTIX-lenzen gaat het niet om de nominale brandpuntsafstanden, maar om de vergelijkbare brandpuntsafstand (Lxx mm) voor kleinbeeldformaat (35 mm). De MOBOTIX L22 supergroothoeklens heeft bijvoorbeeld een nominale brandpuntsafstand van 4 mm, wat overeenkomt met een 22 mm-lens in de kleinbeeldfotografie. Daarom wordt dit aangeduid als L22. Aangezien de beeldsensoren in digitale camera's verschillende groottes hebben, bieden deze brandpuntsafstandwaarden het voordeel dat beeldformaat en beeldhoek makkelijker berekend en met elkaar vergeleken kunnen worden. Hierdoor kan de beelduitsnede dan ook direct vergeleken worden met een gangbare digitale of kleinbeeldcamera, doordat de aangegeven kleinbeeld-brandpuntsafstand van de MOBOTIX-lens (Lxx) direct afgestemd is op de digitale of kleinbeeldcamera.

# **42/146 M24M-Camerahandboek: INLEIDING**

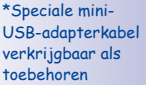

\*\*Bij alle M24M-modellen wordt een MicroSD-kaart van 4 GB meegeleverd.

Er kunnen MicroSD-kaarten tot maximaal 32 GB gebruikt worden (SDHC).

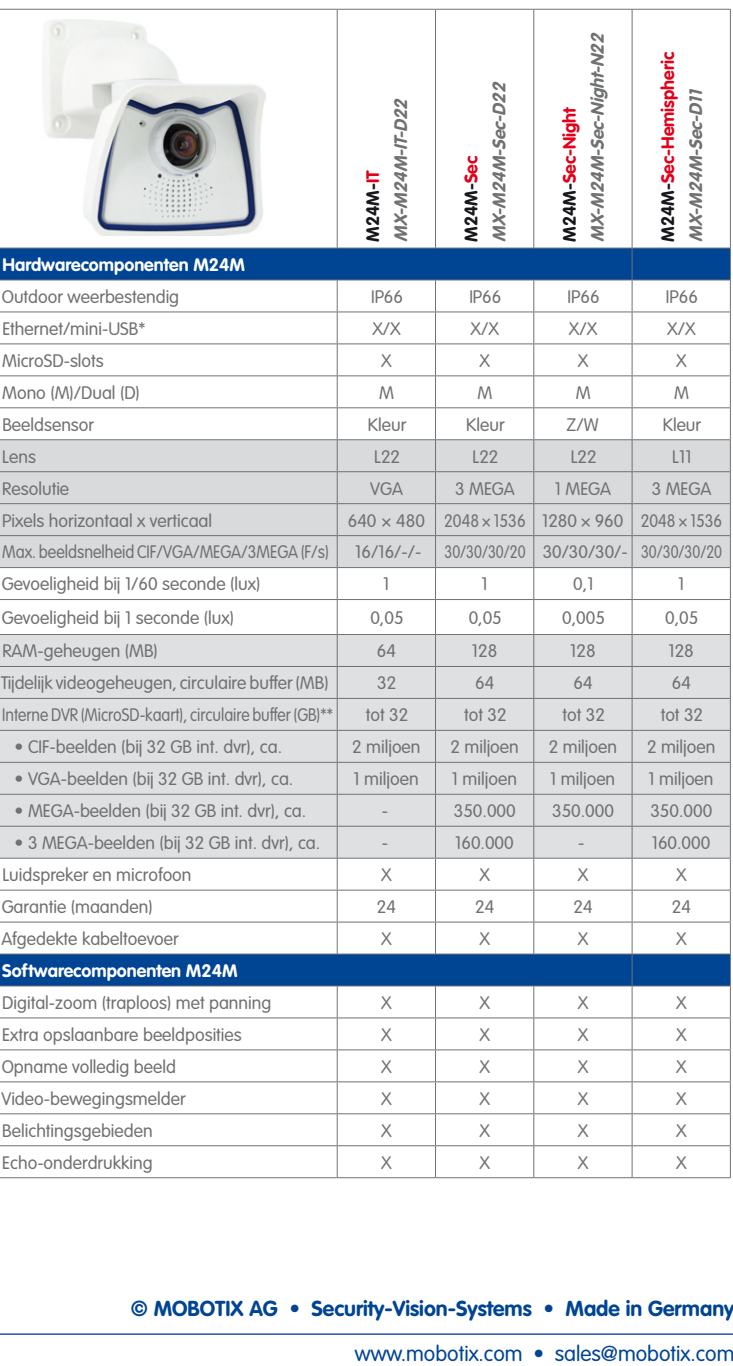

## **Lensopties, hard- en softwareuitvoering 43/146**

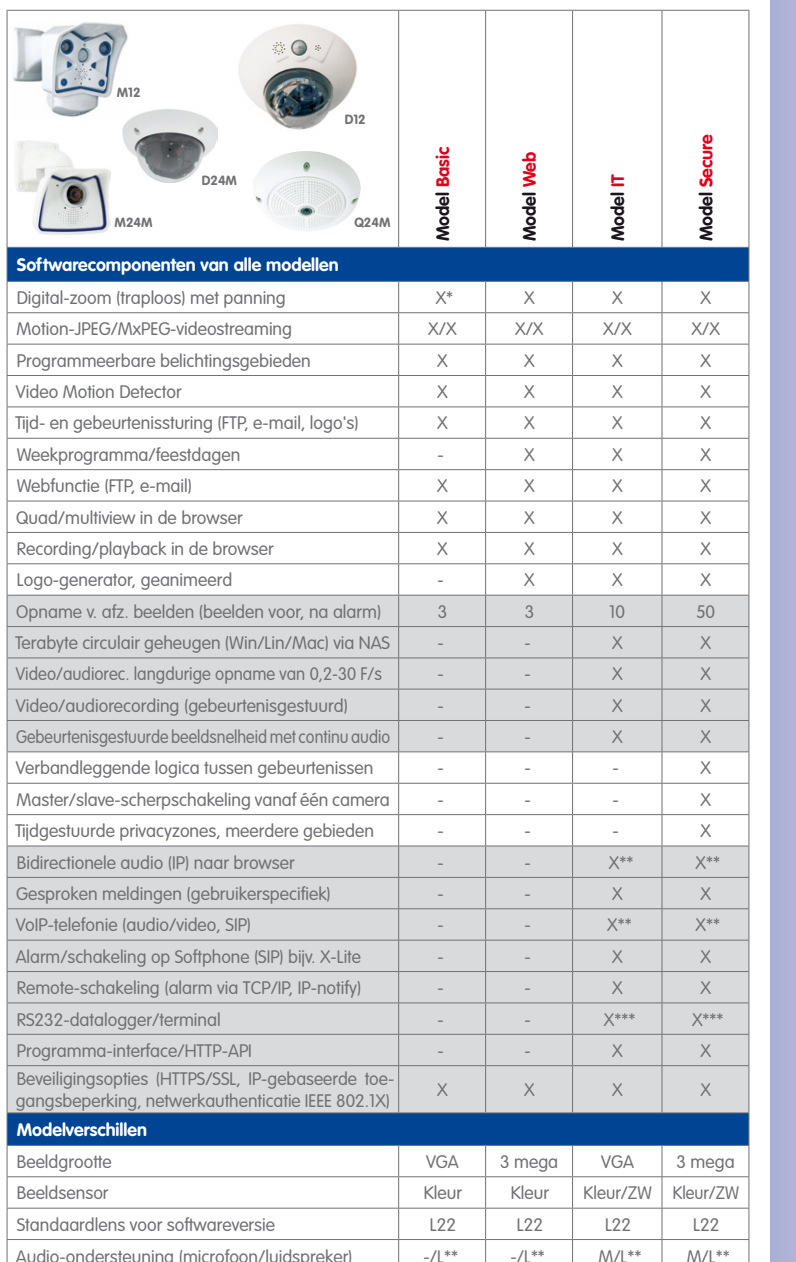

De Web-versie is alleen beschikbaar voor de M12

De Basic-versie is alleen beschikbaar voor de D24M en Q24M

De IT-versie is niet beschikbaar voor de Q24M

\*Alleen beschikbaar voor Q24M

\*\*Bij de D24M-IT- en Secure-modellen bestaat de mogelijkheid om externe luidsprekers en microfoons aan te sluiten. De D24M is niet standaard voorzien van een ingebouwde luidspreker en microfoon.

\*\*\*RS232 uitsluitend voor M12/D12

Zwart-wit-beeldsensoren hebben mega-resolutie (1280 × 960 pixels)

M12-lenzen op verzoek van de klant

### **2 MONTAGE**

De M24M is ontworpen voor montage aan de muur of het plafond, maar kan met de bijbehorende MOBOTIX-accessoires ook aan een draagmast worden geïnstalleerd. De verschillende montagemogelijkheden vindt u in paragraaf 2.4 e.v., de boormallen zitten achterin dit handboek.

### **2.1 Voorbereiding van de montage**

Voordat de MOBOTIX M24M gemonteerd wordt, dienen de volgende vragen beantwoord te worden:

- 1. **Waar moet de camera gemonteerd worden?** Montage aan wand of plafond; bijzonderheden bij de L11-lens; paragraaf 2.1.1 tot 2.1.3
- 2. **Welke extra montageoptie is gepland?** Mastmontage met masthouder, paragraaf 2.1.4
- 3. **Hoe komen de netwerkaansluiting en de stroomvoorziening van de camera tot stand?**

MX-NPA-PoE of andere PoE-componenten conform IEEE 802.3af; paragraaf 2.1.5

- 4. **Wat voor aansluitingsvoorzieningen zijn er in het gebouw aanwezig?** Aansluitdozen; paragraaf 2.1.6
- 5. **Waar moet ik op letten bij de aansluitkabels?** Kabels leggen; paragraaf 2.1.7. en 2.9

De volgende paragrafen bevatten een antwoord op al deze vragen en verwijzen naar de desbetreffende passages in dit handboek. Nadere informatie over de MOBOTIX M24M en de beschikbare accessoires vindt u op www.mobotix.com.

### **2.1.1 Flexibele montage met de VarioFlex-houder**

Zoals alle MOBOTIX-camera's is ook de **M24M uitermate flexibel** qua toepassingsgebied en montageplek. Een M24M kan zowel binnen als buiten worden geïnstalleerd. Vast geïnstalleerd of voor mobiel gebruik – op wisselende locaties, bijvoorbeeld in of op allerlei soorten voertuigen. De M24M-camera's zijn **weerbestendig conform IP66** en betrouwbaar, zonder extra behuizing, verwarming of ventilator in een temperatuurbereik van -30 tot + 60° Celsius. Een praktisch zonnescherm is reeds geïntegreerd in de extreem robuuste behuizing van UV-bestendig speciaal kunststof.

Dankzij de standaard VarioFlex-houder met een groot verstelgebied in twee assen (draaien en kantelen) kan de camera snel, eenvoudig en veilig aan wand, plafond of – in combinatie met de als accessoire verkrijgbare roestvrijstalen masthouder – ook aan tot 18 cm dikke ronde masten worden gemonteerd en exact op het te bewaken gebied worden gericht. Bovendien **dekt de houder inbouwdozen (zonder frame) af**, de verborgen kabeltoevoer verhoogt de veiligheid van de installatie.

## **Voorbereiding van de montage 45/146**

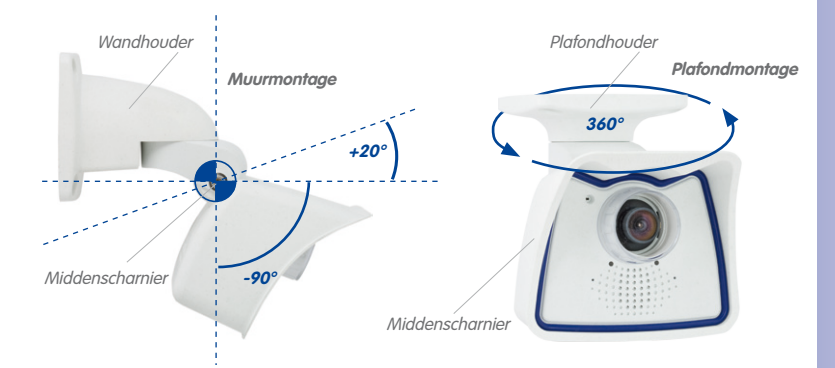

De VarioFlex-houder bestaat uit een middenscharnier, dat direct aan de weerbestendige behuizing vastzit, en een wand- en plafondhouder, die met slechts één schroef aan het middenscharnier wordt bevestigd. Naast de eenvoudige montage biedt de VarioFlexhouder het voordeel van de **volledig verborgen kabeltoevoer** en de hoge water- en stofdichtheid (IP66). De wand- en plafondhouder zijn zodanig vormgegeven dat ze over de gangbare inbouwdozen (zonder frame) en hollewanddozen geplaatst kunnen worden en deze volledig afdekken.

**Uitsparing voor de inbouwdoos/verborgen kabeltoevoer**

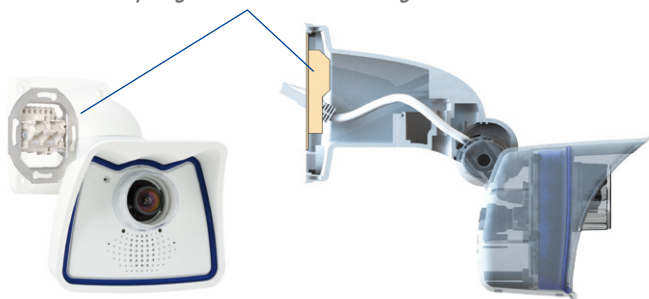

Voor het monteren van de camera moet de optimale positie worden vastgesteld. Let erop dat het zichtveld van de camera niet belemmerd wordt. De fijnafstelling van de camera gebeurt na montage aan wand of plafond. En als het te bewaken gebied verandert of de camera op een andere locatie moet worden geïnstalleerd, kan ook de lens van de camera in een handomdraai worden verwisseld en gebruikt, zonder dat er nieuwe videosoftware nodig is (geldt niet voor de M24M-Sec met hemisferische L11-lens).

### **© MOBOTIX AG • Security-Vision-Systems • Made in Germany**

www.mobotix.com • sale[s@mobotix.com](mailto:sales%40mobotix.com)

### **Muurmontage**

- horizontaal: 180°
- verticaal: -90° tot +20°

### **Plafondmontage**

- horizontaal: 360°
- verticaal: -90° tot +20°

VarioFlex-houder met verborgen kabeltoevoer en afdekking voor inbouwdozen

### **2.1.2 Muur- en plafondmontage**

### **Muurmontage**

De M24M kan zowel binnen of buiten aan een muur of op een andere, eventueel mobiele, solide ondergrond gemonteerd worden. Montage gebeurt met behulp van de reeds voorgemonteerde **standaard VarioFlex-houder**, die eenvoudig met de vier meegeleverde schroeven en pluggen (afhankelijk van de ondergrond ook zonder pluggen en direct over inbouwdozen) wordt bevestigd. De Ethernet-aansluitkabel van de camera is reeds door de houder geleid en moet alleen nog verbonden worden met de netwerkkabel. Met de daarvoor bedoelde fijninstelling van de VarioFlex-houder kan het beeldbereik exact aangepast worden aan de gewenste praktijksituatie. **De camera kan horizontaal 180° graden draaien en verticaal 110° (van -90° tot +20°).**

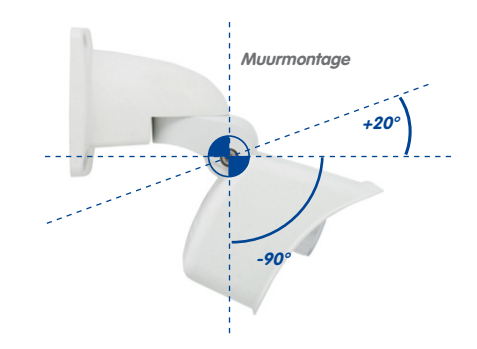

## **Plafondmontage**

Door de wandhouder te vervangen door de apart meegeleverde plafondhouder kan de M24M dankzij het VarioFlex-systeem **in een handomdraai voorbereid worden voor montage aan het plafond**. Een montageoptie die vooral geschikt is voor het bewaken van rechthoekige ruimtes met slechts één camera. De supergroothoeklens (90°, L22) maakt het daarbij mogelijk met een in een hoek aan het plafond gemonteerde M24M de ruimte vrijwel volledig te overzien. Het uitvergroten van beelddetails is met de software-PTZ zowel in het livebeeld als in de opname probleemloos mogelijk. **De camera kan horizontaal 360° graden draaien en verticaal 110° (van -90° tot +20°)**.

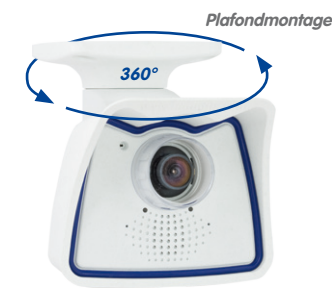

**© MOBOTIX AG • Security-Vision-Systems • Made in Germany**

**Muurmontage** • horizontaal: 180° • verticaal: -90° tot +20°

**Plafondmontage** • horizontaal: 360° • verticaal: -90° tot +20°

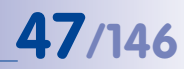

### **2.1.3 Montagetips voor de M24M met L11-lens (180° fisheye)**

Om optimaal gebruik te kunnen maken van de hemisferische weergavemogelijkheden met hoge resolutie van de M24M met L11-lens, moet de camera correct op muur of plafond aangebracht worden. De complete ruimte voor de cameralens wordt dan in de vorm van een halve cirkel geobserveerd.

### **Panoramabeelden met hoge resolutie**

Een M24M met L11-lens is in eerste instantie de perfecte camera voor een voortreffelijk **overzicht in de vorm van een panoramabeeld met hoge resolutie**, en niet zozeer voor de weergave van alle exacte details. In de praktijk dient de camera op een **hoogte van 2,50 tot 3,50 m** te worden aangebracht, zodat men er niet direct bij kan. Tot op een **afstand van 1,50 m is de identificatie** van bijv. personen **zeer goed** en **tot 3 m afstand nog altijd goed** te noemen. Objecten kunnen ook op een afstand van **meer dan 5 m tot de camera nog waargenomen** worden. Bij de montage van de camera dient erop gelet te worden dat de camera – voor een optimale beeldkwaliteit – zo veel mogelijk gericht is op die plekken binnen de ruimte waar de gewenste detailherkenning het belangrijkst is (camerafocus). Dit geldt vooral als de camera vanwege technische of andere redenen wat hoger aan muur of plafond gemonteerd moet worden (boven deuren, ramen, etc.). Alleen bij een juiste helling van de camera kunnen de mogelijkheden van de lens optimaal benut worden.

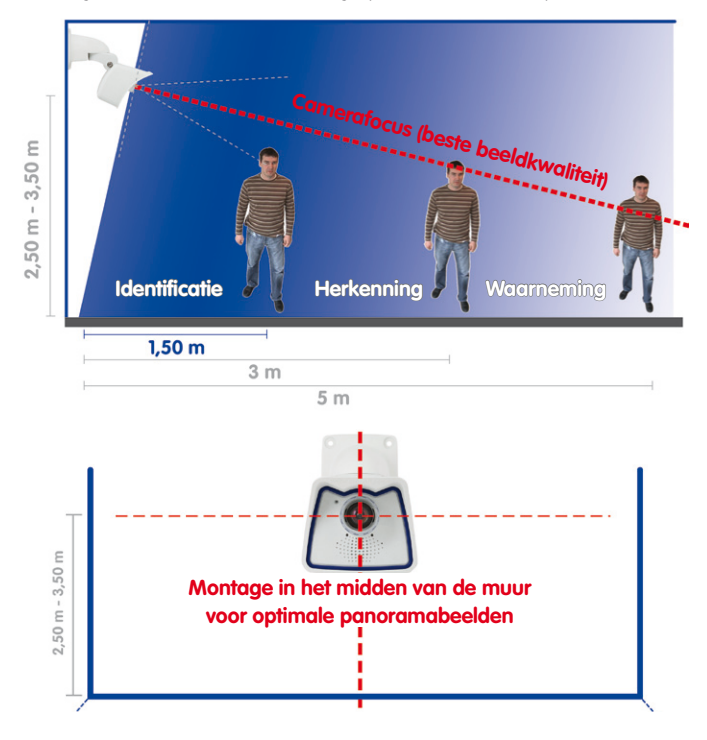

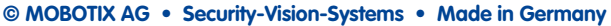

### MOBOTIX-advies

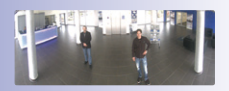

Origineel MOBOTIXbeeld 180°-panorama (L11-lens)

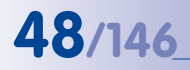

### **Panoramabeeld**

Eén enkele M24M kan dankzij de speciale hemisferische lens een complete ruimte tot in alle vier de hoeken in beeld brengen (360°-panorama). Hiervoor kan de camera het best aan het plafond in het midden van de ruimte geïnstalleerd en 90° naar beneden gekanteld worden.

Het maximale bereik van de camera voor bruikbaar beeldmateriaal is sterk afhankelijk van het doel waarmee de camera ingezet wordt. Om fysisch-optische redenen geldt dat hoe groter de afstand tot de lens is, hoe meer de scherpte van de details afneemt. Bij ruimten met een vierkant oppervlak tot ca. 40 vierkante meter zijn details doorgaans ook aan de rand van het beeld nog goed te zien. Maar als er alleen maar geregistreerd hoeft te worden of er bijvoorbeeld personen een ruimte binnenkomen of bepaalde voorwerpen weggenomen worden, dan kan met slechts één M24M een ruimte bewaakt worden die veel groter is dan 100 vierkante meter.

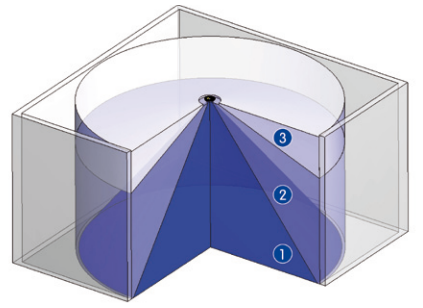

De beeldkwaliteit (detailscherpte) neemt af naarmate de afstand van het object tot de camerafocus toeneemt: 1 zeer goed, 2 goed, 3 voldoende

Daarnaast kan de "camerablik van boven naar beneden" ook door montage aan een muur of mast met een 90° gekantelde camera worden gerealiseerd.

### **Panoramabeeld in niet-vierkante ruimten**

Bij het bekijken van de 360°-panoramabeelden in de browser valt op dat zowel boven- als onderaan het beeld een klein stukje van de beeldinformatie ontbreekt. Dit is geen fout van de camera, maar het resultaat van het meest optimale gebruik van de beeldsensor door de camerasoftware. Het is daarom aan te raden dat de M24M in rechthoekige ruimten zo geïnstalleerd wordt, dat de cameralens in eerste instantie op het midden van één van de lange wanden wordt gericht en dan loodrecht naar beneden wordt gekanteld.

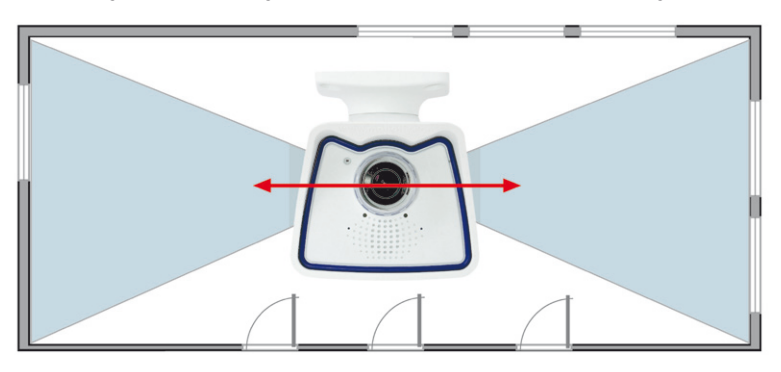

**© MOBOTIX AG • Security-Vision-Systems • Made in Germany**

Het panoramabeeld wordt bij de M24M beperkt door de weerbestendige behuizing; dit kan gecompenseerd worden door het beeld te draaien/ kantelen/zoomen.

Als onopvallende en sterk presterende bewakingscamera met 360°-panoramabeeld raadt MOBOTIX de Q24M met optionele plafondinbouwset aan

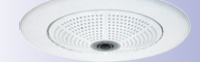

M24M plafondmontage, 90° gekanteld voor een loodrecht zicht naar beneden

## **Voorbereiding van de montage 49/146**

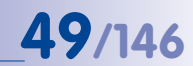

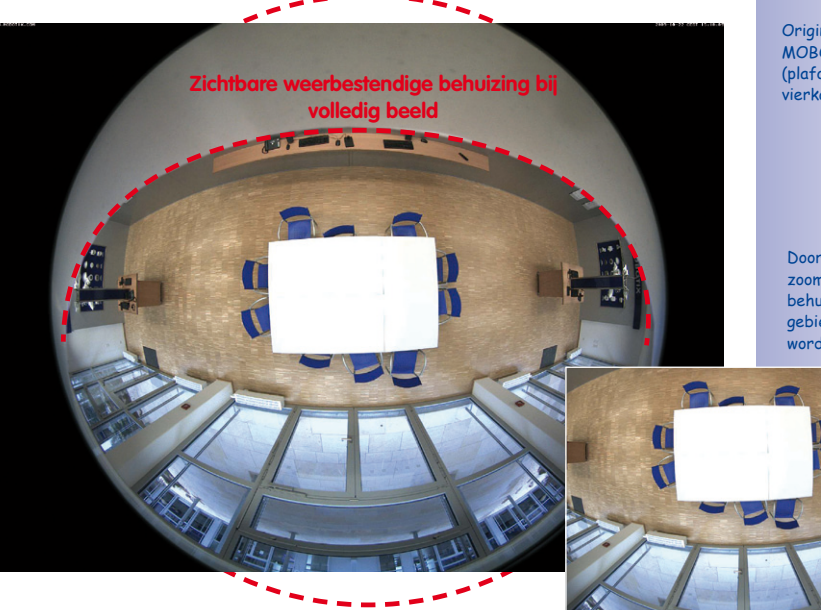

Origineel volledig MOBOTIX-beeld (plafondmontage in niet-

Door te draaien/kantelen/ zoomen kan het door de behuizing afgeschermde gebied buiten beeld worden gehouden

### **Opmerking**

Door de beschermkap van de M24M-behuizing wordt – vooral bij volledig beeld – een deel van het beeldbereik afgeschermd. Daarom dienen M24M-camera's met L11-lens zodanig te worden gericht dat alleen onbelangrijke gebieden buiten beeld blijven. Door het beeld te draaien/kantelen/zoomen kan het afgeschermde gebied vervolgens volledig buiten beeld worden gehouden.

### **2.1.4 Optionele mastmontage (met accessoires)**

Vooral bij mobiel buitengebruik van een camera is montage aan een ronde mast een veelgebruikte montageoptie. Hiervoor raadt MOBOTIX het gebruik van de als accessoire voor de M24M verkrijgbare, vrijwel onverwoestbare masthouder aan (MX-MH-SecureFlex-ESWS). Deze masthouder van wit gelakt roestvrij staal wordt samen met de standaard voor muurmontage voorgemonteerde VarioFlex-houder gebruikt.

Geschikt zijn masten met een diameter van 60 tot 180 mm, waarbij met name holle (metalen) masten worden aangeraden waarin de netwerkkabels onzichtbaar en goed beschermd kunnen worden weggewerkt. Gedetailleerde informatie over de montage is te vinden in paragraaf 2.6 e.v., de bijbehorende boormallen zitten achterin het handboek.

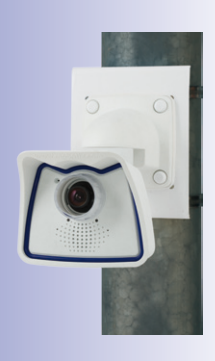

### **2.1.5 Netwerkaansluiting en stroomvoorziening, UPS**

### **Power over Ethernet (PoE conform IEEE 802.3af)**

Alle M24M-modellen worden volgens PoE-standaard van stroom voorzien. Bij kleinere installaties kan hiervoor de PoE-adapterset (MX-NPA-PoE-set) worden gebruikt. Voor grotere installaties is het aan te bevelen om in de handel verkrijgbare apparaten voor PoEvoorziening in te zetten. **Gedetailleerde informatie over de stroomvoorziening en over de aansluiting van de M24M-camera's vindt u in paragraaf 2.9 e.v.**

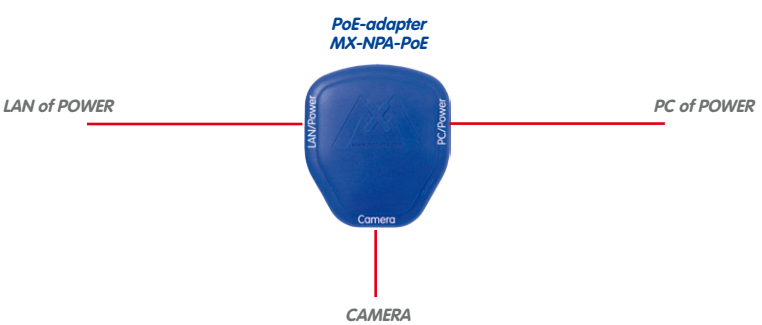

**Let op**

De **maximale kabellengte** voor de stroomvoorziening via de ethernetkabel bedraagt **100 m**.

De **tot voor kort gebruikelijke netwerk-power-accessoires van MOBOTIX**, NPAset, Power-Box en Power-Rack (MX-NPA-set, MX-NPR-4 en MX-NPR8/20), zijn **niet** geschikt voor gebruik in combinatie met de M24M.

### **Opmerking**

Bij de MOBOTIX M24M is stroomvoorziening ook mogelijk via switches of routers die de PoE-standaard conform IEEE 802.3af ondersteunen.

### **Voordelen van PoE-stroomvoorziening:**

- centrale noodstroomvoorziening via netwerk mogelijk
- gering, kostenbesparend energieverbruik
- geen verdere netwerkaansluiting van de camera nodig

**© MOBOTIX AG • Security-Vision-Systems • Made in Germany**

De M24M ondersteunt de Power-over-Ethernetstandaard volgens IEEE 802.3af (PoE)

Bij directe verbinding met de pc vervangt de PoE-adapter de crossover-kabel

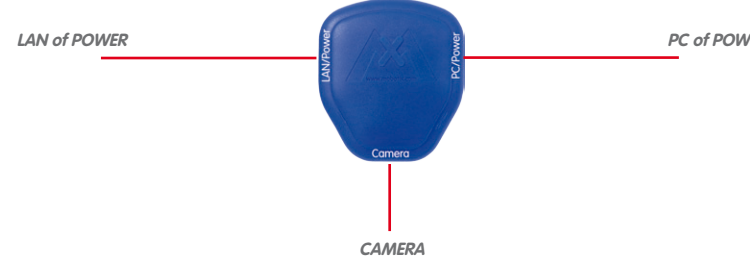

Gebruik voor de M24M de nieuwe, blauwe MX-NPA-PoE-set – de tot nu toe gebruikelijke MOBOTIX netwerkpower-accessoires NPA-Set, Power-Box en Power-Rack (MX-NPAset, MX-NPR-4 en MX-NPR8/20) zijn niet geschikt voor gebruik met de M24M

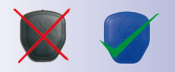

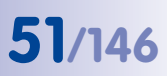

### **Onderbrekingsvrije stroomvoorzieningen, UPS**

Om de stroomvoorziening ook in geval van netstroomuitval te garanderen, dienen er onderbrekingsvrije stroomvoorzieningen (UPS) ingezet te worden. Deze apparaten bieden bovendien een effectieve beveiliging tegen overspanning en spanningsschommelingen en verhogen zodoende de betrouwbaarheid van het complete systeem.

Door het gebruik van een sterke UPS in de 19"-kast kunnen bovendien de betrokken netwerkcomponenten worden beveiligd (bijv. switches, routers, PoE-switches).

Omdat MOBOTIX-camera's ook 's winters geen verwarming nodig hebben, is het gemiddelde opgenomen vermogen met ca. 3 watt naar verhouding gering en is een centrale stroomvoorziening ook over grotere afstanden mogelijk (max. 100 m), die dan eenvoudig beveiligd kan worden met UPS. Deze procedure is toepasbaar zowel bij stroomvoorziening met de PoE-producten van MOBOTIX (MX-NPA-PoE plus stekkervoedingseenheid) als bij switches met PoE-mogelijkheid conform IEEE 802.3af.

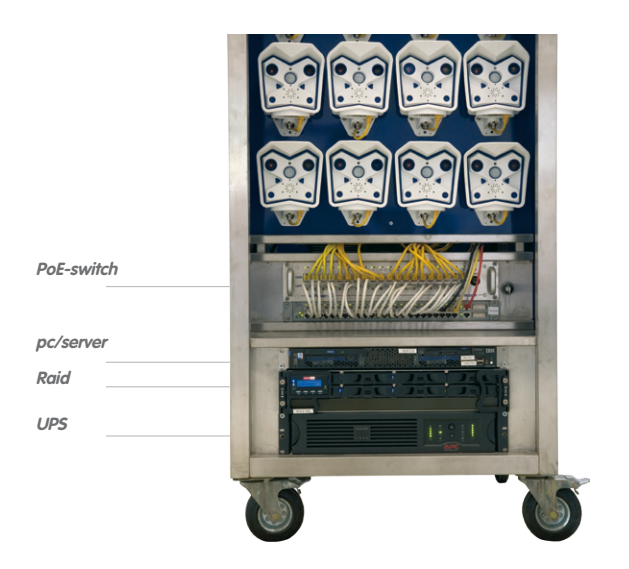

### **2.1.6 Voorbereiden van aansluitingen, aansluitdozen**

Als de installatieplek, aansluitingen en soort stroomvoorziening zijn bepaald, kunnnen de aansluitdozen aangelegd worden. Voor de uiteindelijke montage van de MOBOTIX M24M dient een meetprotocol van de netwerkaansluiting beschikbaar te zijn om een probleemloze werking te kunnen garanderen.

### **© MOBOTIX AG • Security-Vision-Systems • Made in Germany**

UPS's beveiligen niet alleen tegen uitval van het stroomnet, maar beschermen netwerkapparaten ook tegen schade door spanningspieken en onderspanning

### 19"-Systeem met UPS

Cameravoeding met PoE maakt centrale UPS via netwerk mogelijk (hogere veiligheid)

### **2.1.7 Kabels aanleggen, bescherming tegen brand, blikseminslag en overspanning**

Bij het aanleggen van de kabels, zowel binnen als buiten, dienen altijd de geldende voorschriften voor het aanleggen van kabels en bescherming tegen brand en blikseminslag in acht te worden genomen.

MOBOTIX-camera's zijn door een reeks maatregelen beschermd tegen de effecten van geringe overspanningen. Deze maatregelen kunnen echter niet voorkomen dat grotere overspanningen schade veroorzaken aan de camera. Bij het buiten installeren van de camera's dient daarom vooral gelet te worden op **bescherming tegen blikseminslag** en de daarmee gepaard gaande risico's voor het gebouw en de netwerk-infrastructuur.

U dient de installatie van MOBOTIX-camera's altijd te laten uitvoeren door een erkend gespecialiseerd bedrijf, dat vertrouwd is met de installatie en het veilige gebruik van netwerkapparatuur en de daarvoor geldende voorschriften voor bliksem- en brandbeveiliging, alsmede de huidige technieken ter voorkoming van schade door overspanning.

### **Kabels aanleggen**

Bij het aanleggen van kabels dienen de volgende aanwijzingen in acht te worden genomen:

- **Datakabel**: Als datakabel voor de ethernet-interface mogen alleen dubbel afgeschermde CAT5-kabels of betere (**S/STP**) worden gebruikt.
- **Buiten**: Voor toepassing buiten gelden bijzondere vereisten voor de te gebruiken kabels en de bliksembeveiliging.
- **Kabellengte**: De afzonderlijke kabelstukken mogen de maximaal toegestane lengten niet overschrijden om probleemloze gegevensoverdracht te kunnen waarborgen (zie paragraaf 2.11).
- **Vermijden van inductie**: Datakabels mogen alleen parallel aan stroom- of hoogspanningskabels gelegd worden als de voorgeschreven minimumafstanden aangehouden worden.

### **Brandbeveiliging**

Bij het aanleggen van kabels voor de stroomtoevoer dienen de desbeteffende nationale voorschriften (bijv. de VDE in Duitsland) en de lokaal geldende brandveiligheidsverordeningen in acht te worden genomen.

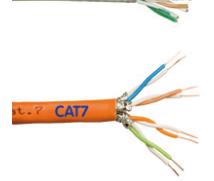

### **Bliksem- en overspanningsbeveiliging**

Verdere informatie over het voorkomen van schade door blikseminslag en overspanning vindt u bijvoorbeeld bij de VDE (Duitse bond voor elektrotechniek, elektronica en informatietechniek) (www.vde.de) of bij producenten van installaties voor bliksem- en overspanningsbeveiliging (bijv. fa. Dehn + Söhne GmbH & Co. KG: www.dehn.de).

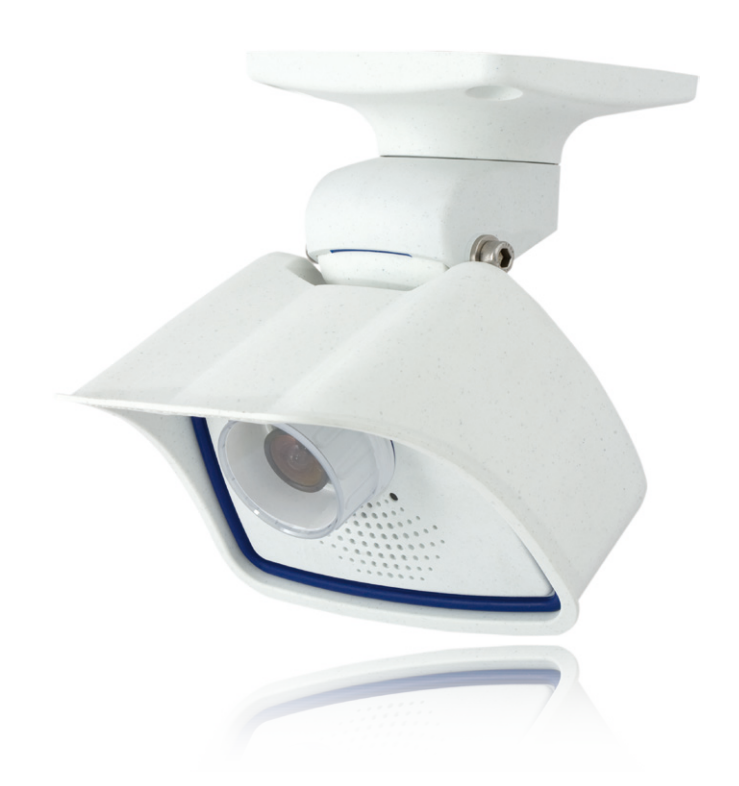

## **2.2 M24M IT/Secure – leveromvang, onderdelen, afmetingen**

### **2.2.1 Leveromvang en cameraonderdelen**

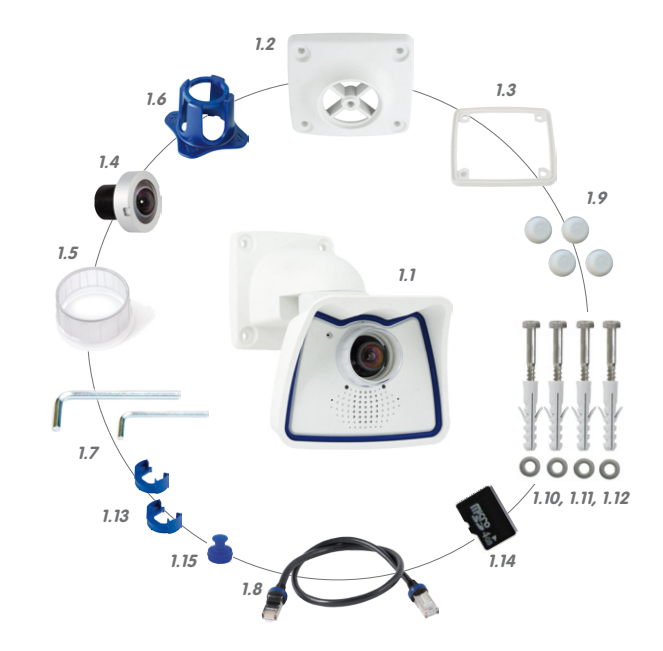

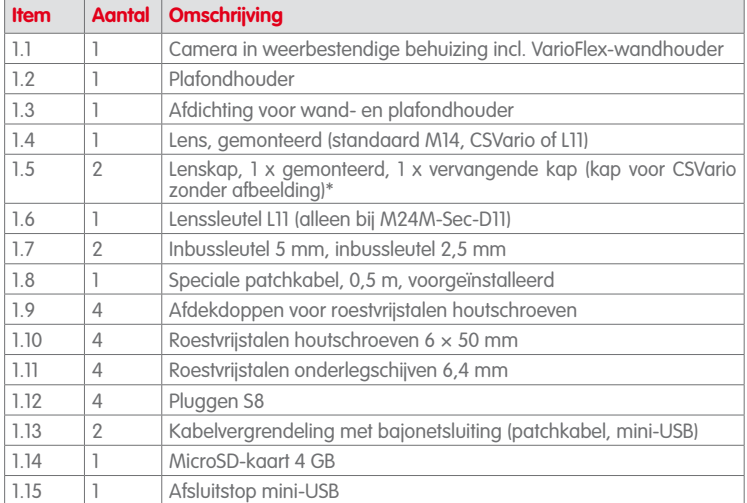

**© MOBOTIX AG • Security-Vision-Systems • Made in Germany**

Lenssleutel (1.6) alleen bij de M24M-Sec-D11

\* De M24M met L11 lens beschikt over een lensring incl. afdichting

## **M24M IT/Secure – leveromvang, onderdelen, afmetingen 55/146**

### **2.2.2 Camerabehuizing en aansluitingen**

De MOBOTIX M24M bestaat uit de camera, de weerbestendige behuizing en de VarioFlexhouder.

### **Aansluitingen**

- Netwerk (Ethernet-netwerk incl. PoE-stroomvoorziening)
- Mini-USB (bijv. voor ExtIO)
- MxBus (voor toekomstige uitbreidingen)

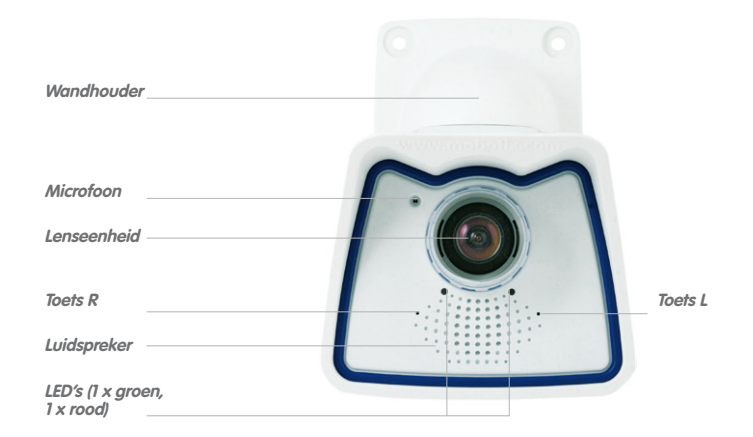

Let erop dat de **witte ring** in de lenskap blijft, aangezien deze lichtweerkaatsing vermindert en de straling van de camera-LED's in beeld tegengaat

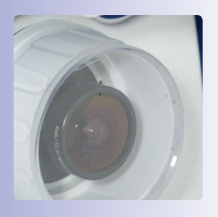

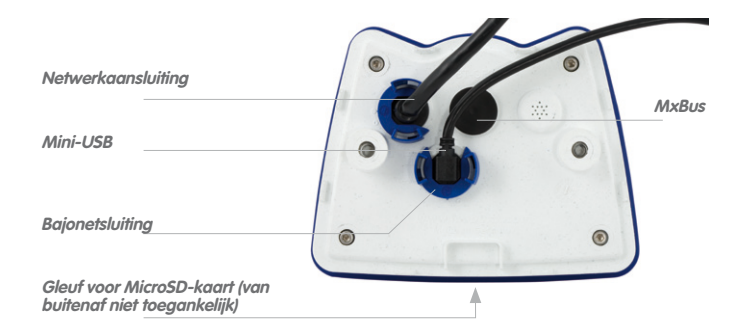

### **Opmerking**

### **Instructie voor de bevestiging van de kabeltoevoer aan de camera:**

De kabels (patchkabel voor netwerkaansluiting en kabel voor mini-USB) worden aan de achterkant aangesloten en met een speciale kabelvergrendeling met bajonetsluiting vastgezet.

Als deze kabels vervangen worden, moet erop gelet worden dat de kabel in de aansluiting van de camera zit en de vergrendeling met de blauwe bajonetsluiting vastgezet wordt (klein stukje met de klok mee draaien tot deze vastklikt).

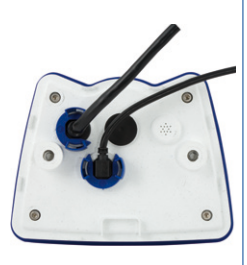

### **Kabelvergrendeling verwijderen**

Bajonetsluiting tegen de klok in draaien naar het symbool "leeg rondje" (zie afbeelding). De sluiting kan er nu zijdelings afgehaald worden. Vervolgens kan de kabel uit de camera worden getrokken.

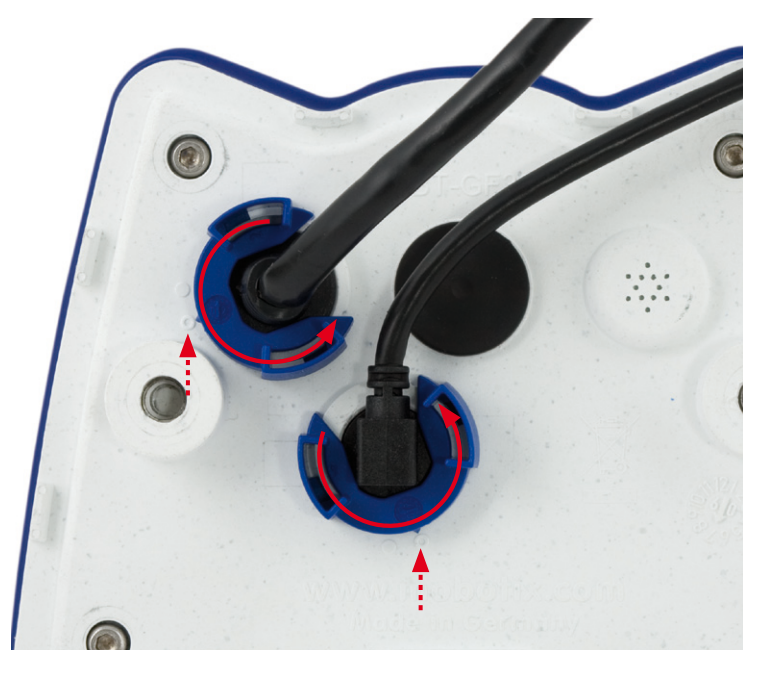

**© MOBOTIX AG • Security-Vision-Systems • Made in Germany**

Kabelvergrendeling openen door de bajonetsluiting naar de gemarkeerde positie te draaien

Bajonetsluiting geopend

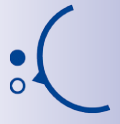

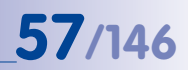

**Let op**

Voor de aansluiting op de camera mogen uitsluitend **originele MOBOTIX-kabels**  worden gebruikt. De standaardkabels van andere aanbieders die in de winkel te koop zijn, beschikken niet over de benodigde voorzieningen voor correcte vergrendeling (niet meer weerbestendig volgens IP66).

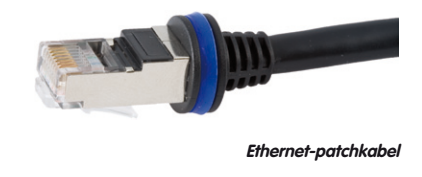

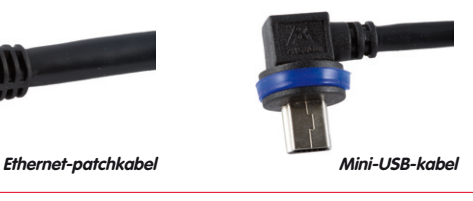

Als accessoire zijn bij MOBOTIX patchkabels in verschillende lengten verkrijgbaar (1 m, 2m, 5 m en 10 m)

### Kabelvergrendeling sluiten door de bajonetsluiting naar de gemarkeerde positie te draaien

Bajonetsluiting gesloten

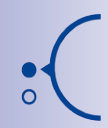

### **Kabelvergrendeling aanbrengen**

Kabel in de opname van de camera steken. Bajonetsluiting zijdelings erover schuiven (de opening staat daarbij naar rechts). Sluiting met de klok mee draaien naar het symbool "vol rondje" (zie afbeelding). De kabel is nu goed vastgezet.

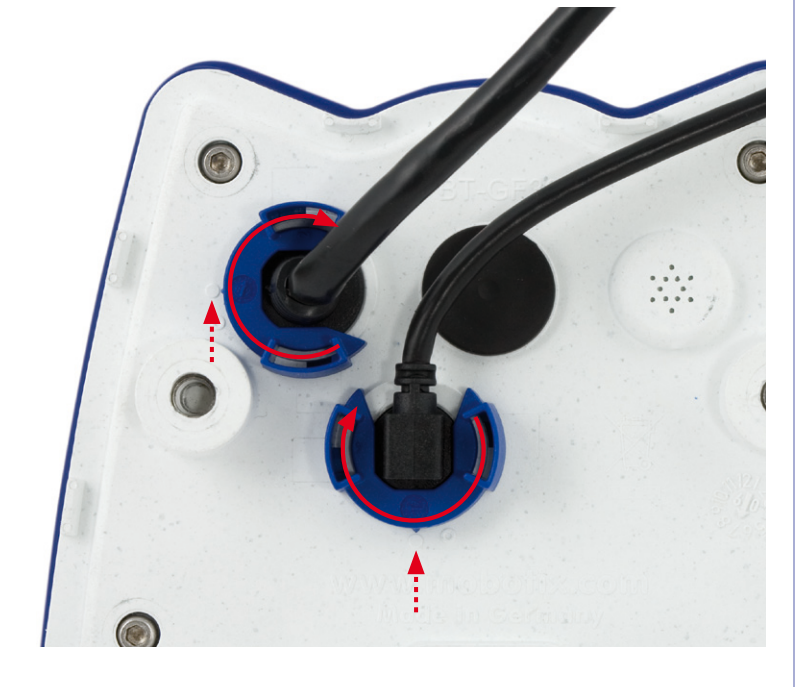

### **2.2.3 Afmetingen (mm) bij muurmontage**

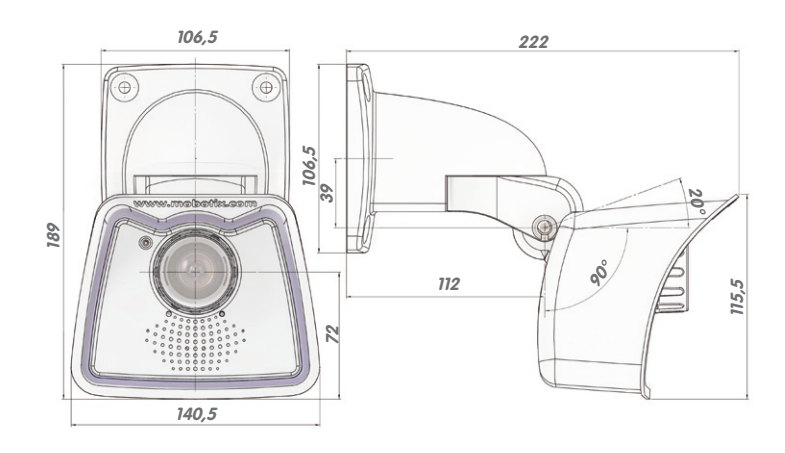

## **2.2.4 Afmetingen (mm) bij plafondmontage**

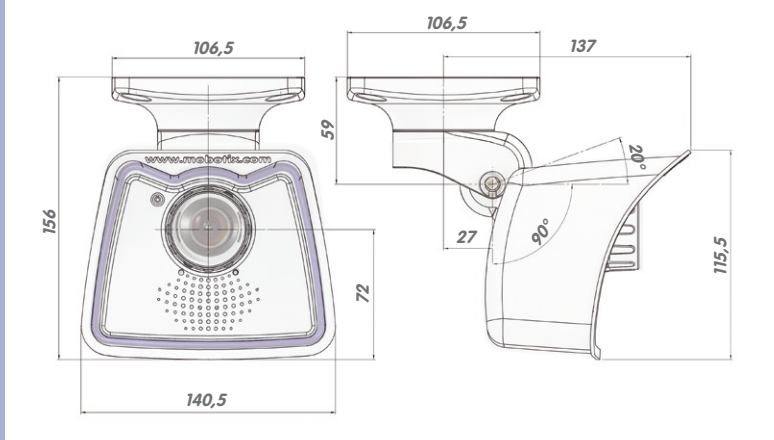

### **2.2.5 Afmetingen (mm) wandhouder**

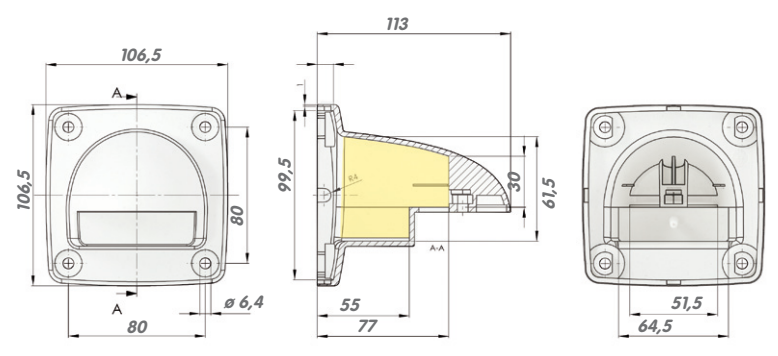

Bij de plafondhouder is de grootte van het contactoppervlak voor muur/plafond en de positie van de boorgaten identiek

### **2.2.6 Boormal wand- en plafondhouder (afmetingen in mm)**

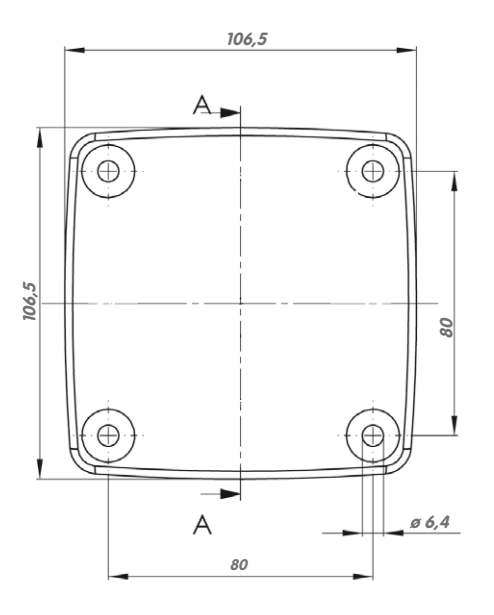

### **Opmerking**

Gebruik het bijgevoegde vouwblad achterin het gedrukte handboek.

Als u de pdf van het handboek uitprint, dient u erop te letten dat de schaal van de boormal bij het printen niet gewijzigd wordt (niet vergroot of verkleind).

### **© MOBOTIX AG • Security-Vision-Systems • Made in Germany**

De boormal op schaal 1:1 zit als vouwblad achterin het handboek

### **2.3 Beschikbare accessoires M24M – overzicht**

### **NPA-PoE-set** (MX-NPA-PoE-EU en MX-NPA-PoE-INT)

Met de MOBOTIX-netstroomadapterset (NPA-PoE-set) biedt MOBOTIX een hoogwaardige, robuuste, ultracompacte en vooral multifunctionele PoE-injector met drie aansluitbussen (voor netwerk, camera/PoE-device, pc) en universele voedingseenheid met adapterstekker. De

netstroomadapterset dient voor de spanningstoevoer op afstand voor de M24M of elk ander PoE-apparaat (PoE-device) volgens de standaard IEEE 802.3af. Hiermee kan de spanningstoevoer over afstanden tot 100 m via de netwerkkabel gewaarborgd worden. Zo kan de M24M via de adapter voorzien worden van PoE-stroom en tegelijkertijd direct aangesloten worden op een pc (geïntegreerde crossover-functie).

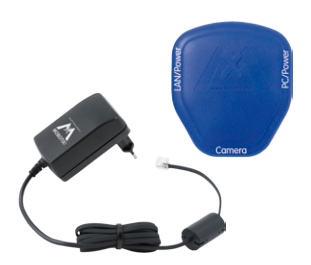

Een ander voordeel van dit product is de flexibele inzetbaarheid. De blauwe adapter kan via de

voedingseenheid aangesloten worden op stroomnetten over de hele wereld. Maar ook direct op stroombronnen van 12 tot 42 volt los van het stroomnet – de ideale basis voor het gebruik van een netwerkcamera als standalone die op een accu werkt. Heel handig: de meegeleverde voedingseenheid kan internationaal gebruikt worden, doordat de netstekker met twee eenvoudige handbewegingen verwisseld kan worden. De NPA-PoE-set is standaard in de versie "EU" met een Euro-netstekker of in de versie "INT" met vier netstekkers (EU, VS, VK, AUS) verkrijgbaar.

### **Lenskap met glazen ruit** (MX-M24M-OPT-LCSG)

Als speciaal accessoire kan voor de M24M met standaardlens (M14-schroefdraad) een beschermkap met glazen in plaats van kunststof ruit worden geleverd. Dit vermindert het onderhoud aan de kap voor gebruik onder zeer ruwe omstandigheden (zee, zandstormen, etc.). Daarnaast beschikt deze beschermkap over een filterdraad (40,5 mm x 0,5 mm) voor standaardfilters uit de fotohandel. Zo kunnen bijvoorbeeld met een polarisatiefilter storende weerspiegelingen van (auto) ruiten worden tegengegaan. Het gebruik van de supergroothoeklens L22 in combinatie met deze lenskap wordt afgeraden, daar er schaduwen optreden aan de rand van het beeld. De M24M-variant met CSVario-lens is standaard al voorzien van een langere beschermkap met glazen ruit (MX-M24M-OPT-LCGL).

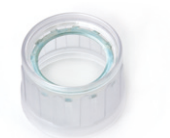

**MX-M24M-OPT-LCSG**

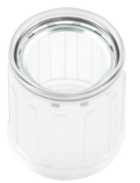

**MX-M24M-OPT-LCGL**

### **Ethernet-patchkabel, 1 tot 10 m lang** (MX-OPT-CBL-LAN)

De Ethernet-patchkabels voor de M24M werden door MOBOTIX ontwikkeld en beschikken over een speciaal geïntegreerde afdichting. Elke M24M wordt standaard met een patchkabel van 0,5 m lang geleverd. Patchkabels met een lengte van 1 m, 2 m, 5 m en 10 m kunnen bij MOBOTIX worden besteld.

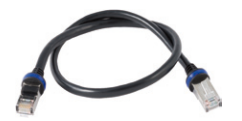

### **M24M-masthouder** (MX-MH-SecureFlex-ESWS)

Voor montage aan een mast adviseert MOBOTIX het gebruik van de masthouder voor M24M-camera's. Deze houder is van gepoedercoat roestvrij staal (3 mm, wit) en is ontwikkeld voor buitengebruik. Door de meegeleverde roestvrijstalen mastbanden is het mogelijk om de houder aan masten met een diameter van 60 tot 180 mm te monteren. Door de constructie kan bij toepassing van de masthouder geen inbouwaansluitdoos gebruikt worden.

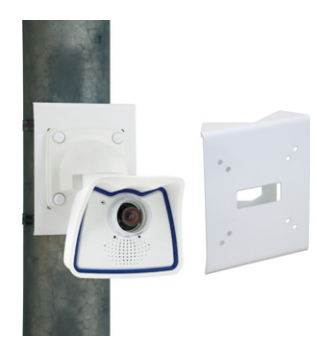

### **CamIO voor M24M** – introductie in 2010

De CamIO is een uitbreidingsmodule voor MOBOTIXcamera's die verschillende aansluitmogelijkheden voor externe apparatuur biedt en het toepassingsgebied van de camera met diverse bedienings- en schakelmogelijkheden uitbreidt.

De voor de M12/M22-camera's nog verkrijgbare CamIO-box (MX-CAM-IO) is door het gewijzigde systeemplatform niet meer compatibel met de M24M. Een speciaal voor deze cameraserie herziene nieuwe CamIO staat reeds op de planning en zal in de loop van 2010 beschikbaar zijn.

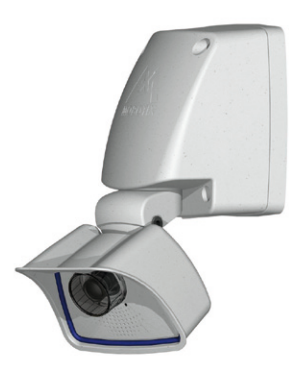

### **© MOBOTIX AG • Security-Vision-Systems • Made in Germany**

CamIO voor M24M in de loop van 2010 verkrijgbaar

# **62/146 M24M-Camerahandboek: MONTAGE**

### **ExtIO-functie-uitbreiding** (MX-ExtIO)

De ExtIO omvat een zeer krachtige luidspreker, microfoon, infrarood-bewegingsmelder, sensor voor de omgevingstemperatuur, twee ingangs- en twee uitgangscontacten en tevens twee verlichte toetsen; ideaal voor deurcommunicatie, liften, toegangscontrole, etc.

De ExtIO kan via een speciale, apart te bestellen USB-kabel van MOBOTIX direct op de M24M worden aangesloten. De ExtIO beschikt over twee bedrijfsmodi:

- Mini-USB: directe aansluiting op de camera met een apart te bestellen kabel (max. 5 m)
- Ethernet: aansluiting van ExtIO op standaard-PoEswitch; maximale afstand tot de camera 200 m

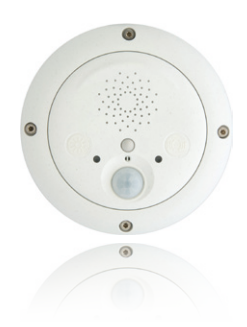

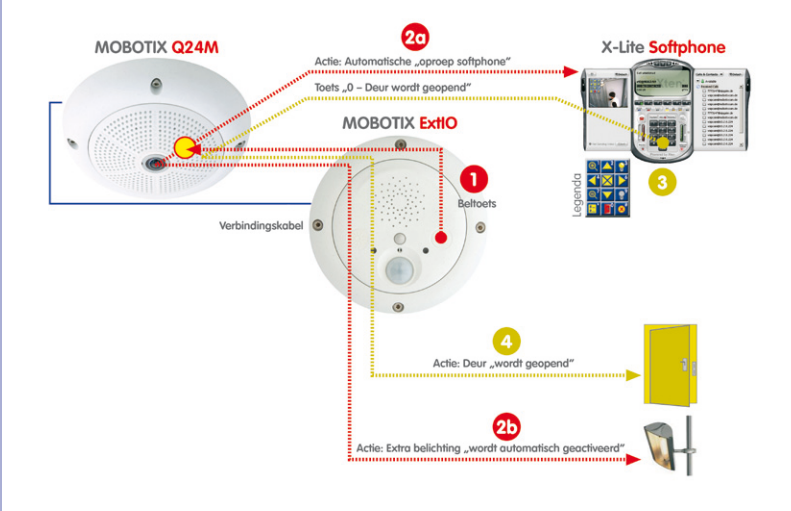

### **Mx2wire mediaconverter** (MX-2wire-set-PW)

Met het Mx2wire-systeem wordt een ethernet-netwerk met PoE via tweedraads-verbindingen tot maximaal 500 m opgebouwd. Zodoende kan een bestaande tweeaderige analoge telefoonleiding in gebruik blijven voor de aansluiting van een 10/100 Mbit-ethernet-apparaat (bijv. een pc, WLAN, IP-camera, IP-telefoon of IP-deurintercom). De datasnelheid bedraagt maximaal 30 Mbit/s. Bij 500 m antennekabel wordt zelfs 30 Mbit/s netto overgedragen.

Er is altijd een (identiek) Mx2wire-apparaat nodig aan het begin en aan het einde van de leiding. Het apparaat configureert zichzelf automatisch als zender of ontvanger. De beide Mx2wire-units worden van stroom voorzien via PoE van de voedende netwerkkabel. De aangesloten apparaten worden tot 7 watt ook van stroom voorzien, omdat naast het netwerksignaal ook het geleverde PoEsignaal doorgegeven wordt. Mx2wire wordt geleverd met normale afdekramen in verschillende uitvoeringen, maar kan ook met de meegeleverde opbouwdoos gebruikt worden.

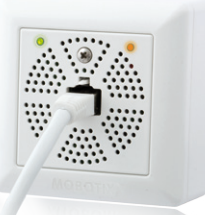

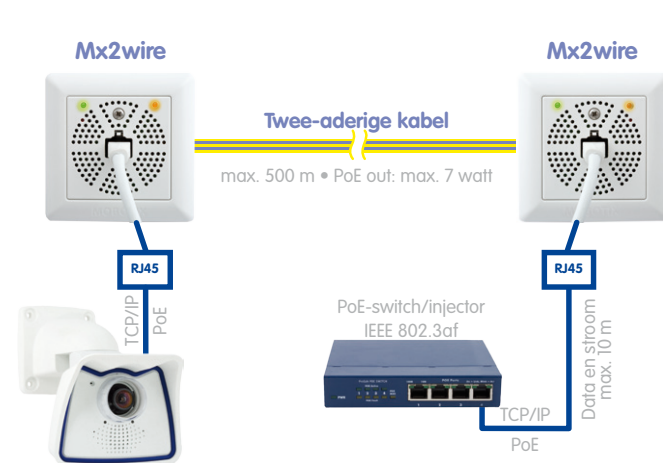

Antenne- resp. coaxkabel

Telefoonkabel resp. beldraad

Elektriciteits‑ leiding

Ethernet-kabel

### **© MOBOTIX AG • Security-Vision-Systems • Made in Germany**

www.mobotix.com • sale[s@mobotix.com](mailto:sales%40mobotix.com)

### **2.4 Montage van de camera met wandhouder**

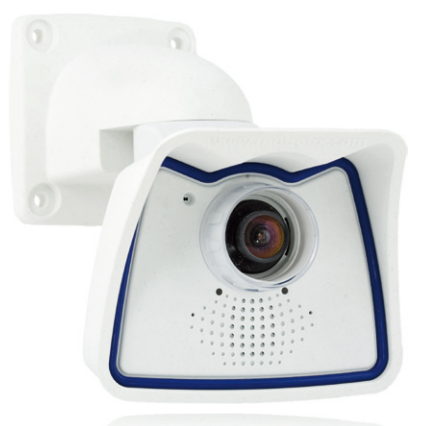

### **2.4.1 Montage-instructies**

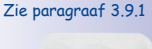

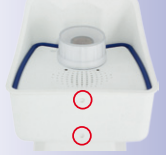

De M24M is ontworpen als allround camera voor montage binnen of buiten. Montage van de camera gebeurt altijd in combinatie met de VarioFlex-houder, die standaard al voorbereid is voor montage aan de wand en een verborgen kabeltoevoer mogelijk maakt. Voor het monteren van de camera aan de muur moet de optimale positie worden vastgesteld, afhankelijk van de gekozen lens (zie paragraaf 1.2 en 1.5). De fijnafstelling gebeurt na de montage aan de muur. **Neem ook de voorschriften ter bescherming tegen dauw in acht (zie paragraaf 3.9.1)**.

### **2.4.2 VarioFlex-wandhouder**

Met de standaard VarioFlex-wandhouder kan de camera zowel **horizontaal als verticaal** exact op het te bewaken gebied worden gericht.

### De **draaibaarheid van de camera bedraagt bij montage aan de muur**

- horizontaal: 180°
- verticaal: 110°

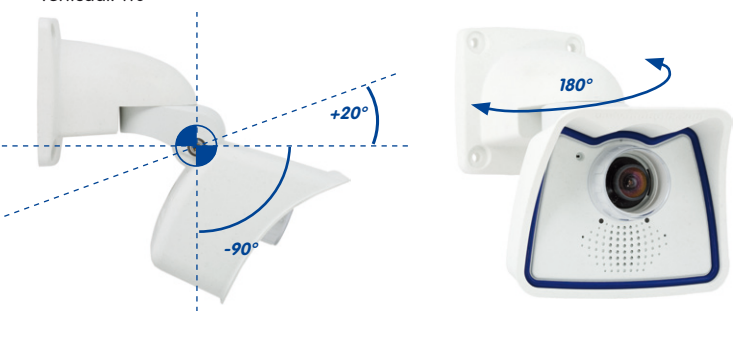

# **Montage van de camera met wandhouder 65/146**

Om ervoor te zorgen dat de aansluiting met de ondergrond goed afgesloten is, kan de **aanlegkabel met een algemeen verkrijgbare adapter** beschermd in de wandhouder verbonden worden met de patchkabel van de camera of **een inbouwdoos met RJ45 aansluiting** worden ingebouwd. Daarbij dient de inbouwdoos zo ver mogelijk boven in de behuizing van de wandhouder te worden geplaatst.

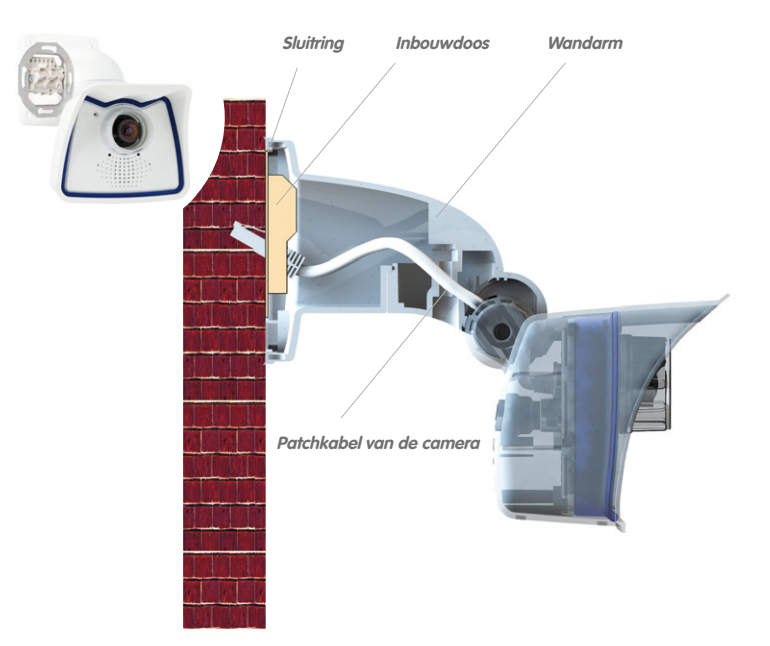

Bij **opbouwbekabeling** kunnen de vier plekken voor mogelijke kabeldoorvoer in de voet van de wandhouder met een tang eruit worden gebroken om een goede doorvoer van de kabel naar de camera te garanderen. **Let op: bij buitengebruik dient de kabel altijd uitsluitend door de onderste opening te worden geleid**. De verbinding met de patchkabel van de camera verloopt ook hier via een geschikte adapter in de wandhouder.

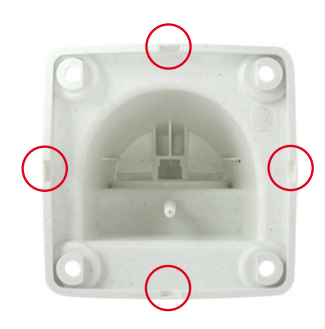

### **© MOBOTIX AG • Security-Vision-Systems • Made in Germany**

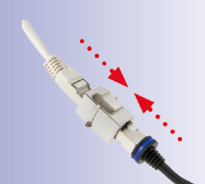

Algemeen verkrijgbare adapter voor kabelaansluiting

Extra afdichting van de wandhouder met siliconen (op sluitring) aan te raden bij een ongelijke ondergrond

Tang om een kabeldoorvoer eruit te breken

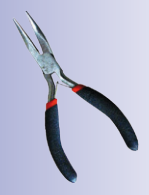

### **2.4.3 Benodigde onderdelen**

Controleer eerst of de volledige leveromvang van de camera in de originele verpakking zit (zie paragraaf 2.2).

Verder heeft u het volgende nodig voor de montage:

- **Schroevendraaier**
- **Boormachine** voor pluggaten
- **Boormal** (achterin het handboek)
- **Schaar** om de boormal uit te knippen
- **Potlood** om de plaats van de boorgaten te markeren
- Materiaal en eventueel gereedschap om de voorgemonteerde MOBOTIX-netwerkkabel van de camera te verbinden met de aangelegde netwerkkabel

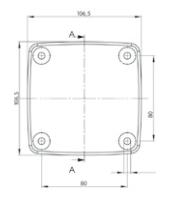

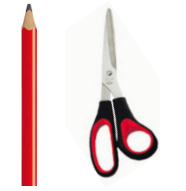

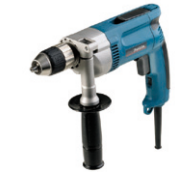

**Let op**

Gebruik **in geen geval schroeven met een verzonken kop** voor het monteren van de VarioFlex-houder, aangezien de houder hiervan kapot kan gaan.

### **2.4.4 De te nemen stappen**

- 1. **Netwerkaansluiting aanleggen en voorbereiden:** De reeds voorgemonteerde patchkabel van de camera moet verbonden worden met de kabel van de netwerkaansluiting. De kabel kan hier via een geïnstalleerde inbouwdoos met RJ45-aansluiting worden aangesloten of – bij een uit de muur stekende netwerkkabel – met een geschikte connector in de wandhouder. In beide gevallen is de aansluiting goed beschermd en vanaf de buitenkant niet meer toegankelijk of zichtbaar.
- 2. **Boorgaten voorbereiden:** Gebruik de meegeleverde boormal van de camera (vouwblad achterin dit handboek). Boorgaten boren voor de meegeleverde pluggen. Er hoeven geen pluggen gebruikt te worden als de ondergrond van hout is. Voor het bevestigen van de houder worden later de meegeleverde roestvrijstalen zeskantschroeven rechtstreeks in de ondergrond geschroefd. Om de bevestiging in hout te vergemakkelijken, dienen de gaten eerst met bijvoorbeeld een 2 mm-boor te worden voorgeboord (boordiepte net iets minder dan schroeflengte).
- 3. **Muurafdichting aanbrengen:** de witte rubberen afdichting met de gleuf op de rand van de wandhouder aanbrengen.

- 4. **Kabel aansluiten:** De naar de camera aangelegde netwerkkabel met de patchkabel van de camera verbinden door middel van een adapter of de patchkabel op een RJ45-doos aansluiten. Let erop dat de kabels niet geknikt of bekneld raken.
- **© MOBOTIX AG Security-Vision-Systems Made in Germany**

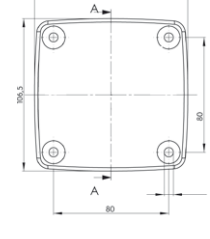

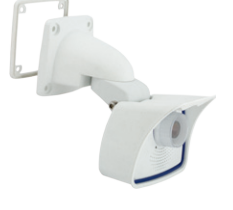

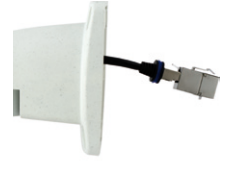

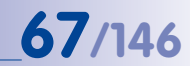

MOBOTIX patchkabels in verschillende lengten verkrijgbaar

Als accessoire zijn bij

Bij houten ondergronden zijn pluggen niet nodig

Extra afdichting met bijvoorbeeld een krimpmof mogelijk

## **68/146 M24M-Camerahandboek: MONTAGE**

5. **Camera bevestigen:** Wandhouder over de boorgaten plaatsen en tegen de muur drukken, vervolgens de vier schroeven elk met een onderlegschijf aanbrengen en met een passende sleutel vastdraaien. Daarbij niet te strak vastdraaien om de kunststof houder niet te beschadigen. Controleren of de schroeven goed vastzitten en de witte afdekdoppen op de schroefkoppen plaatsen. Daarna camera richten zoals beschreven in paragraaf 2.7.

6. **Lenskap reinigen:** Na het lostrekken van de witte beschermfolie aan de voorkant van de lenskap de reeds vastgeschroefde kap voor het beste beeldresultaat reinigen met een zachte, schone katoenen doek. Losschroeven van de kap is niet nodig.

7. **Verbinding met de camera tot stand brengen, visuele controle:** Verbinding maken met de camera zoals beschreven in paragraaf 3.1 e.v. Het livebeeld van de camera zou op de computermonitor te zien moeten zijn. Beelduitsnede controleren op de computermonitor.

### **Opmerking**

De montage aan de muur dient altijd met de VarioFlex-houder en wandarm te gebeuren. Voor montage aan het plafond dient de VarioFlex-plafondhouder te worden gebruikt!

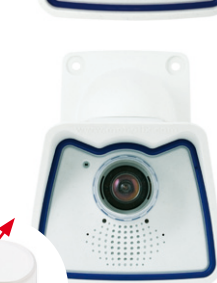

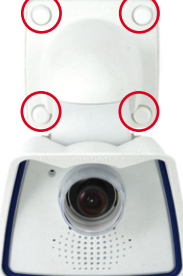

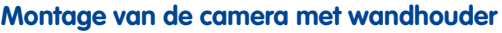

**69/146** 

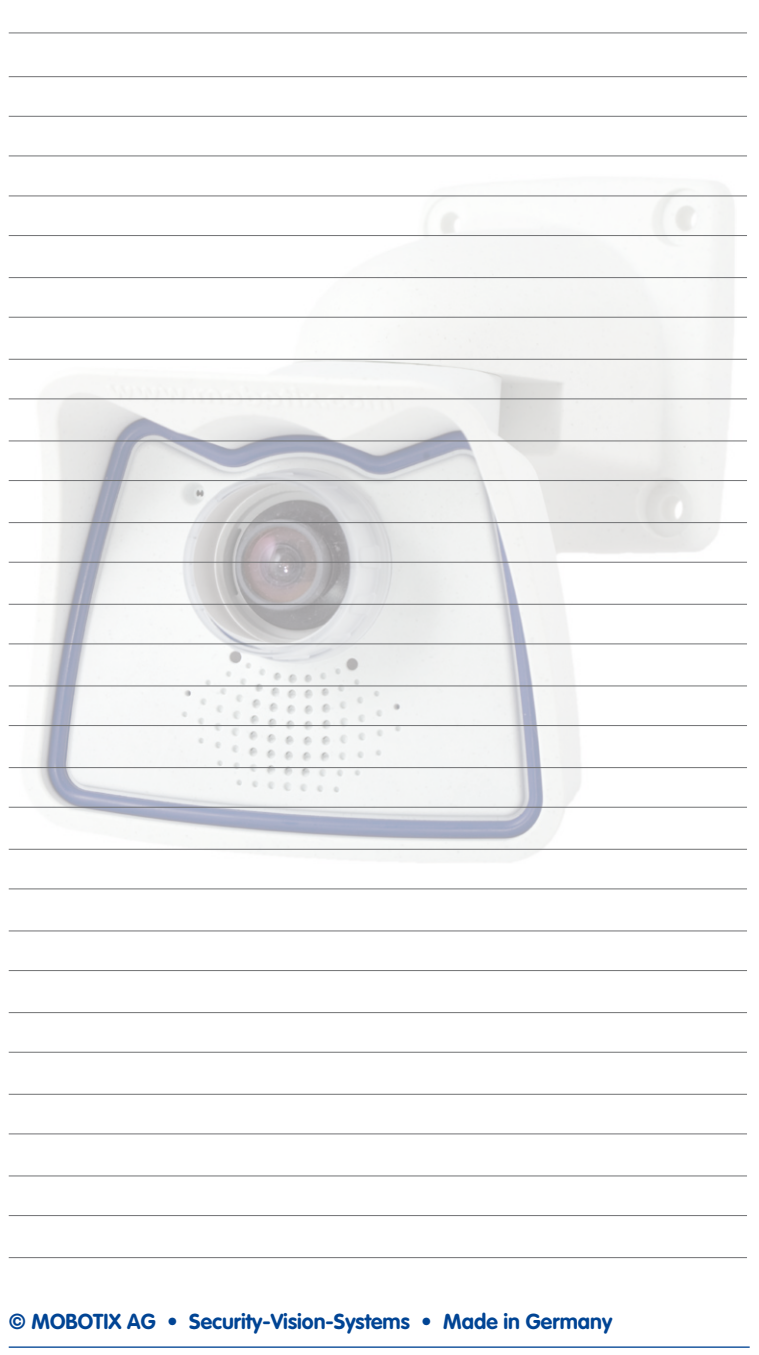

### **2.5 Montage van de camera met plafondhouder**

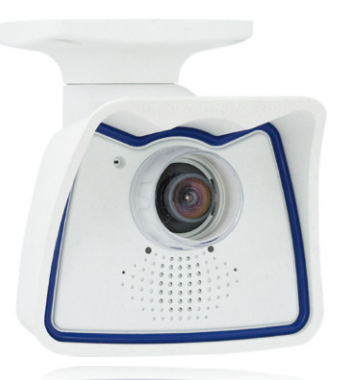

Zie paragraaf 3.9.1

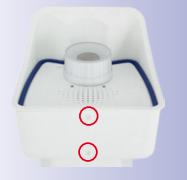

De M24M is ontworpen als allround camera voor montage binnen of buiten. Montage van de camera gebeurt altijd in combinatie met de VarioFlex-houder, die standaard voorbereid is voor montage aan de wand en in een handomdraai kan worden veranderd in een plafondhouder. Voor het monteren van de camera aan het plafond (ook uitstekende delen of balken) moet de optimale positie worden vastgesteld, afhankelijk van de gekozen lens (zie paragraaf 1.2 en 1.5). De fijnafstelling gebeurt na de montage aan de muur. **Neem ook de voorschriften ter bescherming tegen dauw in acht (zie paragraaf 3.9.1)**.

### **2.5.2 VarioFlex-plafondhouder**

**2.5.1 Montage-instructies**

Met de standaard VarioFlex-plafondhouder kan de camera zowel **horizontaal als verticaal** exact op het te bewaken gebied worden gericht.

### De **draaibaarheid van de camera bedraagt bij montage aan het plafond**

- horizontaal: 360°
- verticaal: 110°

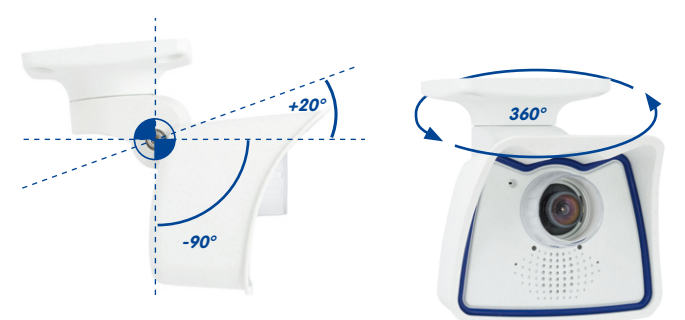

**© MOBOTIX AG • Security-Vision-Systems • Made in Germany**

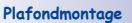

• horizontaal: 360° • verticaal: -90° tot +20° Daarbij kan voor de uit het plafond stekende aanlegkabel een hollewand- of inbouwdoos geplaatst worden, waarin voldoende plaats is om de aanlegkabel middels een algemeen verkrijgbare adapter met de patchkabel van de camera te verbinden.

**Connector Hollewanddoos Sluitring**

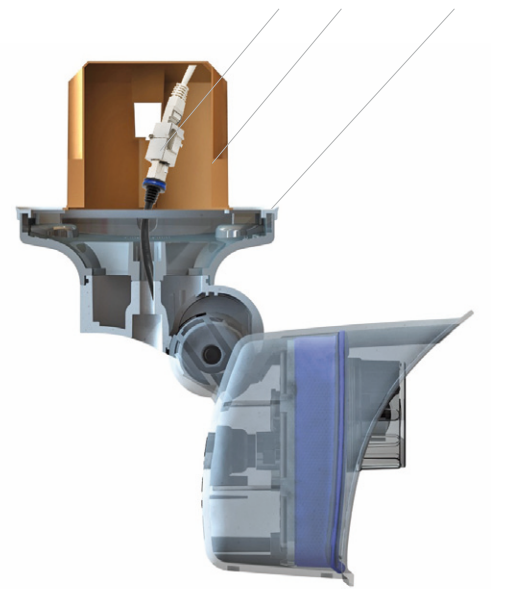

Algemeen verkrijgbare adapter voor kabelaansluiting

Extra afdichting van de plafondhouder met siliconen (op sluitring) aan te raden bij een ongelijke ondergrond

Bij **opbouwbekabeling** kan één van de vier plekken voor kabeldoorvoer in de voet van de plafondhouder eruit worden gebroken om een goede doorvoer van de kabel naar de camera te garanderen. De patchkabel van de camera moet met een correct afgedichte adapter op de netwerkkabel worden aangesloten.

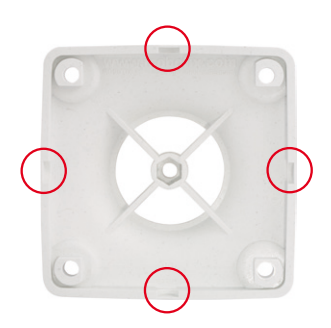

### **© MOBOTIX AG • Security-Vision-Systems • Made in Germany**

Tang om de kabeldoorvoeren eruit te breken

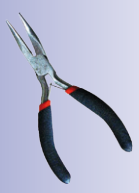

### **2.5.3 Benodigde onderdelen**

Controleer eerst of de volledige leveromvang van de camera in de originele verpakking zit (zie paragraaf 2.2).

Verder heeft u het volgende nodig voor de montage:

- **Schroevendraaier**
- **Boormachine** voor pluggaten
- **Boormal** (achterin het handboek)
- **Schaar** om de boormal uit te knippen
- **Potlood** om de plaats van de boorgaten te markeren
- Materiaal en eventueel gereedschap om de voorgemonteerde MOBOTIX-netwerkkabel van de camera te verbinden met de aangelegde netwerkkabel

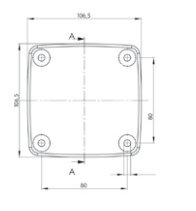

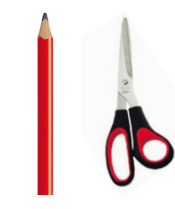

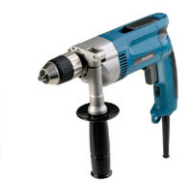

**Let op**

Gebruik **in geen geval schroeven met een verzonken kop** voor het monteren van de VarioFlex-houder, aangezien de houder hiervan kapot kan gaan.
#### **2.5.4 De te nemen stappen**

1. **Ombouw tot plafondhouder:** Hiervoor verwijdert u simpelweg de schroef uit het middenscharnier en vervangt u de wandhouder door de meegeleverde plafondhouder. Voordat u de plafondhouder aan het middenscharnier vastschroeft (met de schroef van de wandhouder), steekt u de patchkabel door een van de vier openingen.

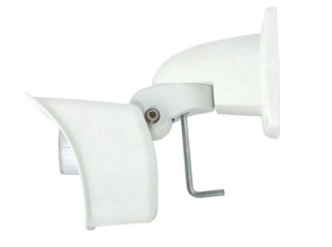

2. **Netwerkaansluiting aanleggen en voorbereiden:** De reeds voorgemonteerde patchkabel van de camera door één van de vier openingen in de plafondhouder steken (wordt later via een geschikte adapter in bijvoorbeeld een vooraf geïnstalleerde hollewanddoos op de netwerkkabel aangesloten).

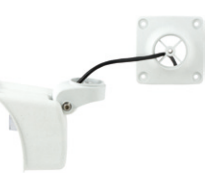

3. **Boorgaten voorbereiden:** Gebruik de meegeleverde boormal van de camera (vouwblad achterin dit handboek). Boorgaten boren voor de meegeleverde pluggen. Er hoeven geen pluggen gebruikt te worden als de ondergrond van hout is. Voor het bevestigen van de houder worden later de meegeleverde roestvrijstalen zeskantschroeven rechtstreeks in de ondergrond geschroefd. Om de bevestiging in hout te vergemakkelijken, dienen de gaten eerst met bijvoorbeeld een 2 mm-boor te worden voorgeboord (boordiepte net iets minder dan schroeflengte).

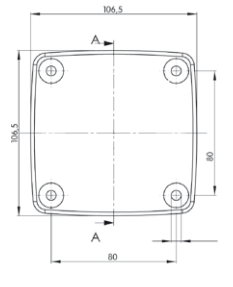

4. **Plafondafdichting aanbrengen:** de witte rubberen afdichting met de gleuf op de rand van de plafondhouder aanbrengen.

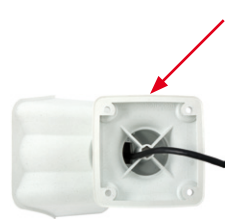

# **74/146 M24M-Camerahandboek: MONTAGE**

- 5. **Kabel aansluiten:** de patchkabel van de camera via de connector aansluiten. Let erop dat de kabel niet geknikt of bekneld raakt.
- 6. **Camera bevestigen:** Plafondhouder over de boorgaten plaatsen, de vier schroeven elk met een onderlegschijf aanbrengen en met een passende sleutel vastdraaien. Daarbij niet te strak vastdraaien om de kunststof houder niet te beschadigen. Controleren of de schroeven goed vastzitten en de witte afdekdoppen op de schroefkoppen plaatsen. Daarna camera richten zoals beschreven in paragraaf 2.7.
- 7. **Lenskap reinigen:** Na het lostrekken van de witte beschermfolie aan de voorkant van de lenskap de reeds vastgeschroefde kap voor het beste beeldresultaat reinigen met een zachte, schone katoenen doek. Losschroeven van de kap is niet nodig.
- 8. **Verbinding met de camera tot stand brengen, visuele controle:** Verbinding maken met de camera zoals beschreven in paragraaf 3.1 e.v. Het livebeeld van de camera zou op de computermonitor te zien moeten zijn. Beelduitsnede controleren op de computermonitor.

#### **Opmerking**

Voor montage aan het plafond dient de VarioFlex-plafondhouder te worden gebruikt. De montage aan de muur dient altijd met de VarioFlex-houder en wandarm te gebeuren.

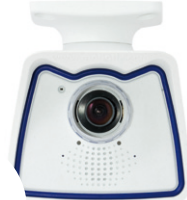

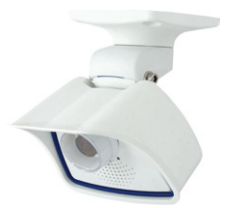

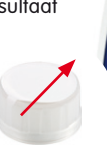

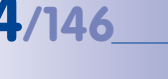

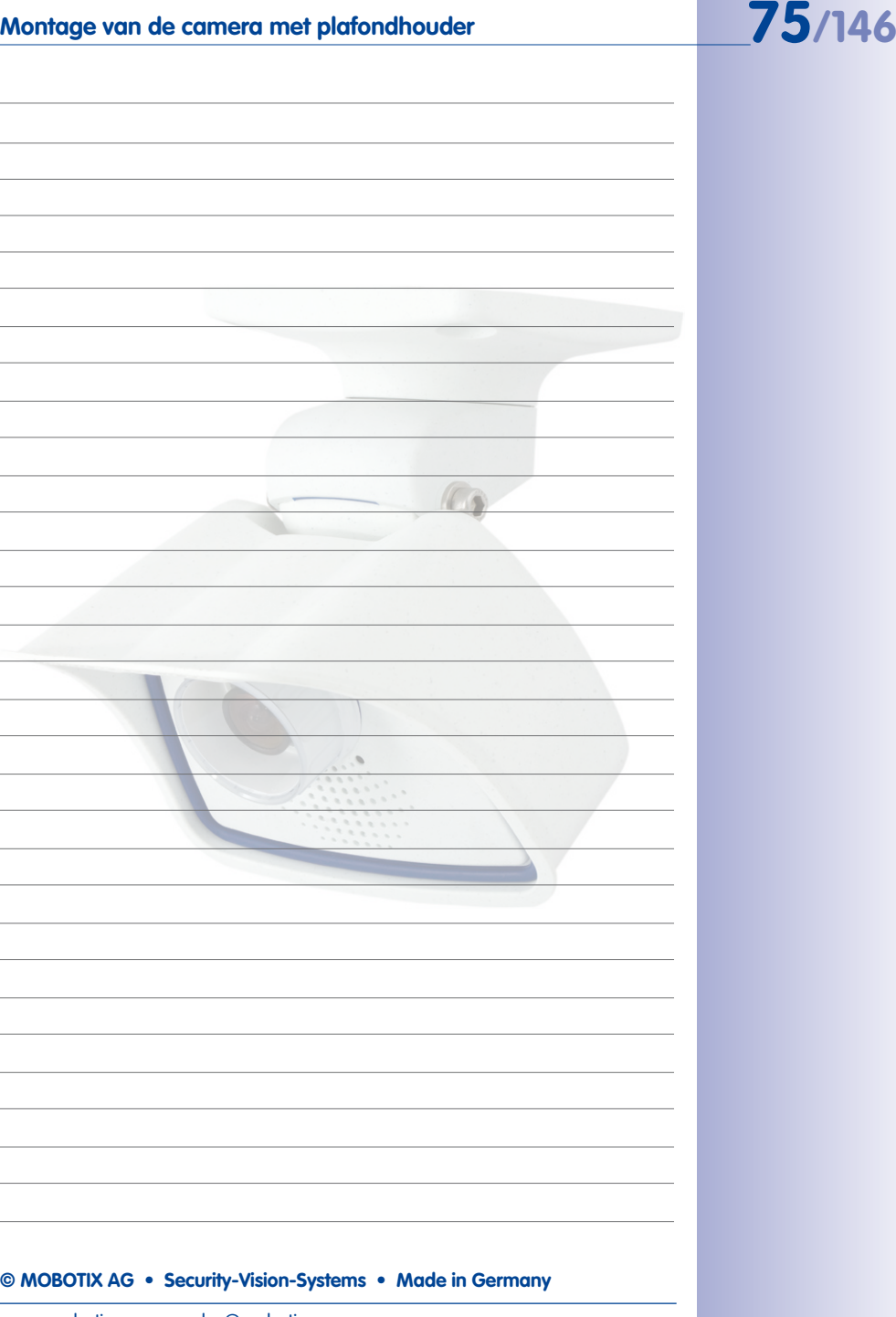

## **2.6 Montage van de camera met masthouder**

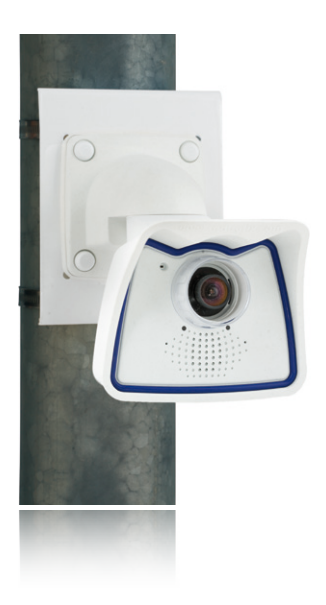

#### **2.6.1 Montage-instructies**

Voor montage aan een mast adviseert MOBOTIX het gebruik van de M24M-masthouder. Deze houder is van gepoedercoat roestvrij staal (3 mm, wit) en is ontwikkeld voor buitengebruik. Door de meegeleverde roestvrijstalen mastbanden is het mogelijk om de houder aan masten met een diameter van 60 tot 180 mm te monteren. Door de constructie kan bij toepassing van de masthouder geen inbouw-aansluitdoos gebruikt worden.

Montage van de camera gebeurt altijd in combinatie met de VarioFlex-houder, die standaard voorbereid is voor montage aan de wand en zo ook direct aan de masthouder kan worden bevestigd. Voor het monteren van de camera moet de optimale positie worden vastgesteld, afhankelijk van de gekozen lens (zie paragraaf 1.2 en 1.5). De fijnafstelling gebeurt na de montage aan de muur.

Zie paragraaf 3.9.1 **Neem ook de voorschriften ter bescherming tegen dauw in acht (zie paragraaf 3.9.1)**.

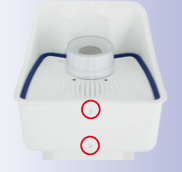

#### **2.6.2 Masthouder (MX-MH-SecureFlex-ESWS)**

Met de reeds voorgemonteerde VarioFlex-wandhouder, die eenvoudig met vier schroeven en moeren aan de masthouder wordt bevestigd, kan de camera zowel horizontaal als verticaal exact op het te bewaken gebied worden gericht.

#### De **draaibaarheid van de camera bedraagt bij montage aan een mast**

- horizontaal: 180°
- verticaal: 110°

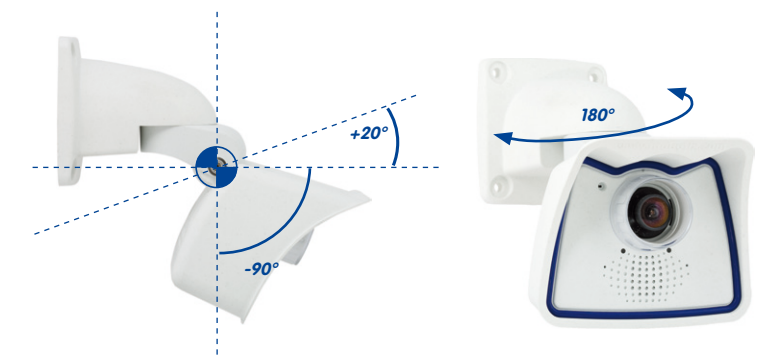

#### **Afmetingen masthouder**

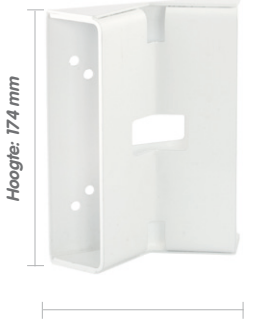

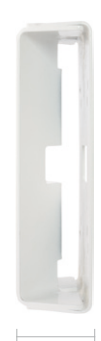

**Breedte: 140 mm Diepte: 45 mm**

#### **Leveromvang en benodigde onderdelen**

Controleer alstublieft eerst of de leveromvang van de hoek- en masthouderset in de originele verpakking compleet is.

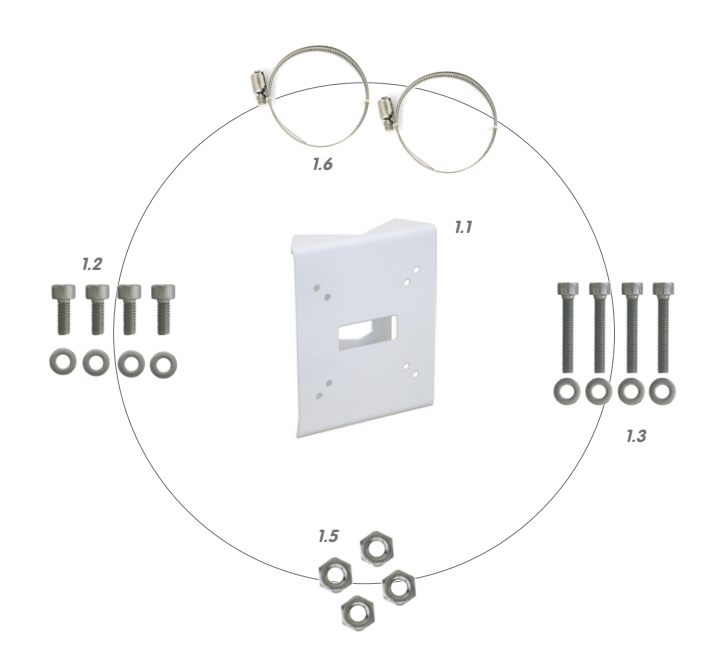

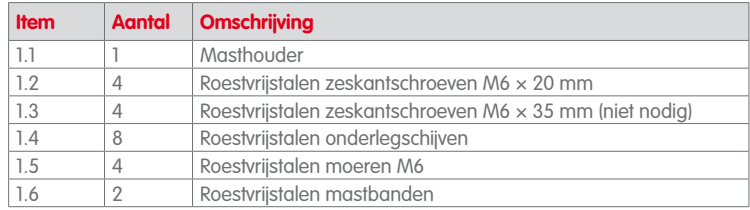

#### **Verder heeft u het volgende nodig voor de montage:**

- Schroevendraaier
- Materiaal en eventueel gereedschap om de voorgemonteerde MOBOTIX-netwerkkabel van de camera te verbinden met de aangelegde netwerkkabel

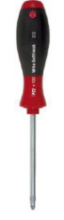

#### **2.6.3 De te nemen stappen**

- 1. **Kabel voorbereiden:** De aangelegde netwerkkabel vanaf de achterkant door de middelste opening van de masthouder steken. De kabel dient bij voorkeur direct uit de mast in de holle ruimte van de VarioFlex-wandhouder te worden geleid, waar hij via een adapter kan worden aangesloten op de patchkabel van de camera (verborgen kabeltoevoer).
- 2. **Mastbanden voorbereiden:** De beide roestvrijstalen mastbanden door de masthouder steken. De mast moet een diameter hebben van 60 tot 180 mm.
- 3. **Masthouder aanbrengen:** Mastbanden om de mast plaatsen en met schroevendraaier vastdraaien. Indien gewenst kunnen de uitstekende uiteinden van de mastbanden ingekort worden.
- 4. **Rubberen afdichting aanbrengen:** de witte rubberen afdichting met de gleuf op de rand van de wandhouder aanbrengen.

5. **Kabel aansluiten:** De naar de camera aangelegde netwerkkabel in de holle ruimte van de wandhouder met de patchkabel van de camera verbinden door middel van een adapter. Let erop dat de kabels niet geknikt of bekneld raken.

#### **© MOBOTIX AG • Security-Vision-Systems • Made in Germany**

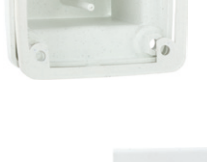

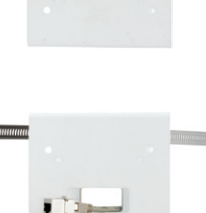

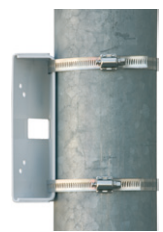

**THUMAN** 

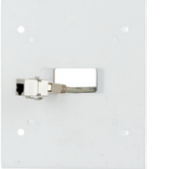

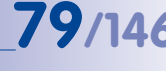

## **80/146 M24M-Camerahandboek: MONTAGE**

6. **Camera bevestigen:** Wandhouder over de voorgeboorde gaten in de masthouder plaatsen en met de meegeleverde schroeven  $M6 \times 25$  mm (pos. 1.2), onderlegschijven (pos. 1.4) en M6-moeren (pos. 1.5) bevestigen.

- 7. **Camera richten:** camera naar wens richten (zie ook paragraaf 2.7) en alle schroeven van de houder vastdraaien. Niet te strak om de kunststof houder niet te beschadigen. Controleren of de schroeven goed vastzitten en de witte afdekdoppen (pos. 1.9 bij leveromvang camera) op de schroefkoppen plaatsen.
- 8. **Lenskap reinigen:** Na het lostrekken van de witte beschermfolie aan de voorkant van de lenskap de reeds vastgeschroefde kap voor het beste beeldresultaat reinigen met een zachte, schone katoenen doek. Losschroeven van de kap is niet nodig.

9. **Verbinding met de camera tot stand brengen, visuele controle:** Verbinding maken met de camera zoals beschreven in paragraaf 3.1 e.v. Het livebeeld van de camera zou op de computermonitor te zien moeten zijn. Beelduitsnede controleren op de computermonitor.

#### **Opmerking**

De montage aan een mast dient altijd met de VarioFlex-wandhouder te gebeuren. De VarioFlex-plafondhouder kan **niet** worden gebruikt.

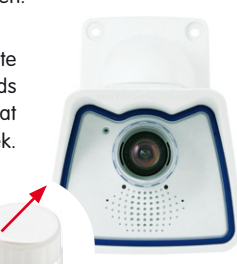

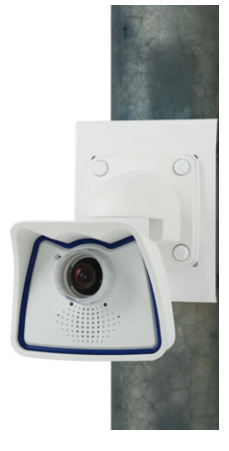

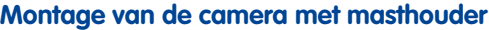

**81/146** 

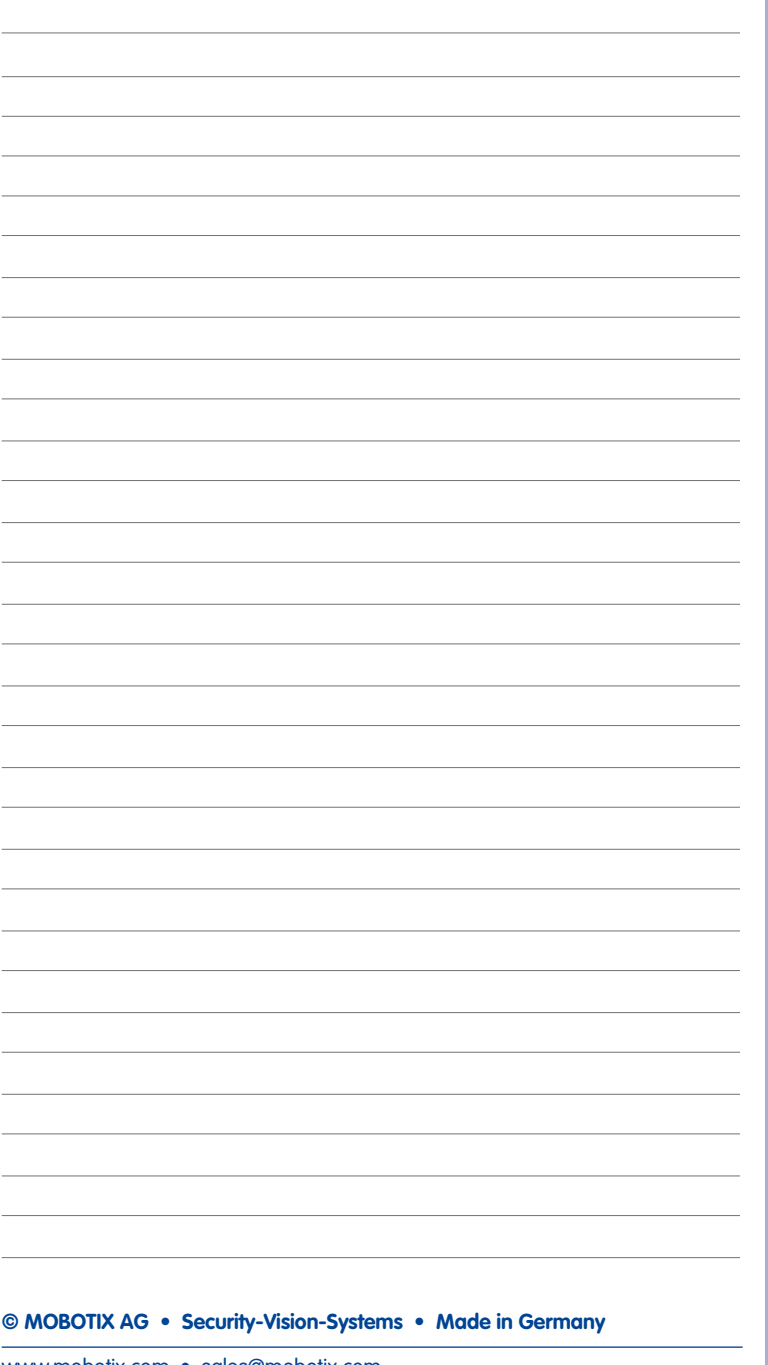

## **2.7 Camera nauwkeurig afstellen en lens verwisselen**

#### **2.7.1 Camera nauwkeurig afstellen**

- 1. Verbinding maken met de camera zoals beschreven in paragraaf 3.2, "Eerste beelden en belangrijkste instellingen". Het livebeeld van de camera moet op een computermonitor te zien zijn.
- 2. **De schroeven van de VarioFlex-houder met de meegeleverde inbussleutel** zo los draaien, dat de camera eenvoudig kan worden gekanteld en gedraaid.
- 3. Stel de gewenste beelduitsnede in door de camera te draaien en te kantelen en controleer de juiste positie en beeldscherpte op een computermonitor. Draai de schroeven van de VarioFlex-houder weer vast om verschuiven van de camera te voorkomen.
- 4. Reinig de lenskap eventueel met een schone, niet pluizende katoenen doek.

#### **2.7.2 Beeldhorizon corrigeren (uitsluitend bij L11-lens)**

Bij de M24M-Sec met hemisferische L11-lens kan een eventueel door de montagepositie veroorzaakte scheve beeldhorizon eenvoudig gecorrigeerd worden via OnScreen-Control. Door de symbolen (zie afbeelding) aan te klikken, wordt de beeldhorizon maximaal 30° met de klok mee of tegen de klok in gedraaid voor een optisch weer volkomen recht beeld.

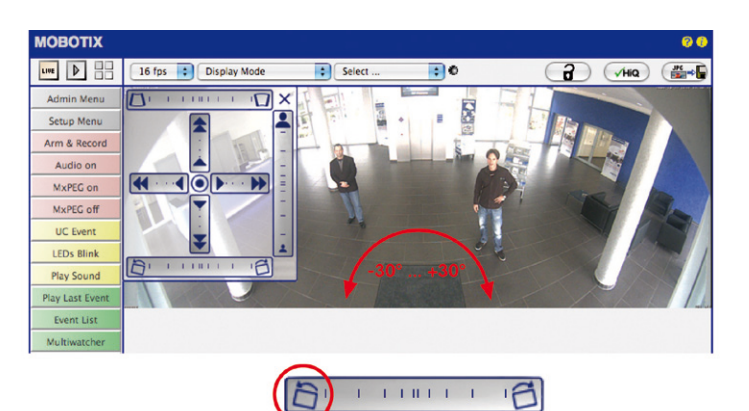

**© MOBOTIX AG • Security-Vision-Systems • Made in Germany**

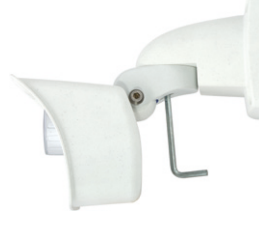

**+30°**

**-30°**

Zie voor verdere details en werking van de OnScreen-Control paragraaf 3.5

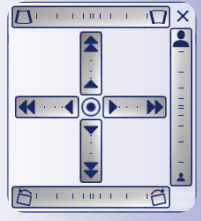

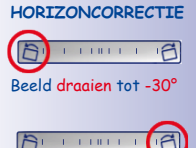

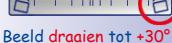

#### **2.7.3 Lens verwisselen**

De M24M kan in de fabriek van vijf MOBOTIX-standaardlenzen (L22, 32, 43, 65, 135) worden voorzien, met CSVario-lens of de hemisferische L11-lens. Deze instructie geldt voor alle soorten lenzen, alleen vervalt bij de M24M-Sec-CSVario en lenzen met CS- of C-Mount-aansluiting de (de)montage van de contraring.

Voor de CSVario-versie van de M24M kunnen alleen lenzen met CS-Mount- of C-Mountaansluiting worden gebruikt. MOBOTIX-lenzen met M14-schroefdraad kunnen niet worden gebruikt. Daarentegen kunnen voor de standaardversies van de M24M alleen de standaardlenzen van MOBOTIX met M14-schroefdraad worden gebruikt. De hemisferische L11-lens, C-Mount- en CS-Mount-lens kunnen niet worden gebruikt. Ombouw naar de andere modelvariant is niet mogelijk.

#### Voor het verwisselen van de lens volgt u de volgende stappen:

- 1. Schroef de **lenskap tegen de klok in** los.
- 2. **Draai de contraring** van de lens los (tegen de klok in).
- 3. Schroef de **lens met contraring tegen de klok in** los.
- 4. Schroef de **contraring los van de gedemonteerde lens**  en bevestig deze volledig op de nieuwe lens.
- 5. **Schroef de nieuwe lens met gemonteerde contraring weer vast** en sluit de **stroomvoorziening van** de camera weer aan.
- 6. **Pas de beeldscherpte aan** met behulp van het livebeeld op de monitor. Draai de lens er nooit te ver of met geweld in, om beschadigingen aan de lenshouder te voorkomen.
- 7. **Schroef de contraring met de klok mee vast** om de lens te borgen.
- 8. **Bevestig de lenskap weer** en reinig deze eventueel met een schone, niet pluizende katoenen doek.

Met de scherpstelhulp beschikt u over een visueel hulpmiddel bij het scherpstellen van een MOBOTIX-cameralens (zie paragraaf 4.3.3, "Beeld- en audio-instellingen, Quick Controls" in het softwarehandboek).

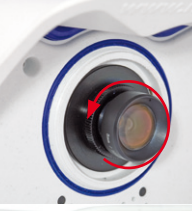

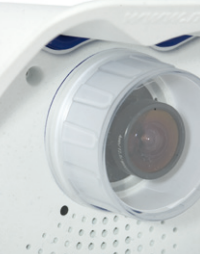

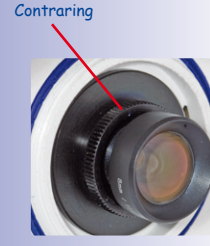

De witte ring in de lenskap gaat weerspiegeling van de camera-LED's tegen

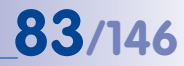

## **2.8 Vervangen van de MicroSD-kaart**

Voor het verwijderen, plaatsen of vervangen van een MicroSD-kaart moet de camera gedemonteerd worden. Om te voorkomen dat er gegevens verloren gaan, moet de MicroSDkaart afgemeld worden in de camerasoftware en de camera vervolgens opnieuw opgestart worden voordat de MicroSD-kaart verwijderd wordt.

#### **Let op**

Een MicroSD-kaart mag pas na deactivering van de opname op SD-Flash-kaart en aansluitend opnieuw opstarten van de camera verwijderd worden. Als deze aanwijzing niet opgevolgd wordt, kan dat leiden tot gegevensverlies! Kaart mag niet tegen schrijven beveiligd zijn!

#### **2.8.1 Verwijderen van de MicroSD-kaart**

1. **Opslag deactiveren:** De opslag op MicroSD-kaart moet gedeactiveerd zijn **(Admin Menu > Opslag op externe bestandsserver / Flash-medium)**. Als het opslaan op MicroSD-kaart nog geactiveerd is, dit deactiveren en de

camera opnieuw opstarten. Zie hiervoor ook paragraaf 3.6, "MicroSD-kaarten-opslag".

2. **Camera uit weerbestendige behuizing verwijderen:** Verwijder de twee schroeven uit de weerbestendige behuizing en haal de camera eruit. Trek daarbij niet te hard aan de lenskap; indien nodig kunt u met de lange zijde van de 5 mm-inbussleutel aan de achterzijde door de schroefgaten de camera voorzichtig uit de behuizing drukken.

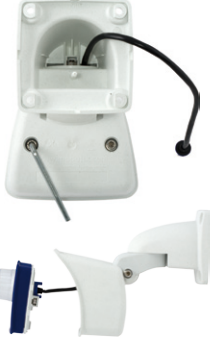

Bajonetsluiting geopend

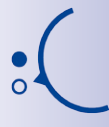

Push-Push-functie: MicroSD-kaart pas na één keer indrukken (Push) eruit halen

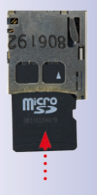

- 3. **Aansluitkabel verwijderen:** Eerst de aangesloten kabels (patchkabel, eventueel mini-USB) van de camera halen door de bajonetsluiting te draaien en te openen (zie einde van paragraaf 2.2.2).
- 4. **Achterkant verwijderen en de MicroSD-kaart eruit halen:** De vier schroeven aan de achterkant van de camera met de meegeleverde 2,5 mm-inbussleutel verwijderen en de achterkant voorzichtig van de behuizing afhalen. Voorzichtig op de MicroSD-kaart in de kaartgleuf van de camera drukken. De kaart springt uit de gleuf en kan er nu uitgehaald worden.

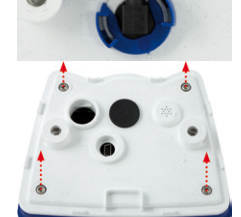

www.mobotix.com • sale[s@mobotix.com](mailto:sales%40mobotix.com)

Als u de camera zonder MicroSD-kaart wilt gebruiken, gaat u verder met punt 2 in paragraaf 2.8.2 (achterkant plaatsen).

### **2.8.2 Plaatsen van de MicroSD-kaart**

- 1. **MicroSD-kaart plaatsen:** De MicroSD-kaart volgens de afbeelding in de kaartgleuf schuiven totdat deze met een hoorbare en voelbare klik vastklikt.
- 2. **Achterkant plaatsen:** De achterkant van de camerabehuizing er weer opzetten en er daarbij op letten dat de schroefgaten voor de achterkant precies boven de schroefdraad zitten.
- 3. **Achterkant vastschroeven en aansluitkabel weer aanbrengen:** Plaats de vier inbusschroeven weer terug in de achterkant en draai deze vast met de meegeleverde 2,5 mm-inbussleutel. Nu moet de eerder losgemaakte patchkabel weer worden aangesloten (zie einde van paragraaf 2.2.2).
- 4. **Camera vastschroeven:** Camera weer met beide schroeven in de weerbestendige behuizing bevestigen. Let erop dat de kabels daarbij niet beschadigen.
- 5. **Opslag activeren:** Als er een MicroSD-kaart geplaatst werd die al geformateerd was met MxFFS, kan de opslag in Admin Menu > Opslag op externe bestandsserver / Flash-medium geactiveerd worden. Nadat de camera opnieuw opgestart is, wordt de opslag automatisch geactiveerd.
- 6. **Als er een nieuwe MicroSD-kaart gebruikt wordt**, moet deze eerst geformatteerd worden zoals beschreven is in paragraaf 3.6, "MicroSD-kaarten-opslag".

**© MOBOTIX AG • Security-Vision-Systems • Made in Germany**

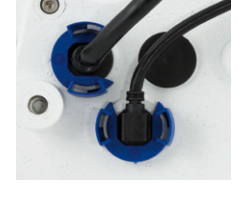

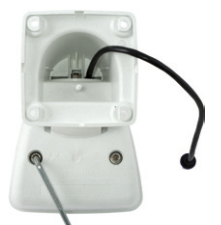

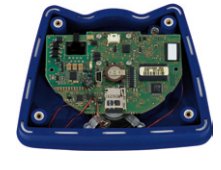

Push-Push-functie: MicroSD-kaart erin zetten en een keer indrukken (Push)

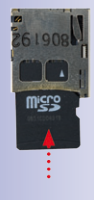

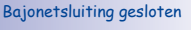

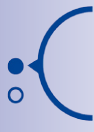

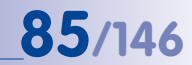

#### **2.9 Netwerk- en stroomaansluiting**

#### **2.9.1 Aanwijzingen met betrekking tot de lengte van de kabels en de stroomvoorziening**

- De stroomvoorziening van de camera komt uitsluitend tot stand via de ethernetbus van de camera. Voor het aansluiten van de stroomvoorziening wordt een MOBOTIX PoE-adapter of een ander hoogwaardig PoE-product aanbevolen (zie paragraaf 2.3, Beschikbare accessoires M24M):
	- **• één camera: met de PoE-adapter (MX-NPA-PoE)**
	- **• meerdere camera's: met PoE-producten volgens IEEE 802.3af (PoE-switch)**
- De **maximale kabellengte** voor de stroomvoorziening via de ethernetkabel bedraagt **100 m**.
- Let erop dat de camera alleen op switches of routers aangesloten dient te worden die de **10/100 Mbit/s-netwerkinterface** van de camera ondersteunen. Controleer de LED-activiteit van de desbetreffende poort op de switch of router. Neem bij het gebruik van meerdere camera's de aanwijzingen in acht die in paragraaf 4.11, Meerdere camera's, in het softwarehandboek staan.
- Om zeker te zijn van de stroomvoorziening is het gebruik van onderbrekingsvrije stroomvoorzieningen (UPS) aan te raden.
- Als er voor de stroomvoorziening van de MOBOTIX-camera's netwerkcomponenten ingezet worden die Power-over-Ethernet volgens IEEE 802.3af aanbieden, dienen zo mogelijk alleen apparaten zonder ventilator gebruikt te worden. Met het oog op het geringe stroomverbruik van de MOBOTIX-camera's verhoogt dit zowel de betrouwbaarheid van het complete systeem als ook de levensduur van deze componenten.

#### **2.9.2 Variabele PoE**

Het opgenomen vermogen van de camera hangt af van de gebruikte functieomvang en van de aangesloten uitbreidingen (zie tabel). Om de camera optimaal aan te kunnen passen aan het systeemontwerp (gebruikte PoE-switch, noodstroomconcept, etc.), kan hiertoe de PoE-klasse 1, 2 of 3 ingesteld worden met de bedieningsinterface in de browser.

#### **PoE vermogensklassen (standaard volgens IEEE 802.3af):**

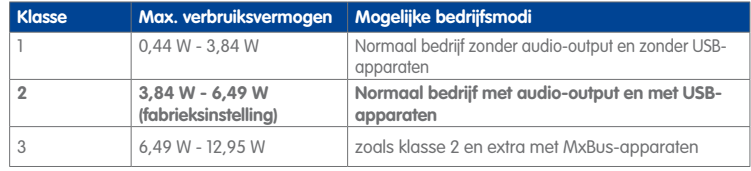

MOBOTIXfabrieksinstelling is klasse 2

**© MOBOTIX AG • Security-Vision-Systems • Made in Germany**

**MOBOTIX-fabrieksinstelling is klasse 2**. Doorgaans is deze voorinstelling al passend en hoeft er niets te worden omgezet. Als in uw toepassingssituatie echter de lagere vermogensklasse 1 voldoende is, zou het gunstiger kunnen zijn – vanwege een mogelijke vermogensverdeling binnen de toegepaste PoE-switch over de afzonderlijke poorten – om de PoE-vermogensklasse in de browser te wijzigen:

- 1. Naar **Admin Menu > Netwerk-configuratie > Ethernet-interface** (voor experts) gaan.
- 2. Daar onder stroomvoorziening op wijzigen klikken.
- 3. Er wordt een **Power Wizard** geopend die u verder door de PoE-configuratie leidt.
- 4. Daarna moet de camera door een hard-reboot opnieuw opgestart worden: Camera scheiden van het stroomnet en dan weer aansluiten, bijv. door de netwerkkabel van de PoEswitch te ontkoppelen en vervolgens weer

aan te sluiten.

#### **2.9.3 Stroomvoorziening met switch**

- 1. Verbind de in de fabriek geïnstalleerde kabel van de camera met de bus **Camera** van de PoE-adapter.
- 2. Verbind de bus **LAN/Power** van de PoE-adapter met een ethernet-aansluiting van de switch/router of de wandcontactdoos.
- 3. Steek de RJ45-stekker van de voedingseenheid in de bus **PC/Power** van de PoEadapter.

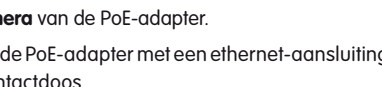

switch.

**Power Supply** 

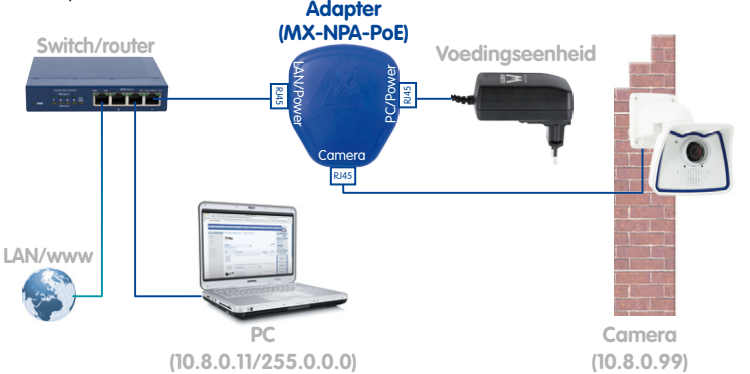

#### Variabele PoE: Meerdere camera's kunnen tegelijkertijd via dezelfde switch bediend worden

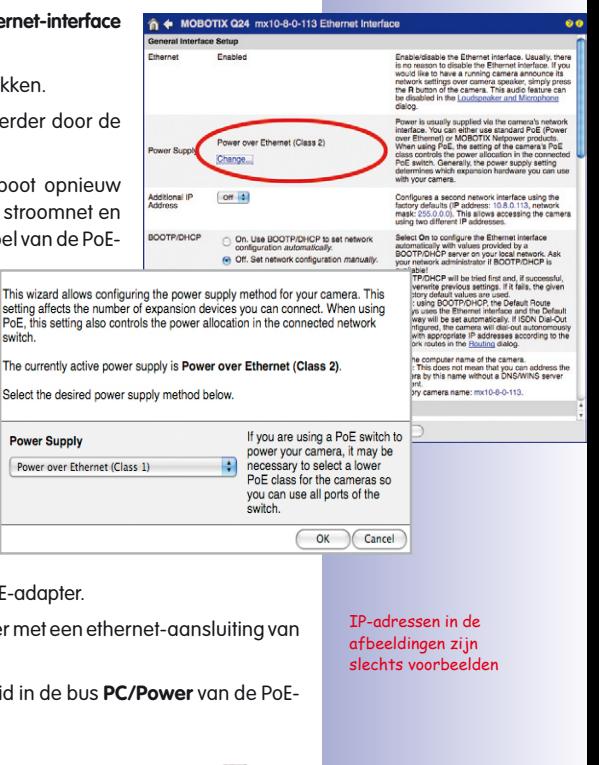

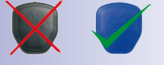

Gebruik voor de M24M de nieuwe, blauwe MX-NPA-PoE-set – de tot nu toe gebruikelijke MOBOTIX netwerkpower-accessoires NPA-Set, Power-Box en Power-Rack (MX-NPAset, MX-NPR-4 en MX-NPR8/20) zijn niet geschikt voor gebruik met de M24M

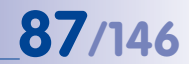

# **88/146 M24M-Camerahandboek: MONTAGE**

IP-adressen in de afbeeldingen zijn slechts voorbeelden

Gebruik voor de M24M de nieuwe, blauwe MX-NPA-PoE-set – de tot nu toe gebruikelijke MOBOTIX netwerkpower-accessoires NPA-Set, Power-Box en Power-Rack (MX-NPAset, MX-NPR-4 en MX-NPR8/20) zijn niet geschikt voor gebruik met de M24M

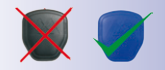

**2.9.4 Stroomvoorziening met directe verbinding met de computer**

- 1. Verbind de in de fabriek geïnstalleerde kabel van de camera met de bus **Camera** van de PoE-adapter.
- 2. Verbind de bus **PC/Power** van de PoE-adapter met de ethernet-aansluiting van de computer.
- 3. Steek de RJ45-stekker van de voedingseenheid in de bus **LAN/Power** van de PoE-adapter.

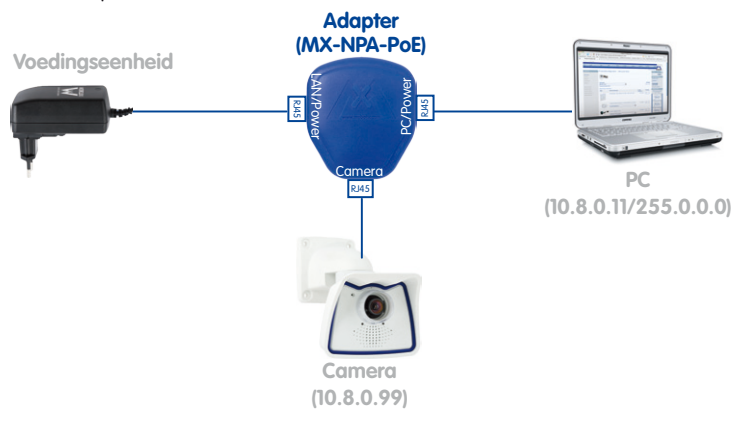

#### **2.9.5 Stroomvoorziening (PoE IEEE 802.3af) met Power-over-Ethernet-producten**

Verbind de in de fabriek geïnstalleerde kabel van de camera met een ethernet-aansluiting van de PoE-switch/router. De switch/router moet de PoE-standaard IEEE 802.3af ondersteunen.

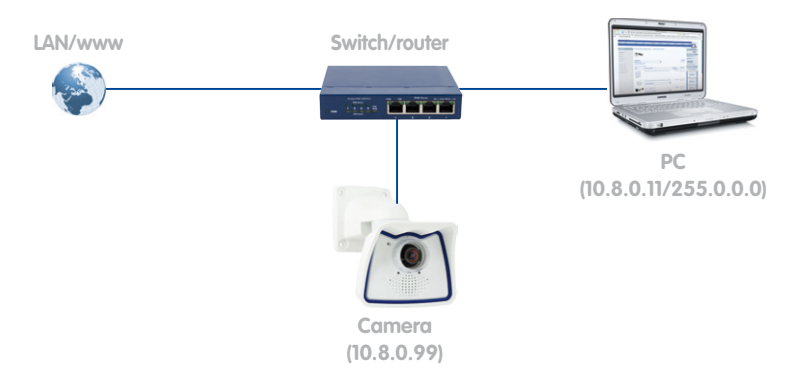

**© MOBOTIX AG • Security-Vision-Systems • Made in Germany**

IP-adressen in de afbeeldingen zijn slechts voorbeelden

#### **2.9.6 Opstartprocedure van de camera**

Nadat de stroomtoevoer tot stand is gebracht, geven de beide LED's de opstartprocedure van de camera aan (zie ook paragraaf 5.4.3, LED-signalen en LED-configuratie, in het MOBOTIX Software Camerahandboek Deel 2).

- **Opstartprocedure:** Direct na het inschakelen van de stroomvoorziening gaat de rode LED branden; eerst twee seconden knipperen en dan constant rood branden. Nu voert de camera een zelftest uit en wordt het complete systeem opgestart. Als hierbij een fout optreedt, wordt het back-up systeem van de camera geladen.
- Wachten op toets: Beide LED's lichten gedurende vier seconden tegelijk op. Als in deze periode op één van de **toetsen R of L van de camera** gedrukt wordt, wordt de desbetreffende functie uitgevoerd (zie paragrafen 3.2.5 en 3.2.6, Camerastart met IP-adres).
- **Bedrijfsklaar:** Na het opstarten van de camerasoftware brandt de groene LED en knippert de rode LED. De camera kan nu via het netwerk vanuit een browser worden bereikt.

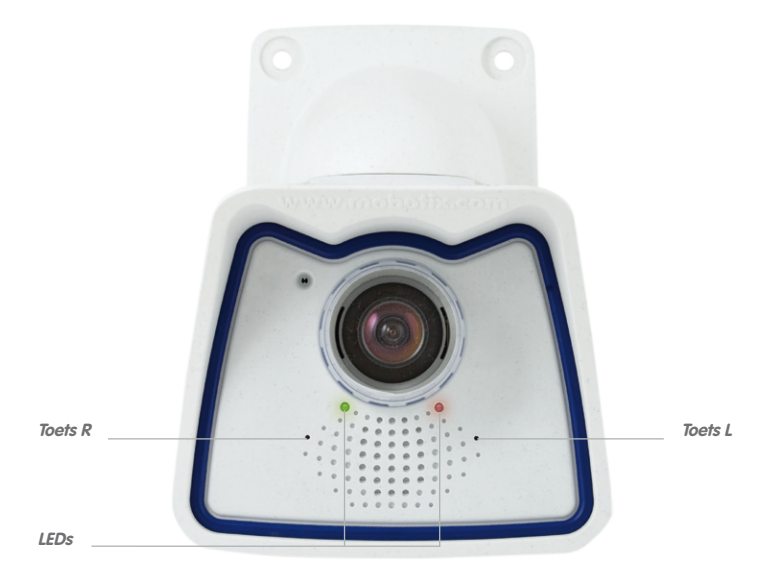

#### **Opmerkingen**

Bij de opstartprocedure van de camera branden de LED's altijd, ook als ze in **Admin Menu > Configuratie van de LED's** zijn gedeactiveerd.

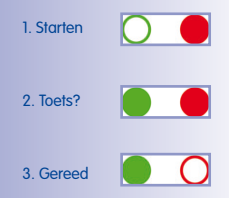

**90/146 M24M-Camerahandboek: INGEBRUIKNAME VAN DE CAMERA**

## **3 INGEBRUIKNAME VAN DE CAMERA**

#### **3.1 Handmatige en automatische ingebruikname – Overzicht**

Voor MOBOTIX-camera's hoeft er geen software geïnstalleerd te worden. Configuratie en werking zijn met alle besturingssystemen (zoals o.m. Windows, Linux en Macintosh) met JavaScript-ondersteunende browser mogelijk. Als alternatief kunnen hier ook MxControlCenter of MxEasy voor gebruikt worden. Voor de eerste ingebruikname de volgende stappen uitvoeren:

- 1. **Sluit de camera aan op het netwerk.** De stroomvoorziening verloopt hierbij direct via de netwerkkabel (zie paragraaf 2.9)
- 2. **Stel de netwerkgegevens van de camera in:**
	- **Handmatig via een webbrowser** (zie paragraaf 3.2.1 e.v.)
	- **Automatisch met MxControlCenter/MxEasy** (zie paragraaf 3.2.3 en 3.2.4) of **per DHCP** (zie paragraaf 3.2.5)
- 3. **Configureer de camera** via de gebruikersinterface in een browser, met MxControlCenter of MxEasy.

MOBOTIX-camera's zijn in de fabriek met een vast IP-adres geconfigureerd met een adresreeks met 10 als eerste groep (bijv. 10.8.0.99). Lokale computernetwerken zijn echter doorgaans ingericht met 172 of 192 als eerste groep in de IP-adresreeks. Een MOBOTIX-camera moet derhalve eveneens een IP-adres in deze range krijgen, zodat deze via het netwerk toegankelijk is. De volgende **methoden voor het instellen van de netwerkparameters van een MOBOTIXcamera** zijn mogelijk: **Handmatig**, **MxCC** en **MxEasy** of per **DHCP**.

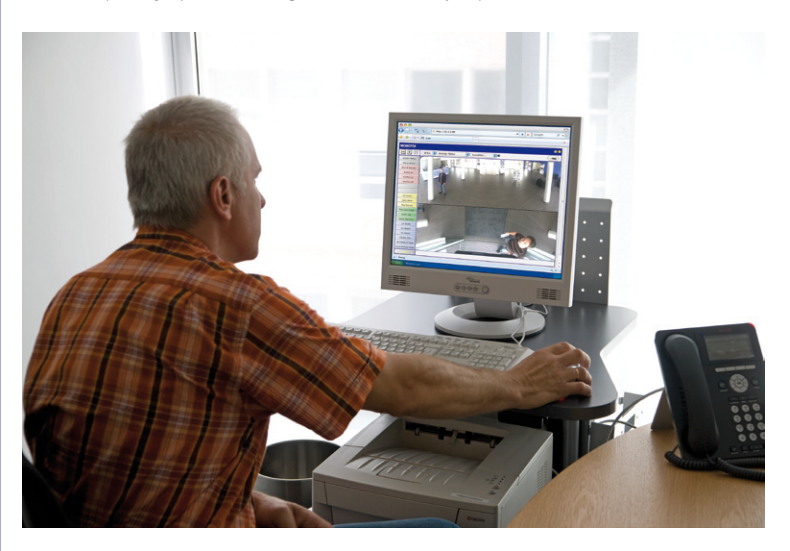

**© MOBOTIX AG • Security-Vision-Systems • Made in Germany**

Camerasoftware in de browser

# **Handmatige en automatische ingebruikname – Overzicht 91/146**

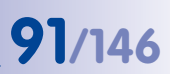

#### **3.1.1 Handmatig met een computer in de IP-adresreeks met 10 als eerste groep**

Het instellen van de netwerkparameters van de camera geschiedt via een browser en de camerasoftware. Hiervoor moet de camera aangesloten worden op een computer of een netwerk in de IP-adresreeks met 10 als eerste groep (zie paragraaf 3.2.1, Handmatige instelling van de netwerkparameters). Daarna kan het fabrieksmatig ingestelde IP-adres van de camera

ingevoerd worden in de adresregel van een browser op de computer (zie paragraaf 3.2.2, Eerste beelden en de belangrijkste instellingen in de browsen. Via de in de browser weergegeven gebruikersinterface wordt de snelinstallatie van de camera opgeroepen (button **Admin Menu**). Hier kunnen de gewenste netwerkparameters van de camera worden ingevoerd. Na beëindiging van de snelinstallatie kan de camera vervolgens met deze netwerkparameters aangesloten worden op het gewenste netwerk.

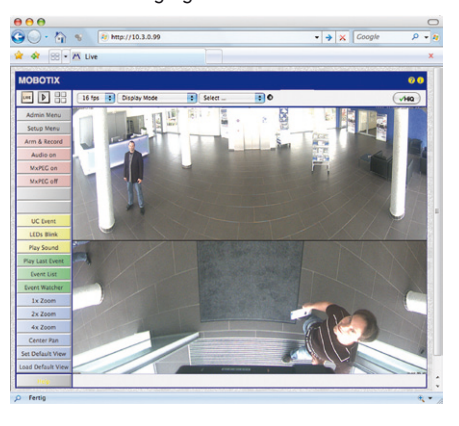

Het fabrieks-IPadres van de camera staat op een sticker op de achterzijde van de camera

#### **Voordelen**

- De camera hoeft niet fysiek bereikbaar te zijn en kan dus bijvoorbeeld reeds op een mast gemonteerd zijn.
- Er is geen extra software nodia.
- De netwerkparameters kunnen handmatig flexibel worden ingesteld.

#### **Nadelen**

- Computer, resp. netwerk moet in de IP-adresreeks met 10 als eerste groep werken of hiervoor geconfigureerd worden.
- De configuratie gaat niet automatisch.
- De netwerkparameters moeten bekend zijn.

#### **3.1.2 Automatisch met MxControlCenter of MxEasy**

Het instellen van de netwerkparameters van de camera geschiedt via de gratis videomanagementsoftware MxControlCenter of MxEasy (zie paragraaf 3.2.3 of paragraaf 3.2.4). Met beide programma's is het ook mogelijk om de netwerkparameters van een MOBOTIXcamera automatisch te configureren die niet in dezelfde IP-adresreeks als de computer zit.

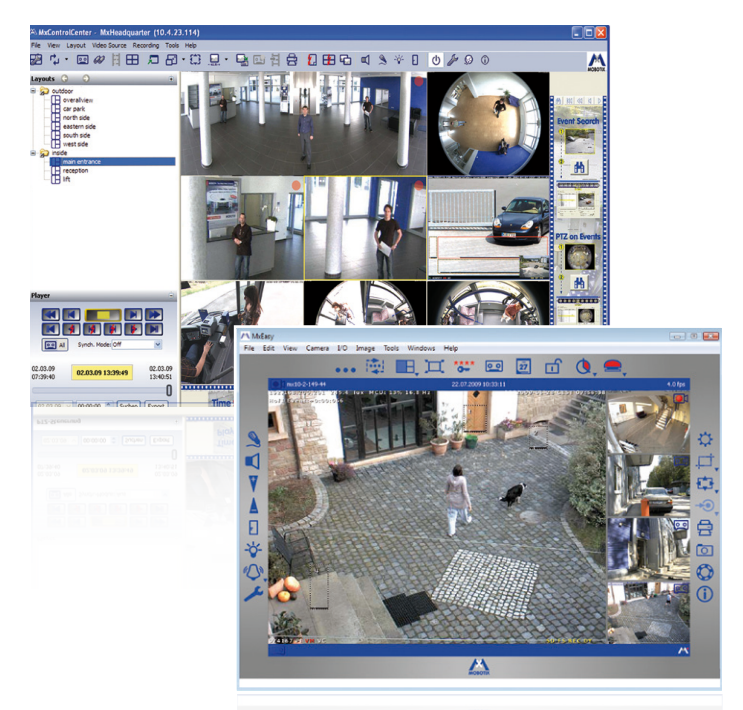

#### **Voordelen**

- De camera kan direct aangesloten worden op het doelnetwerk.
- De camera hoeft niet fysiek bereikbaar te zijn en kan dus bijvoorbeeld reeds op een mast gemonteerd zijn.
- Het toewijzen van de netwerkparameters gebeurt automatisch (indien gewenst).
- De netwerkparameters kunnen handmatig ingesteld worden (indien gewenst).
- Toegang tot de camerasoftware is niet noodzakelijk.

#### **Voorwaarde**

• Video-managementsoftware MxControlCenter of MxEasy moet geïnstalleerd zijn op de computer.

**© MOBOTIX AG • Security-Vision-Systems • Made in Germany**

Centrale-software MxControlCenter (gratis downloaden van www.mobotix.com)

**MxEasy** (gratis downloaden van www.mobotix.com)

#### **3.1.3 Automatisch per DHCP**

Het instellen van de netwerkparameters van de camera gebeurt automatisch via DHCP. Hiervoor moet een functionerende DHCP-server in het netwerk voorhanden zijn (bijv. een DSL-router met geactiveerde DHCP-server-functies) en de camera moet met DHCP opgestart worden (zie paragraaf 3.2.5, Camerastart met automatisch IP-adres (DHCP)). Het door de DHCP-server automatisch toegewezen IP-adres wordt via de luidspreker van de camera aangekondigd als het opstartproces van de camera afgesloten is.

#### **Voordelen**

- De camera kan direct aangesloten worden op het doelnetwerk.
- Het toewijzen van de netwerkparameters gebeurt automatisch.
- Er is geen extra software nodig.
- Toegang tot de camerasoftware is niet noodzakelijk.

#### **Nadelen**

- De camera moet fysiek bereikbaar zijn (voor het opstarten met DHCP moet er een toets op de camera ingedrukt worden).
- Er moet een functionerende DHCP-server beschikbaar zijn in het netwerk.

Door de **toets R** van de camera (zie paragraaf 2.9.6) in te drukken, wordt het actuele IP-adres van de camera per gesproken output meegedeeld.

## **3.2 Eerste beelden en belangrijkste instellingen**

Na het aansluiten op het netwerk moet de MOBOTIX-camera in het netwerk geïntegreerd worden. Hiervoor moeten eerst de netwerkparameters van de camera correct ingesteld en gecontroleerd worden. Als uw netwerk al in de IP-adresreeks met 10 als eerste groep geconfigureerd is (bijv. IP-adres  $10 \times x \times x$ , netwerkmasker  $255.0.0.0$ , dan hoeft u de netwerkparameters van de camera niet te veranderen. U heeft direct toegang tot de camera (zie paragraaf 3.2.2). Als uw netwerk of computer niet in de IP-adresreeks met 10 als eerste groep geconfigureerd is (maar in plaats daarvan bijv. in de IP-adresreeks met 192 of 172 als eerste groep), kiest u één van de volgende alternatieven voor het instellen van de netwerkparameters van de camera:

- **Handmatige instelling** (paragraaf 3.2.1)
- **Automatische instelling met MxControlCenter of MxEasy** (paragraaf 3.2.3 of paragraaf 3.2.4)

#### **Opmerking**

Voor de volgende voorbeelden wordt een camera met het fabrieks-IP-adres 10.8.0.99 genomen. Vervang dit adres door het dienovereenkomstige IP-adres van uw camera. Dit adres staat op een sticker op de camera. Controleer of de in de volgende voorbeelden gebruikte IP-adressen niet reeds gebruikt worden door andere apparaten in het netwerk.

Tip: Door de **toets R** van de camera (zie paragraaf 2.9.6) in te drukken, wordt het actuele IP-adres van de camera per gesproken output meegedeeld.

#### **3.2.1 Handmatige instelling van de netwerkparameters in de browser**

De handmatige instelling van de netwerkparameters van de MOBOTIX-camera gebeurt via een computer waarvan de netwerkparameters in de IP-adresreeks met 10 als eerste groep geconfigureerd moeten zijn. Hiervoor dienen normaal gesproken de netwerkparameters van de computer omgezet te worden.

#### **1. Zet de netwerkparameters van uw computer om:**

#### **Windows (2000, XP en Vista):**

- 1. Open **Start > Instellingen > Configuratiescherm > Netwerkverbindingen**. Klik op de knop **Eigenschappen** om het afgebeelde dialoogvenster te openen.
- 2. De lijstvermelding **Internetprotocol (TCP/IP)** dubbel aanklikken. Schakel in het tabblad **Algemeen** de optie Het volgende IP-adres gebruiken in. Voer een IP-adres in de IP-adresreeks met 10 als eerste groep in (bijv. 10.8.0.11).
- 3. Na het sluiten van alle dialoogvensters beschikt de computer nu over het IP-adres 10.8.0.11.

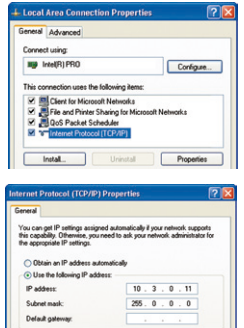

#### **Linux/Unix:**

- 1. Open een terminal als gebruiker root.
- 2. Voer de volgende opdracht in: i foonfig eth0:1, 10.8.0.11
- 3. De computer beschikt nu over het extra IP-adres 10.8.0.11.

#### **Mac OS X:**

- 1. Open **Systeeminstellingen > Netwerk.**
- 2. Markeer **Ethernet**. Selecteer in het veld **Configuratie** de lijstvermelding Manueel en voer een IP-adres in de IP-adresreeks met 10 als eerste groep in (bijv. 10.8.0.11).
- 3. Klik op de knop **Toepassen** rechtsonder in het dialoog; de computer beschikt nu over het IP-adres 10.8.0.11.

#### **2. Stel de toekomstige netwerkparameters van de MOBOTIX-camera in:**

- 1. Open een webbrowser op de computer en voer in de adresregel van de browser het door de fabriek ingestelde IP-adres van de MOBOTIX-camera in (bijv. 10.8.0.99). Na het indrukken van de Enter-toets wordt de gebruikersinterface van de MOBOTIXcamera weergegeven (zie ook paragraaf 3.2.2, Eerste beelden en de belangrijkste instellingen in de browser).
- 2. Klik op de softbutton **Admin Menu** in de gebruikersinterface van de MOBOTIXcamera. De snelinstallatie wordt automatisch opgestart **Admin Menu** nadat de gebruikersgegevens van de admins-gebruiker zijn opgegeven.

Opmerking: De snelinstallatie kan later ook opgeroepen worden via **Admin Menu > Netwerk-configuratie > Snelinstallatie** ofwel **Admin Menu > Network Setup > Quick Installation** (zie ook paragraaf 5.2, Snelinstallatie, in het Software Camerahandboek deel 2).

3. Voer de toekomstige netwerkparameters van de camera in tijdens de snelinstallatie. Opmerking: De netwerkparameters kunnen later ook opgeroepen worden via **Admin Menu > Netwerk-Configuratie > Snelinstallatie** ofwel **Admin Menu > Network Setup > Quick Installation**.

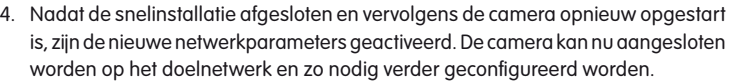

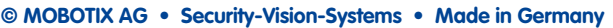

# 90 ∩<br>4 It Il StorAl

#### **Vooraf ingestelde gebruikersgegevens**

Gebruikersnaam: admin Wachtwoord: meinsm

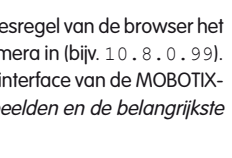

If unsure, ask your system a Comers ID Address 10.1.0.00 nera Network Mask: 255.0.0.0

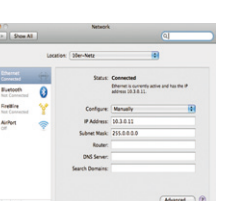

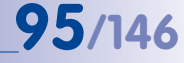

#### **3.2.2 Eerste beelden en belangrijkste instellingen in de browser**

Nadat de MOBOTIX-camera aangesloten is op de stroomvoorziening en het netwerk, kunt u daaropvolgend de gebruikersinterface met het livebeeld van de camera oproepen in de webbrowser. Hiervoor zijn Internet Explorer, Firefox, Safari, Konqueror, Opera, Camino en alle andere grafische browsers met geactiveerd JavaScript geschikt. Het maakt daarbij niet uit welk besturingssysteem er gebruikt wordt.

Na het invoeren van het IP-adres van de camera in de adresregel van de browser geeft de MOBOTIX-camera het live-beeld weer met verdere bedienings- en informatie-elementen zoals softbuttons, symbolen voor de verschillende aanzichten, pulldown-menu's (quickcontrols), symbolen voor de online-help en de camerastatus en tevens aanwijzingen over de bedrijfstoestand van de camera in het bovenste en onderste deel van het live-beeld.

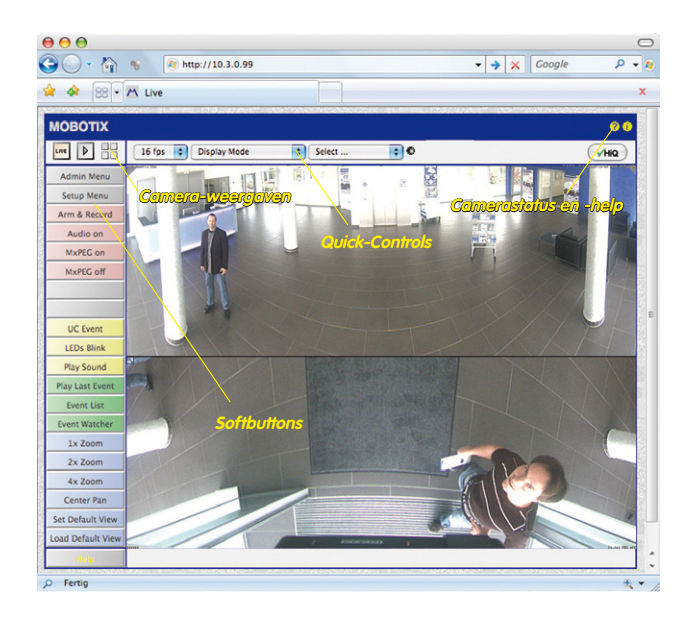

#### **Opmerking**

**Standaard-toegangsgegevens voor het beheermenu** Gebruikersnaam: **admin** Wachtwoord: **meinsm**

#### **Camera-weergaven: Live, Player, MultiView**

De MOBOTIX-camera start automatisch met de weergave **Live** (fabrieksmatige voorinstelling). Door een andere startpagina te selecteren (**Admin Menu > Taal en startpagina**), kunt u bijvoorbeeld de toegang beperken tot uitsluitend het aktuele live-beeld zonder bedieningselementen (Weergave **Gast**).

Daarnaast staan de standaardweergaven **Player** (weergave van opgenomen beeld- en videosequenties) en **MultiView** (weergave van meerdere camera's met Live-, resp. Player-beelden) ter beschikking.

**MultiView** maakt het mogelijk om meerdere camera's weer te geven met een "proxy"-camera (interessant voor toegang van buiten het netwerk met gereduceerde bandbreedte), in de modus **PDA** wordt een weergave aangeboden die speciaal aangepast is voor mobiele toestellen.

#### **Opmerking**

Nadere informatie over de weergaven van de camera vindt u in paragraaf 4.1.1, De weergaven van de camera in de browser, in het Software Camerahandboek deel 2 en in de online-help van de camera-gebruikersinterface in de browser.

#### **© MOBOTIX AG • Security-Vision-Systems • Made in Germany**

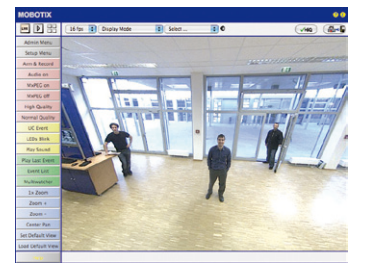

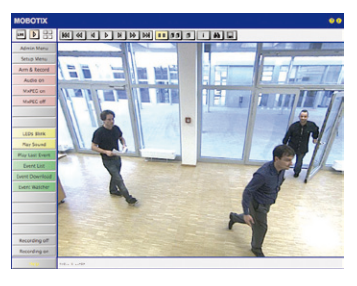

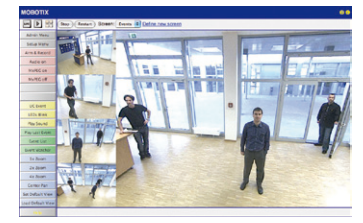

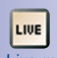

Live-weergave: http://<Kamera-IP>/ control/userimage.html

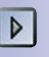

Player-weergave: http://<Kamera-IP>/ control/player

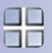

MultiView-weergave: http://<Kamera-IP>/ control/multiview

PDA-weergave: http://<Kamera-IP>/pda

PDA-gebeurtenislijst: http://<Kamera-IP>/ control/ player?eventlist&pda

Gast-weergave: http://<Kamera-IP>/ cgi-bin/guestimage.html

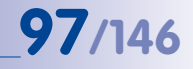

MxControlCenter als gratis download op www.mobotix.com

#### **3.2.3 Eerste beelden en instelling van de netwerkparameters met MxControlCenter**

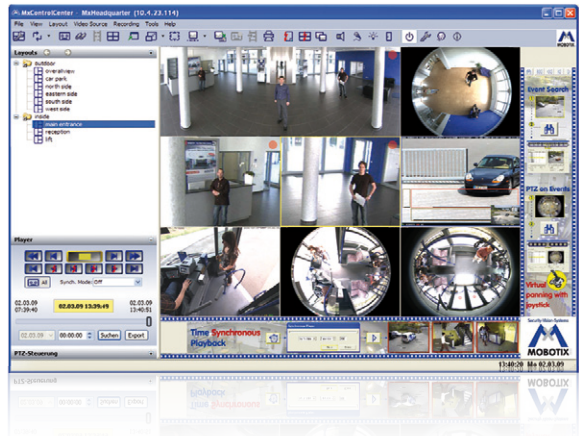

#### **Installatie**

Als u over een installatie-cd voor MxControlCenter beschikt, plaatst u deze in het cd-/ dvd-loopwerk van uw computer.

Als alternatief en tevens voor het installeren van actuelere versies kunt u vanaf de MOBOTIX-website de nieuwste Windows-Installer als MST-bestand downloaden, die u dan handmatig kunt installeren. De actuele versies vindt u op www.mobotix.com onder **Support > Software-downloads > MxControlCenter.**

Als u de installatie-cd heeft geplaatst, start het installatieproces automatisch en leidt u door de noodzakelijke stappen. Als u de actuele Windows-Installer gedownload heeft, kunt u het installatieproces starten door dubbel op het MSI-bestand te klikken.

De Installer kopieert de gewenste bestanden naar de computer (oudere versies worden daarbij automatisch verwijderd) en maakt de in het installatieproces voorziene koppelingen (bureaublad, startmenu, ...) aan.

#### **Let op**

MxControlCenter probeert bij de eerste keer starten alle MOBOTIX-camera's in het gehele fysiek verbonden netwerk (dus ook een MOBOTIX-camera met een in de fabriek vooringesteld IP-adres 10.x.x.x) automatisch te vinden. Controleer hiervoor of de **Firewall-instellingen** op uw computer zo tolerant zijn, dat MxControlCenter niet wordt geblokkeerd. MxControlCenter kan de MOBOTIX-camera's **automatisch herconfigureren** zodra hij ze gevonden heeft, zodat ze in het actuele subnet van de computer ter beschikking staan. Als u deze instellingen niet mag wijzigen op uw computer, dient u een systeembeheerder te raadplegen.

#### **MOBOTIX-camera's zoeken en weergeven**

Start MxControlCenter na geslaagde installatie (zie paragraaf Installatie) de koppeling die Installer gemaakt heeft op uw bureaublad door er dubbel op te klikken of door dubbel te klikken op het uitvoeringsbestand MxCC.exe in de installatielijst.

Na de eerste keer starten van MxControlCenter wordt het dialoogvenster **Camera's toevoegen: zoeken en selecteren** geopend en de toepassing zoekt automatisch naar MOBOTIX-camera's in het lokale netwerk. Om op een later moment naar camera's te laten zoeken, selecteert u in het menu de opdracht **Videobron > Toevoegen.**

Als uw MOBOTIX-camera correct is aangesloten, zou deze (samen met de al aanwezige videobronnen) in de volgende lijst moeten verschijnen:

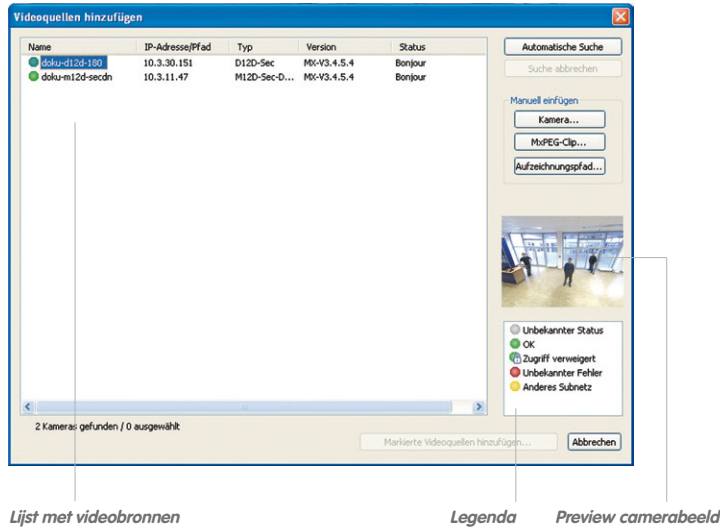

Automatisch zoeken naar MOBOTIX-camera's

#### **Opmerking**

**Videobronnen** zijn in dit verband niet alleen MOBOTIX-camera's, maar ook IP-camera's van andere fabrikanten, bestandsserver-paden, MxPEG-clips en via MxServer aangesloten analoge camera's (bijv. analoge domecamera's). Deze videobronnen worden niet automatisch gevonden, maar moeten handmatig worden toegevoegd.

#### **Camera's worden gevonden, maar bevinden zich in een ander subnet**

Aan de hand van de symbolen uit de eerste kolom kunt u zien of u met het MxControlCenter direct toegang heeft tot de desbetreffende camera, zoals dit het geval is bij de camera's die gemarkeerd zijn met (**OK**). Camera's gemarkeerd met (**ander subnet**) bevinden zich echter in een ander subnet; dit is meestal het geval bij fabrieksnieuwe camera's of camera's die gereset zijn naar de fabrieksinstellingen.

#### **Opmerking**

Het MxControlCenter vindt alle MOBOTIX-camera's, zelfs als de computer en camera's zich niet in hetzelfde subnet bevinden.

Markeer de camera's die u in een lay-out (een weergave met camera's) wilt weergeven en klik op **Geselecteerde videobronnen toevoegen**.

Vervolgens verschijnt het dialoogvenster **Nieuwe lay-out maken?**. Hierin kunt u kiezen of u een nieuwe lay-out met de gevonden camera's wilt maken of alleen maar de gevonden camera's wilt toevoegen aan het MxControlCenter.

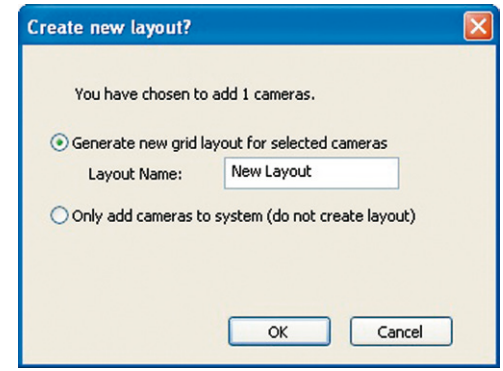

Als enkele van de gemarkeerde camera's in andere subnetten zitten, toont MxControlCenter het volgende dialoogvenster:

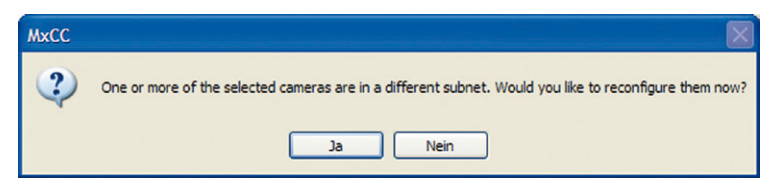

Klik op **Ja** om de camera's voor uw netwerkbereik te herconfigureren.

# **Eerste beelden en belangrijkste instellingen 101/146**

#### **Herconfigureren van de camera's naar een ander subnet**

In de meeste netwerken wijst een **DHCPserver** in het netwerk automatisch de IP-adressen voor netwerkapparaten toe, zodat u de standaardinstellingen in het dialoogvenster **Camera configureren** over kunt nemen (**IP-adres automatisch betrekken**). Als alle camera's automatische IP-adressen dienen te krijgen, schakelt u het selectievakje **Op alle geselecteerde camera's toepassen** in.

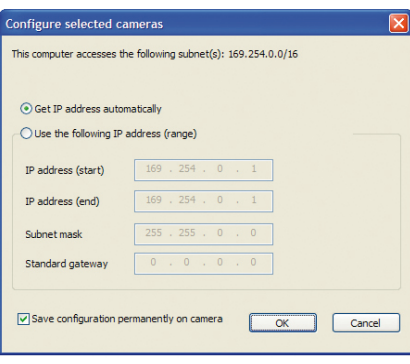

Als de IP-adressen voor apparaten in het netwerk vast voorgeschreven staan, dient u zich te wenden tot uw

netwerkbeheerder om deze IP-adressen voor de camera's te verkrijgen. In dit geval vult u onder het kopje **Volgend IP-adres gebruiken** voor elke camera het desbetreffende **IP-adres** en het **subnetmasker** in.

Controleer of het selectievakje **Configuratie permanent op de camera opslaan** ingeschakeld is, opdat de camera's ook na een herstart onder het aangegeven IP-adres gevonden kunnen worden.

Wacht nu tot MxControlCenter de netwerkinstellingen van de camera gewijzigd heeft en de camera opnieuw heeft laten opstarten; de status van de omgeconfigureerde camera's wisselt van (**Ander subnet**) naar (**OK**). Bevestig het dialoogvenster **Videobronnen openen** opnieuw door op **OK** te klikken.

#### **Definiëren van extra videobronnen**

Naast de automatisch gevonden MOBOTIX-camera's heeft u de mogelijkheid om videobronnen handmatig toe te voegen aan de lijst van videobronnen voor MxControlCenter.

- **Camera:** Hier kunt u een bekend IP-adres of de DNSnaam van een MOBOTIX-camera of een IP-camera van een andere fabrikant invoeren, voor zover die niet met het automatisch zoeken is gevonden.
- **MxPEG-clip:** Voegt een eerder door een MOBOTIX-camera opgenomen MxPEG-videoclip als videobron toe.
- **Opnamepad:** Voegt het pad in van een externe bestandsserver waaronder een MOBOTIX-camera haar video/audiogegevens heeft opgeslagen. De daar opgeslagen video's of afzonderlijke beelden kunnen dan in het MxCC middels de **Player** of de **Video-analyse**  weergegeven worden.

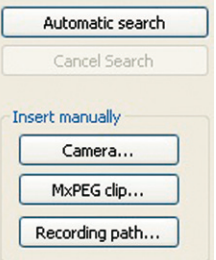

#### **Selecteren van videobronnen**

In de lijst kunt u nu die videobronnen markeren, die u in het MxControlCenter zou willen laten weergeven en beheren.

#### **Preview van het camerabeeld**

Als u een afzonderlijke camera met de status OK markeert. wordt door het MxControlCenter automatisch het **livebeeld van de camera in het preview-venster** weergegeven. Als er nog meer camera's aangeklikt worden terwijl de [Ctrl]-toets ingedrukt gehouden wordt, wordt telkens de laatst gemarkeerde camera in het preview-venster weergegeven. Dit helpt u om de camera's te identificeren die u wilt gebruiken.

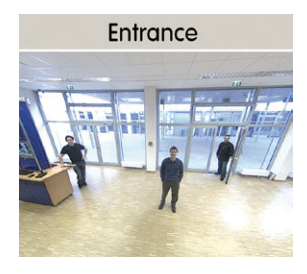

#### **Bewerken van de videobronnen-lijst**

Als verdere hulp kunnen in deze lijst alle videobronnen geselecteerd worden of kan de selectie opgeheven worden met een contextmenu (rechtermuisknop). Zo kunnen ook gericht afzonderlijke of alle videobronnen uit de lijst verwijderd worden die voor de gewenste weergave en voor het beheer in MxControlCenter niet van belang zijn.

 $\bullet$ m D m  $\mathbf{m}$  $\overline{\phantom{a}}$  dc

Als u de configuratie van de camera's afgebroken heeft of u daarvoor een ander wachtwoord nodig heeft dan het door de fabriek toegekende wachtwoord van de

camera, dan kunt u met het contextmenu de configuratie ook altijd later uitvoeren en de te gebruiken gebruikersnaam en het wachtwoord voor de herconfiguratie invoeren.

Bovendien kunt u met het contextmenu het dialoogvenster **Geselecteerde camera's configureren** openen voor het wijzigen van de camera-netwerkparameters.

#### **Overnemen van de gemarkeerde videobronnen in een nieuwe lay-out**

Als u op **OK** klikt, dan neemt MxControlCenter de gemarkeerde camera's over. Als u in het dialoogvenster **Nieuw rasterlay-out maken** de optie **Nieuw rasterlayout met de geselecteerde camera's maken** selecteert, maakt MxControlCenter automatisch een rasterlay-out, dat alle geselecteerde videobronnen in vensters van gelijk formaat weergeeft.

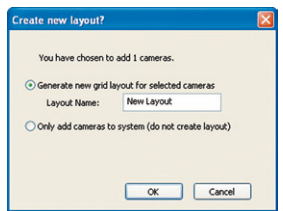

Anders worden de geselecteerde videobronnen alleen

maar overgenomen in het MxCC-systeem en kunnen dan later gebruikt worden voor het maken van "lay-outs".

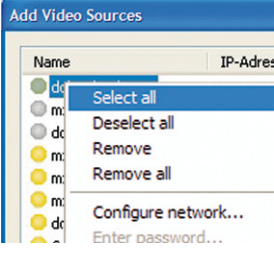

#### **3.2.4 Eerste beelden en instelling van de netwerkparameters met MxEasy**

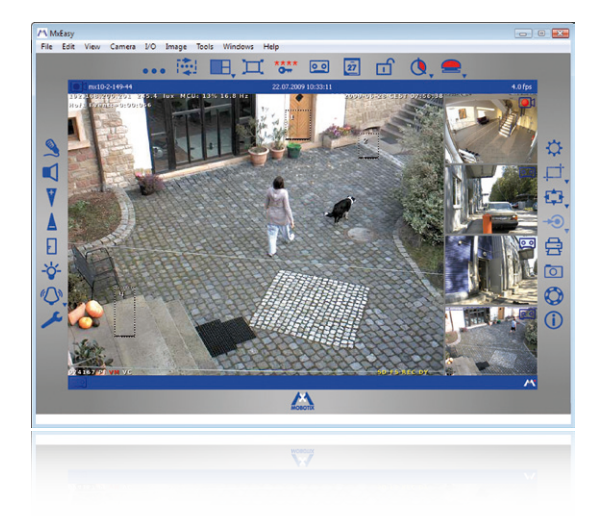

MxEasy als gratis download op www.mobotix.com

#### **MxEasy installeren**

Als u over een installatie-cd voor MxEasy beschikt, plaatst u deze in uw cd-/dvd-station. Het installatieproces leidt u door de te nemen stappen. Als alternatief of ook voor de installatie van actuelere versies kunt u de nieuwste versie van MxEasy voor het gewenste besturingssysteem downloaden vanaf de MOBOTIX-website (**www.mobotix.com > Support > Software-Downloads** onder **MxEasy**).

#### **De eerste start van MxEasy**

Om MxEasy te starten, dubbelklikt u op de programmakoppeling of start u het programmabestand.

#### **Automatisch zoeken naar MOBOTIX-camera's**

Als MxEasy voor de eerste keer op de computer opgestart wordt, verschijnt het venster Camera-selectie met alle gevonden MOBOTIX-camera's. De lijst met camera's wordt automatisch bijgewerkt zo gauw er nieuwe camera's op het lokale netwerk worden aangesloten of als er camera's van het netwerk losgekoppeld worden.

De bedrijfstoesteand van de camera's wordt automatisch door MxEasy getest en weergegeven. Zo worden bijvoorbeeld camera's, die zich niet in hetzelfde subnet

![](_page_102_Figure_12.jpeg)

# **104/146 M24M-Camerahandboek: INGEBRUIKNAME VAN DE CAMERA**

bevinden als de computer, met een andere kleur gemarkeerd dan de camera's die zich in hetzelfde subnet bevinden. Ook worden camera's door middel van een andere kleur gemarkeerd als het wachtwoord niet bekend is of als er nog geen wachtwoord/ gebruikersnaam voor die camera's ingevoerd is in MxEasy.

Als alle gewenste MOBOTIX-camera's in de lijst met status **Bereikbaar** gemarkeerd zijn, kunt u verdergaan vanaf het tussenkopje Selecteren van camera's verderop in deze paragraaf. Voor camera's die gemarkeerd zijn met status **Ongeldig netwerk** vindt u hieronder instructies voor het configureren van deze camera's voor het "juiste" subnet.

![](_page_103_Picture_3.jpeg)

#### **Configureren van MOBOTIX-camera's in het "verkeerde" netwerkbereik**

Naast de camera's in hetzelfde netwerkbereik als uw computer, vindt MxEasy met behulp van de Bonjour-service ook MOBOTIX-camera's die zich in een ander netwerkbereik bevinden (status **Ongeldig netwerk**). In dit geval kan – zonder in te gaan op de specifieke details van TCP/IP-netwerkconfiguraties – normaal gesproken geen verbinding met zo'n camera worden opgebouwd. Dat is bijvoorbeeld het geval als een camera met een in de fabriek vast ingesteld IP-adres in een netwerk geïntegreerd wordt waarin de IP-adressen door een DHCP-server automatisch worden toegekend. Nu kan MxEasy deze camera automatisch zo configureren, dat deze zichzelf in uw bestaande netwerk "integreert". Hiervoor hoeft de desbetreffende camera in de lijst alleen maar geselecteerd te worden.

Na het aanklikken van de knop **Verder** verschijnt er een controlevraag en na bevestiging door op **OK** te klikken verschijnt het dialoogvenster voor het configureren van de geselecteerde camera.

![](_page_103_Picture_7.jpeg)

Als uw computer zijn IP-adres

automatisch door een DHCP-server krijgt toegewezen, dan is dat met zekerheid ook de juiste keuze voor deze camera en vermoedelijk ook voor alle overige camera's die in het "verkeerde" netwerkbereik zijn gevonden (optie **IP-adres automatisch bepalen**).

# **Eerste beelden en belangrijkste instellingen 105/146**

Als u voor uw computer een vast IP-adres gegeven heeft, zult u dienovereenkomstig ook aan elke camera een eigen (door uw systeembeheerder toegewezen) vast IP-adres willen toewijzen (optie **Dit IP-adres gebruiken**). In wezen zult u hier dus een soortgelijke configuratie uitvoeren als bij de netwerkinstellingen van uw computer.

Na op **OK** te hebben geklikt, worden de geselecteerde camera's automatisch geherconfigureerd. Vervolgens bevinden de camera's zich dan in hetzelfde subnet als de computer en worden ze in de cameralijst weergegeven met de status **Bereikbaar**.

#### **Selecteren van camera's**

In de lijst kunt u nu die camera's markeren, die u in MxEasy zou willen laten weergeven en beheren. Als u een afzonderlijke camera met de status **OK** markeert, wordt door MxEasy automatisch het livebeeld van de camera in het preview-venster weergegeven. Als er nog meer camera's aangeklikt worden terwijl de [Ctrl]-toets ingedrukt gehouden wordt, wordt telkens de laatst gemarkeerde camera in het preview-venster weergegeven.

#### **Bewerken van de cameralijst**

Met een contextmenu (rechtermuisknop) kunnen specifieke MOBOTIX-camera's aan de lijst toegevoegd worden of uit de lijst verwijderd worden. Bovendien kan nadere informatie over een camera worden weergegeven en gebruikersnaam/wachtwoord van een camera worden ingevoerd. Hierover vindt u nadere informatie in het MxEasy-gebruikershandboek.

![](_page_104_Picture_240.jpeg)

of the camera(s) may be changed! You can restore the current configuration at any time when removing the camera(s)

from MyFasyl

 $A \cap A$ MxFasy Wizard Camera Selection Please select up to 16 cameras to monitor and configure with M<br>You can double-click on a camera to change its name.<br>Use the context menu (right-click) to add a camera manually.  $d_{0}k_{W} - 0.22m - 111$ 10.3.94.200 Q22M-Secure MX-V3.4.5.10 M12D-Sec-DN  $m2x + 6$  $10.4734$  $W_1$   $W_2$   $W_3$   $A$   $C$   $A$  $m: 10.3.130.346$ 192.168.31.162 D22M-Secure MX-V3.4.5.10 192.168.31.160 M12D-Sec-ENG MX-V3.4.5.3 Found **O** Reachable **Authentica**  $\bullet$  Invalid r **O** trron Cost Co Back

![](_page_104_Picture_241.jpeg)

Actuele PDF van het MxEasygebruikershandboek op www.mobotix.com

#### **Overnemen van de gemarkeerde camera's**

![](_page_105_Picture_2.jpeg)

Na klikken op de knop **OK** neemt MxEasy nu de gemarkeerde camera's over en maakt MxEasy een weergave met de livebeelden van de vier eerste gemarkeerde camera's.

Worden in de selectielijst MOBOTIX-camera's met een hemisferische L11-lens gemarkeerd, dan geeft de MxEasy-assistent voor elk van deze camera's het in beeld getoonde dialoogveld weer. Hier kunt u de montagepositie en de gewenste beeldweergave vastleggen (muur of plafond). Afhankelijk van de montagepositie worden de weergaven verschillend weergegeven.

![](_page_105_Picture_5.jpeg)

**© MOBOTIX AG • Security-Vision-Systems • Made in Germany**

## Wand  $\blacktriangledown$ Panorama **v** Vollbild Normal Surround Panorama Double Panorama Panorama Focus

![](_page_105_Picture_93.jpeg)

![](_page_106_Picture_2.jpeg)

In het veld rechtsonder wordt automatisch altijd het laatste gebeurtenisbeeld weergegeven van de in het grote beeldvenster zichtbare camera. Door dubbelklikken op een klein beeldvenster rechts verschijnt het livebeeld van de desbetreffende camera in het grote beeldvenster. In het menu **Camera > Camera's toevoegen** kunnen altijd andere beschikbare MOBOTIX-camera's toegevoegd worden aan MxEasy (maximaal 16 camera's).

#### **3.2.5 Camerastart met automatisch IP-adres (DHCP)**

Als er een DHCP-server in het netwerk actief is, kunt u de MOBOTIX-camera met DHCP-ondersteuning starten. Door de DHCP-server wordt dan automatisch een IP-adres aan de camera toegewezen dat met een gesproken melding wordt doorgegeven. Wij wijzen u erop dat deze gesproken meldingsfunctie ook gedeactiveerd kan worden (**Admin Menu > Microfoon en luidspreker**).

Voor het starten van de camera met een DHCP-adres voert u de volgende stappen uit:

- 1. Onderbreek indien nodig de stroomvoorziening van de camera.
- 2. Sluit de stroomvoorziening naar de camera weer aan.
- 3. Wacht tot beide LED's voor de eerste keer tegelijkertijd gaan branden. Druk dan binnen vier seconden op de **toets R**. Gebruik hiervoor bijvoorbeeld een **opengebogen paperclip**, maar in **geen geval voorwerpen met een scherpe punt!**

![](_page_107_Figure_7.jpeg)

- 4. Na ongeveer nog twee seconden weerklinkt er een dubbel akoestisch signaal ("boing-boing").
- 5. Na ca. 15 seconden worden de netwerkgegevens, d.w.z. IP-adres, netwerkmasker en MAC-adres, automatisch gesproken weergegeven. De camera is nu bereikbaar op het IP-adres dat weergegeven werd.

#### **Opmerkingen**

De camerastart met automatisch IP-adres (DHPC) is maar **tijdelijk**. Permanente instelling van de netwerkconfiguratie van de camera op DHCP kan geschieden onder **Admin Menu > Ethernet-interface**.

#### **Let op**

Bij het starten van de camera met DHCP moet een DHCP-server in werking zijn in het netwerk. Anders krijgt de camera geen geldig IP-adres en start de camera met het laatst ingestelde IP-adres.

Bovendien dient u te controleren of de camera's altijd dezelfde IP-adressen krijgen doordat de MAC-adressen van de camera's de desbetreffende IP-adressen toegewezen krijgen.

**© MOBOTIX AG • Security-Vision-Systems • Made in Germany**

Om de netwerkgegevens nog een keer te horen toets "R" kort indrukken

In geval van fouten start de camera op met het laatst ingestelde IP-adres
#### **3.2.6 Camerastart met in de fabriek ingesteld IP-adres**

Het kan soms nodig zijn dat de camera met het in de fabriek ingestelde IP-adres gestart wordt, bijv. als het IP-adres van de camera niet meer bekend is of de camera niet meer bereikbaar is via het bekende IP-adres.

- 1. Onderbreek indien nodig de stroomvoorziening van de camera.
- 2. Sluit de stroomvoorziening naar de camera weer aan.
- 3. Wacht tot beide LED's voor de eerste keer tegelijkertijd gaan branden.
- 4. Druk dan binnen vier seconden op de **toets L**. Gebruik hiervoor bijvoorbeeld een **opengebogen paperclip**, maar in **geen geval voorwerpen met een scherpe punt!**

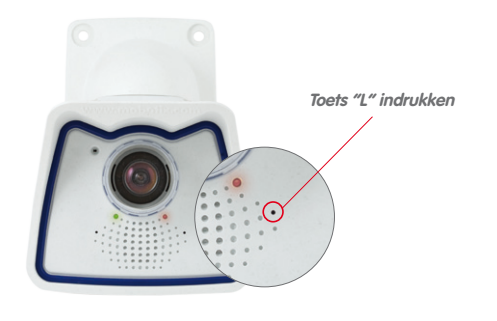

5. Na ongeveer nog twee seconden weerklinkt er een akoestisch signaal ("boing"). De camera kan nu bereikt worden via het in de fabriek ingestelde IP-adres (zie typeplaatje op de camerabehuizing).

#### **Opmerkingen**

De in de fabriek ingestelde netwerkconfiguratie die wordt geladen met behulp van **toets L** wordt niet automatisch opgeslagen in het Flash-geheugen van de camera. Als er opnieuw opgestart wordt zonder gebruik van de **toets L** is de laatst opgeslagen netwerkconfiguratie weer geactiveerd. De nieuwe netwerkconfiguratie kan bijv. in **Admin Menu > Toepassen** permanent opgeslagen worden in het Flash-geheugen van de camera.

#### **Let op**

In tegenstelling tot het resetten van de camera met **Admin Menu > Resetten van configuratie naar fabrieksmatige voorinstellingen** worden de in de camera gedefinieerde gebruikers en wachtwoorden bij het opstarten van de camera met in de fabriek ingesteld IP-adres niet gereset.

**© MOBOTIX AG • Security-Vision-Systems • Made in Germany**

www.mobotix.com • sale[s@mobotix.com](mailto:sales%40mobotix.com)

Wachtwoorden en camera-instellingen blijven bewaard

Fabrieksmatige netwerkconfiguratie beslist opslaan in het Flash-geheugen!

Gebruikers en wachtwoorden worden niet gereset!

### **3.3 Virtuele PTZ**

Met de virtuele PTZ-functies (vPTZ) is het mogelijk om met behulp van de muis of een joystick traploos in te zoomen op de beelden van de geselecteerde videobron en de zodoende vergrote beelduitsnede binnen het totale bereik van de beeldsensor "virtueel" te verschuiven (zie ook paragraaf 1.1).

Meer bedieningsgemak dankzij USB-joystick

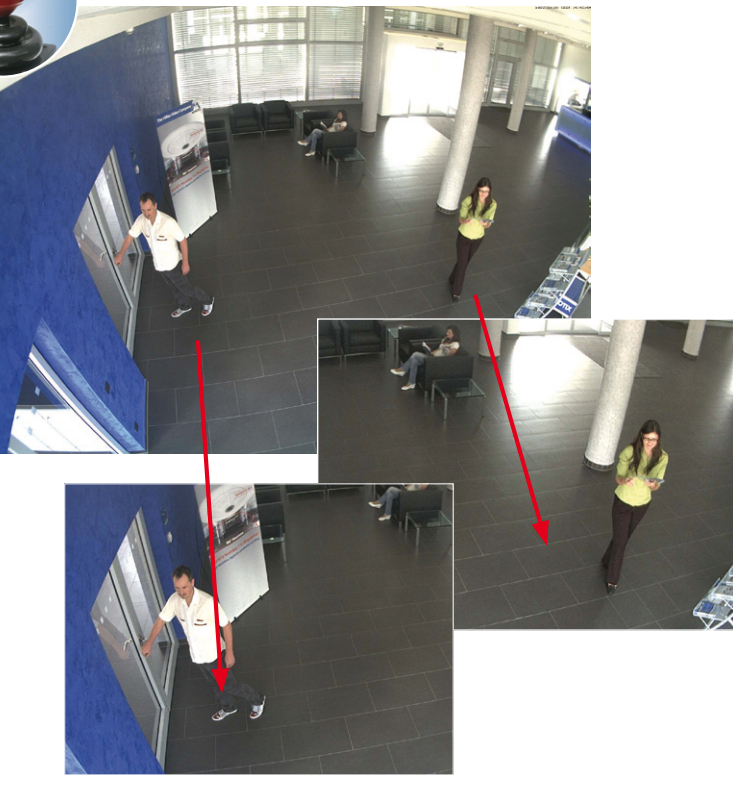

#### **Bediening met de muis en het scrollwiel**

Met de muis kan de vPTZ-functie van de M24M in de browser al aangestuurd worden. Door een willekeurige positie in het monitorbeeld aan te klikken, wordt deze positie het nieuwe middelpunt van het beeld. Het beeld verschuift en wordt dienovereenkomstig aangepast. Het **scrollwiel** kan gebruikt worden voor de bediening van de zoomfunctie. In de basisinstelling van de camera is deze functie geblokkeerd en deze moet daarom eerst vrijgegeven worden. Ga daarvoor naar **Setup Menu > vPTZ-instellingen** en schakel het punt **"Muiswiel-zoom blokkeren"** uit. Vervolgens de instelling opslaan met **"Instellen"** en **"Sluiten"**. U kunt het scrollwiel nu gebruiken voor **zoom + (naar boven draaien)** of voor **zoom - (naar beneden draaien)**.

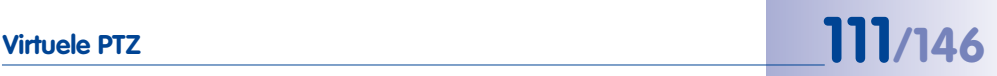

#### **Bediening met USB-joystick**

Een algemeen in de handel verkrijgbare USB-joystick kan de vPTZ-bediening voor de gebuiker aanzienlijk vergemakkelijken – in de browser, in MxEasy en in het MxControlCenter (MxCC beschikt echter ook over een virtuele joystick die met de muis bediend wordt). Installeer de joystick eerst op de pc aan de hand van de instructies van de fabrikant.

Voor het gebruik van een USB-joystick in de browser heeft u een pc nodig met Windowsbesturingssysteem en een zo actueel mogelijke versie van Internet Explorer en dient u **"ActiveX" in de camerasoftware (browser) te activeren:**

- In QuickControl naar "**Browser**" gaan.
- Bij **"Browser"** de optie "**ActiveX**" in het veld rechts ernaast selecteren. Nu kan de USB-joystick gebruikt worden tot de volgende keer dat de browser wordt gesloten.
- Om de instelling permanent op te slaan, moet ActiveX in het **Admin-Menu** ingeschakeld worden. Hiervoor dient in het Admin-Menu het punt "**Taal en startpagina**" opgeroepen te worden.
- Onder de paginaopties de bedrijfsmodus "**ActiveX**" selecteren.
- De nieuw ingevoerde instellingen permanent in het Admin-Menu opslaan met **"Instellen"** en **"Sluiten"**.
- Nu kan de joystick gebruikt worden.

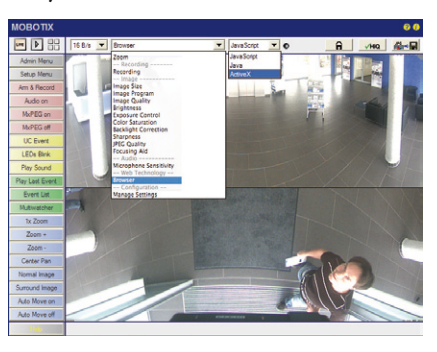

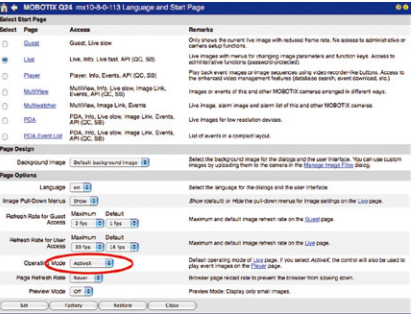

#### **Opmerkingen**

Meer informatie en details over vPTZ vindt u in het **Software camerahandboek** deel 2, paragraaf 4.3.6 (Virtuele PTZ), handboek bij **MxEasy**, paragraaf 2.4.1 (Activeren van de PTZ-functies), handboek bij het **MxControlCenter**, paragraaf 2.4.6 (Gebruik van de vPTZ-functies) en paragraaf 3.1.4 (onder "PTZ-bediening" in de zijbalk).

Actuele versies van alle handboeken vindt u op www.mobotix.com onder het hoofdmenu "Support" in de linker zijkolom ("Gebruikershandleidingen").

#### **© MOBOTIX AG • Security-Vision-Systems • Made in Germany**

#### Virtuele joystick in MxControlCenter

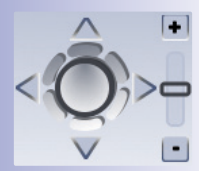

### **3.4 Correctie van lensvervorming (alleen L22)**

Bij gebruik van een M24M met de **90°-groothoeklens L22** ontstaat er om fototechnische redenen een lichte vervorming van objecten, met name aan de buitenste randen van het beeld.

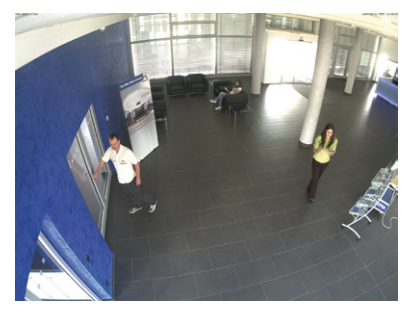

Dit effect kan door software bijvoorbeeld in de browser verholpen worden, zodat er live al een nieuw en gecorrigeerd beeld kan worden getoond. Een gevolg van deze correctie is echter de kussenvorm van het beeldframe.

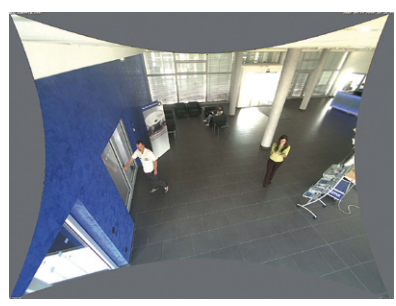

Om dit te verbergen is het voldoende om het beeld slechts een weinig **in te zoomen**. Daardoor wordt het weergegeven gebied weliswaar iets kleiner, maar bevat het in vergelijking met het oorspronkelijke beeld vrijwel geen vervormingen.

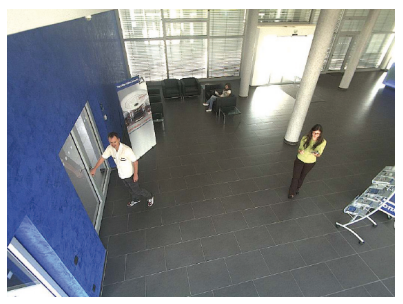

Omdat een geactiveerde lenscorrectie extra vermogen vereist, moet bekeken worden of dit voor het gewenste gebruik wel echt nodig is. Zo is met name bij het gebruik van de zoomfunctie slechts een minimale vervorming van het beeld zichtbaar. De maximale beeldsnelheid bij hoge resolutie kan hierbij echter gereduceerd worden, zodat de afweging is: maximale correctie of maximale beeldsnelheid.

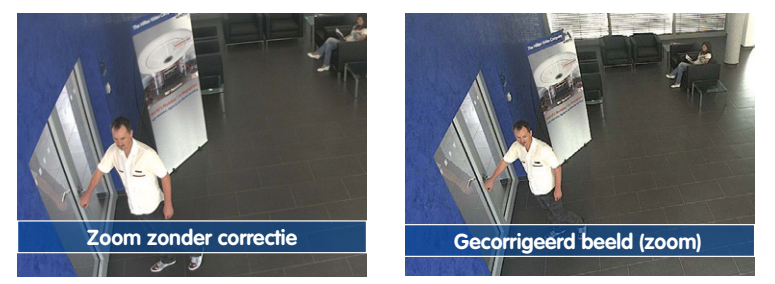

Juist bij toepassingen met lage beeldsnelheden en zonder ingezoomde beelden (bijv. bij gebruik van de M24M als webcam) is het aan te raden om de lenscorrectie te activeren. In principe kan deze correctie echter ook pas achteraf bij het analyseren van de opgenomen beelden worden gebruikt. Dit bespaart vermogen tijdens de opname en verhoogt de beeldsnelheid. Hoe sterker er wordt ingezoomd, hoe kleiner in principe het vervormingseffect is.

#### **Lenscorrectie activeren/deactiveren in de browser**

Het activeren van deze optie gebeurt in eerste instantie via het (tot het resetten van de fabrieksinstellingen op de camera slechts eenmaal noodzakelijke) invoeren van de lens in de dialoog **Admin Menu > Camerabeheer > Lensconfiguratie**. Selecteer in het veld "**Selectie van lenstype**" de optie "**L22 (4.0 mm)**". Daarna klikt u op "**Toepassen**" en "**Herstarten**".

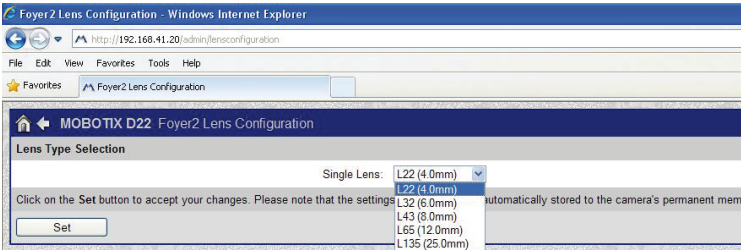

Selecteer nu in QuickControl "**Displaymodus**" de optie "**Lenscorrectie**". U krijgt nu een automatisch gecorrigeerd (live)beeld, waarin u alle vPTZ-acties kunt toepassen. Door om te schakelen naar de optie "**Volledig beeld**" wordt de automatische lenscorrectie weer gedeactiveerd.

### **3.5 Speciale Hemispheric-configuratie in de browser (alleen L11)**

De MOBOTIX M24M met L11-lens biedt op basis van de hemisferische lens enkele speciale configuratiemogelijkheden bij de beeldinstellingen. Afhankelijk van de plek waar de camera gemonteerd is (plafond- of muurmontage) en de door de gebruiker gewenste weergave van het livebeeld, moeten bij de eerste installatie van een M24M een paar belangrijke basisinstellingen en een eventuele fijnaanpassing daarvan uitgevoerd worden.

**Voor de configuratie van de M24M-basisinstellingen** in het browservenster (zonder software-installatie) voert u alstublieft de stappen uit zoals beschreven op de volgende pagina's:

- 1. **Aanmelden en starten** van de camera zoals beschreven in paragraaf 3.2.
- 2. **Soort montage muur/plafond vastleggen**: In het QuickControl-veld op "Installatie" klikken en in het veld rechts ernaast "Muur" of "Plafond" selecteren, naargelang de plek waar de camera geïnstalleerd is. "Plafond" betekent altijd dat de camera van boven naar beneden gericht is.

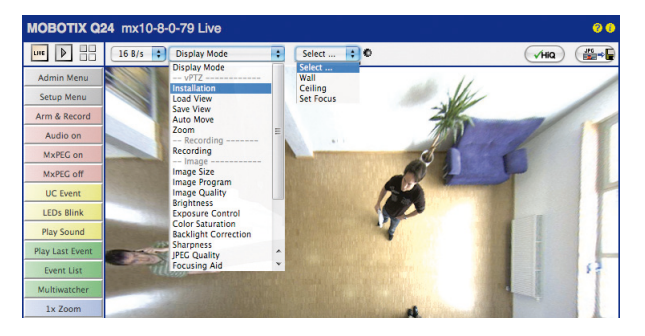

- 3. **Belangrijk**: Na de eerste installatie kan het keuzemenu "Installatie" alleen geselecteerd worden als eerst het keuzemenu "Displaymodus" op "Normaal" is gezet.
- 4. Als resultaat krijgt u nu een **gecorrigeerde standaardweergave**. Deze dient als basis voor het uitvoeren van alle vPTZ-functies.
- 5. Ga nu naar QuickControl **"Displaymodus"**.
- 6. Stel hier de als standaardweergave gewenste modus in. Hieronder worden als voorbeeld de voor respectievelijk muurmontage en plafondmontage typische weergavemodi "Panorama" en "Surround" beschreven. Hetzelfde kan met elke andere geselecteerde weergavemodus gedaan worden.

**© MOBOTIX AG • Security-Vision-Systems • Made in Germany**

Fabrieksinstellingen: Soort montage "Muur", weergave "Panorama"

## **Speciale Hemispheric-configuratie in de browser (alleen L11) 115/146**

#### **Muurmontage: Instelling en correctie van de standaardweergave "Panorama"**

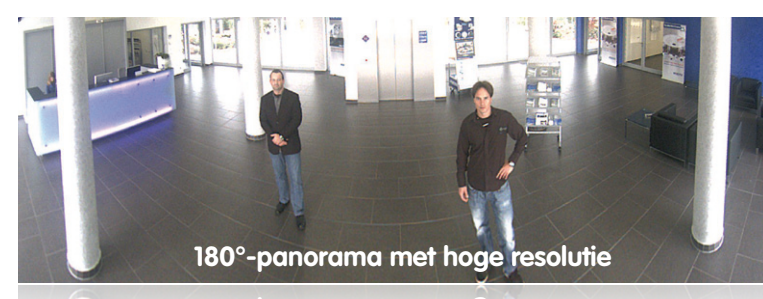

#### **180°-panorama met hoge resolutie**

1. Selecteer in QuickControl **"Displaymodus"** de optie **"Panorama"**. Controleer het nu weergegeven beeld. Komt de beelduitsnede overeen met uw wensen, dan is er geen fijninstelling meer nodig en is de panoramaconfiguratie afgesloten. Voor het aanpassen van de beelduitsnede aan uw persoonlijke voorkeur gaat u verder met punt 2.

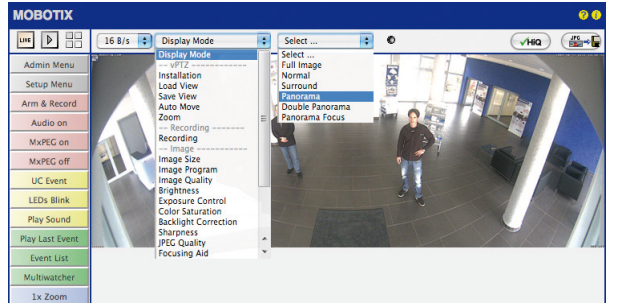

Livebeeld van de camera zonder panoramacorrectie met QuickControls in beeld

#### **Opmerking**

Dat de actueel zichtbare beeldweergave afwijkt van de gewenste beeldweergave, is afhankelijk van bijvoorbeeld de montagepositie of de weerbestendige behuizing. Het is niet nodig om de camerapositie fysiek te veranderen, want in dit geval volstaat het om alleen maar in de browser een fijnaanpassing van het zichtbare panoramabeeld door te voeren door te draaien (Pan), kantelen (Tilt) of zoomen (Zoom) of de panoramacorrectie toe te passen.

Bovendien kunnen door de functie Panoramacorrectie vertekende verticale lijnen aan de randen van het beeld optisch weer recht worden gemaakt. Deze vertekende lijnen ontstaan vooral door het kantelen van de camera of door kanteling van het beeld achteraf.

#### **© MOBOTIX AG • Security-Vision-Systems • Made in Germany**

Livebeeld van de camera met panoramacorrectie

## **116/146 M24M-Camerahandboek: INGEBRUIKNAME VAN DE CAMERA**

2. Klik op het **symbool van het gesloten slot**. Open het slot door er één keer op te klikken (beugel van het slot staat naar boven). Het slot verhindert dat er later vPTZ-handelingen uitgevoerd worden en voorkomt zodoende dat de door u ingestelde weergave onbedoeld gewijzigd wordt. Dit geldt voor alle overzicht-weergavemodi, dus ook voor Panorama-focus, Dubbel-panorama en Surround.

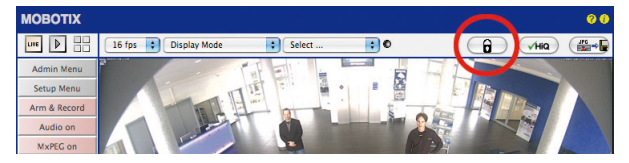

3. In het beeld van de camera verschijn linksboven een nieuw **pictogram voor de bewerking van het panoramabeeld**. Vergroten door er één keer op te klikken (OnScreen-Control verschijnt).

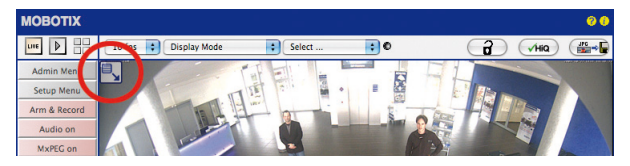

4. U kunt nu via de **OnScreen-Control** die op het livebeeld is verschenen het weergegeven livebeeld naar eigen wens veranderen (draaien, kantelen, zoomen, horizon- en panoramacorrectie; zie rechterpagina). De vPTZ-functie via muis of joystick is dan gedeactiveerd.

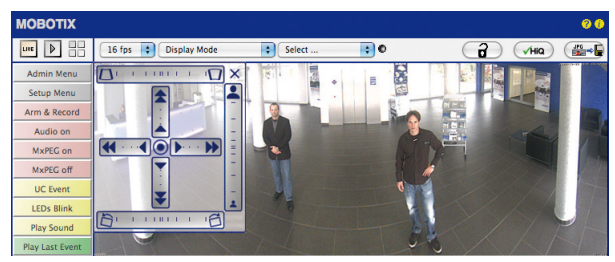

- 5. Als u de gewenste instelling van het beeld bereikt heeft, het bedieningsveld sluiten (kruis rechtsboven).
- 6. **Nu weer één keer op het slotsymbool klikken** zodat het slot sluit (beugel van het slot is naar beneden). De instelling van het panoramabeeld is hiermee geblokkeerd tot de volgende keer nieuw opstarten van de camera.

#### **Let op**

Voor permanent vastleggen van de voor de M24M gedefinieerde standaard-beeldinstelling selecteert u in **QuickControl "Instellingen beheren" de optie "Gehele configuratie vastleggen"**. De instellingen blijven dan ook na opnieuw starten bewaard.

**© MOBOTIX AG • Security-Vision-Systems • Made in Germany**

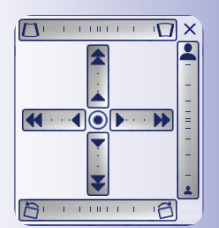

Slot openen

А

R

Pictogram aanklikken

Livebeeld van de camera met panoramacorrectie en OnScreen-Control in beeld

## **Speciale Hemispheric-configuratie in de browser (alleen L11) 117/146**

**Gebruik van de M24M OnScreen-Control:**

#### **BEGINTOESTAND PANORAMACORRECTIE**  $1.13111111$  $\overline{\mathbf{u}}$  $\overline{\mathsf{x}}$ **ZOOM KANTELEN (BOVEN)**  $1 \, \mathrm{H} \, 1$  $\overline{a}$  $\blacksquare$ D L ä **DRAAIEN (RECHTS)** A **DRAAIEN (LINKS)**  $\begin{array}{c} \begin{array}{c} \text{I} & \text{II} & \text{II} & \text{II} & \text{II} \end{array} \end{array}$  $\overline{P}$ **HORIZONCORRECTIE (-30°... +30°) BASISINSTELLING (ONSCREEN-CONTROL) KANTELEN (ONDER)**

De OnScreen-Control wordt ingesteld door het aanklikken van de afzonderlijke functies (draaien, kantelen, zoomen, panorama- en horizoncorrectie) in twee verschillende richtingen met de muis. Elke functie wordt weergegeven door een horizontale of verticale balk met een middelpunt. **Hoe verder van dit middelpunt verwijderd er binnen zo'n bereik geklikt wordt, des te groter de daardoor veroorzaakte verandering is**. Door het punt in het midden van het kruis aan te klikken, gaat de OnScreen-Control direct terug naar de basisinstelling.

De **horizoncorrectie** kan het **volledige beeld van -30° tot +30° draaien** en dient indien nodig voorafgaand aan de panoramacorrectie te worden gebruikt.

Bij de **panoramacorrectie** kunnen de **verticale lijnen** die vooral aan de randen in de beeldweergave zichtbaar naar links of rechts gekanteld zijn, **rechtop gezet (opgericht)** worden door tussen de beide trapeziumvormige symbolen te klikken.

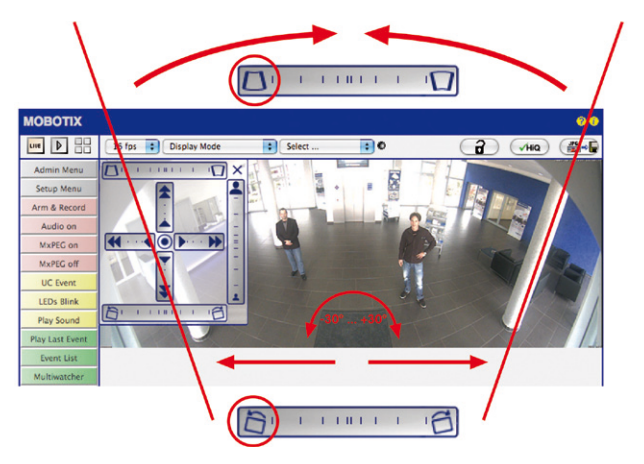

**© MOBOTIX AG • Security-Vision-Systems • Made in Germany**

#### **HORIZONCORRECTIE**

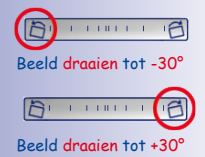

#### **PANORAMACORRECTIE**

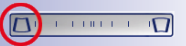

Zuilen bovenaan samenbrengen (nodig voor correctie in het voorbeeld links); weerbestendige behuizing is niet langer zichtbaar in beeld

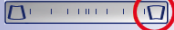

Zuilen onderaan samenbrengen

#### **Plafondmontage: het noorden vastleggen (door gebruiker gedefinieerde noordelijke richting)**

Na het monteren van de camera aan een plafond moet er nog een zogenaamde "noordelijke richting" van de M24M worden vastgelegd. Hierbij gaat het niet om de geografische richting noord, maar om de **voornaamste kijkrichting, resp. de focus** van de camera. Deze dient ter referentie voor de noordelijke richting in de weergavemodus **"Surround"** en **"Dubbelpanorama"** (u heeft in de QuickControl bij **"Soort installatie"** de optie **"Plafond"** geselecteerd).

1. Selecteer in QuickControl **"Displaymodus"** de optie **"Normaal"**.

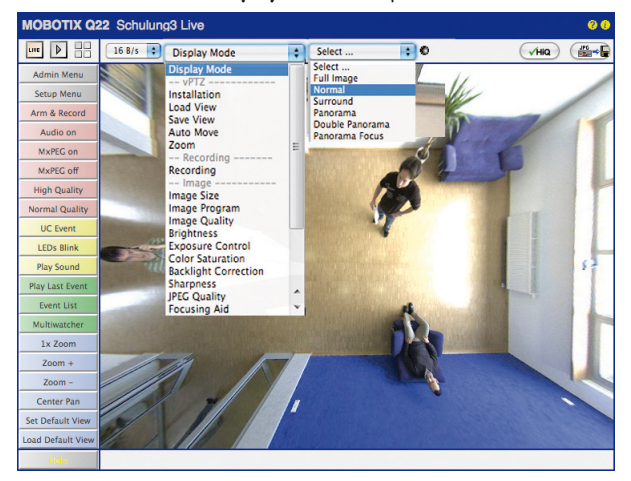

2. **Draai het livebeeld** nu met de muis of een op de computer aangesloten joystick Voor vPTZ-gebruik<br>
en configuratie van die gewenste voornaamste kijkrichting.

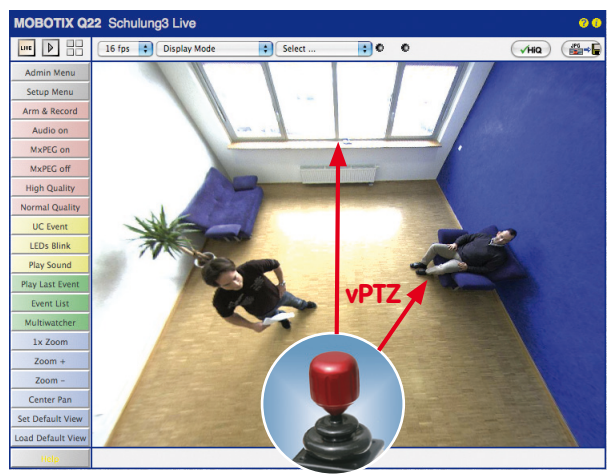

**© MOBOTIX AG • Security-Vision-Systems • Made in Germany**

en configuratie van een USB-joystick zie paragraaf 3.3

3. Selecteer in QuickControl **"Installatie"** de optie **"Noorden vastleggen"**.

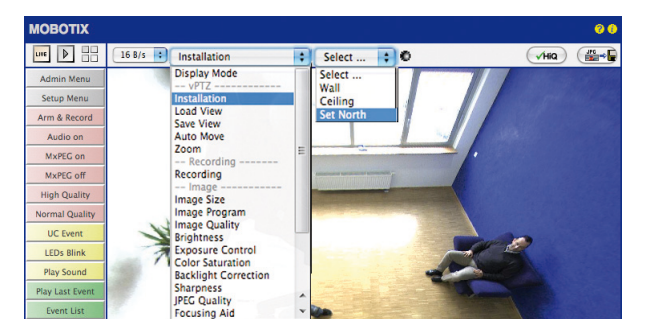

4. Sla de zo ingestelde noordelijke richting permanent op door eerst het selectievakje in te schakelen en dan op "Ja" te klikken.

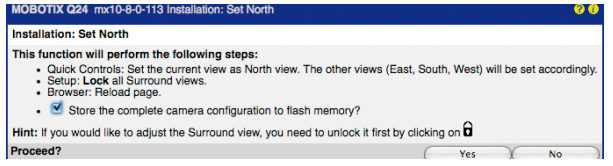

5. U heeft nu de noordelijke richting voor de weergavemodus "Surround" en "Dubbelpanorama" vastgelegd. Bij de volgende stap kunt u deze weergaven instellen als standaardweergave van het livebeeld. Selecteer in QuickControl **"Displaymodus"**

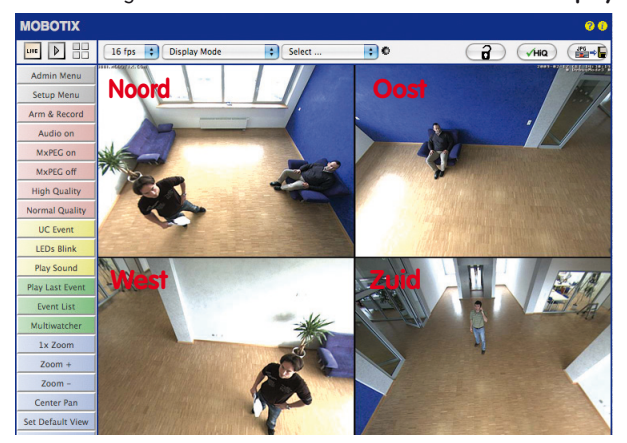

de optie **"Surround"** of **"Dubbel-panorama".** De fijninstelling van de weergaven gebeurt met vPTZ via de muis of joystick en – zoals hierboven reeds beschreven – door het ontgrendelen en vergrendelen van de standaardweergave met het symbool van het slot (slot openen – weergave corrigeren – slot weer sluiten).

Let op: In de weergave-modus "Dubbel-panorama" is geen OnScreen-Control beschikbaar

### **3.6 MicroSD-kaarten-opslag**

#### **3.6.1 Opmerkingen vooraf**

Opslagmedia op basis van Flash (MicroSD-kaarten, CF-kaarten, USBsticks en solid-state-drives) bevatten geen bewegende onderdelen zoals dat wel het geval is bij gebruikelijke harde schijven. Ze zijn compact, in hoge mate vocht- en schokbestendig en onderscheiden zich door hun geringe energieverbruik, bij stroomuitval blijven de gegevens bewaard en ze worden steeds goedkoper. Daarom zijn ze ideaal voor toepassing met MOBOTIX-camera's.

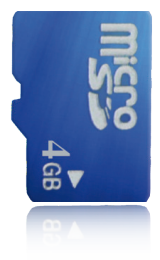

#### **Aantal schrijf-/wiscycli per Flash-opslagcel**

Het aantal schrijf- en wiscycli van elke afzonderlijke opslagcel van een Flash-medium is begrensd (bijv. 10.000, 100.000 of ook wel meer). Als een afzonderlijke Flash-cel niet meer in staat is om te functioneren, wordt dit door de controller van het Flash-opslagmedium automatisch herkend. De inhoud van de cel wordt dan door middel van een proefsom gereconstrueerd en opgeslagen in een intacte, voor dit doel bestemde reservecel. De defecte opslagcel wordt gemarkeerd en niet meer gebruikt. Hierbij gaan geen gegevens verloren.

Bovendien kunnen MOBOTIX-camera's geactiveerde Flash-opslagmedia bewaken. Een speciaal voor dit doel ontwikkeld proces waar patent voor aangevraagd is, controleert het gebruik van het Flash-medium en maakt een protocol met het aantal schrijf-/wiscycli. Het Flash-verbruik van de opslag wordt bij geactiveerde opname op het Flash-medium automatisch weergegeven in de statusregel in het livebeeld van de camera, maar kan ook in het dialoogvenster **Admin Menu > Camerastatus** op elk moment geraadpleegd worden.

#### **Besparend opslaggebruik door MOBOTIX MxFFS-bestandssysteem**

Door de MxFFS-formattering van de MicroSD-kaart worden de Flash-media van de MOBOTIXcamerasoftware gelijkmatig en daardoor "opslagcellen-besparend" beschreven. Dat houdt in dat alle opslagcellen van de Flash-opslag even vaak beschreven of gewist worden, voor zover mogelijk. Dit draagt bij tot een duidelijk langere levensduur van de Flash-opslag en verhoogt bovendien de veiligheid en betrouwbaarheid van de opslag.

#### **Opslagbehoefte en levensduur van MicroSD-kaarten**

De levensduur van een MicroSD-kaart neemt proportioneel toe met de omvang van de opslagcapaciteit, omdat elke afzonderlijke opslagcel minder vaak beschreven of gewist hoeft te worden. Het eerste wisproces wordt gestart als de kaart voor de eerste keer helemaal gevuld is met gegevens (eerste keer vollopen). De theoretische levensduur van een MicroSD-kaart met 16 GB is – afhankelijk van gebruiksintensiteit – ongeveer 10 tot 35 jaar.

Betrouwbaarder dan harde schijven: Flash-opslagmedia

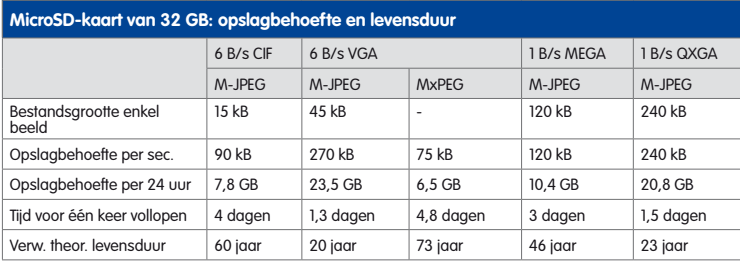

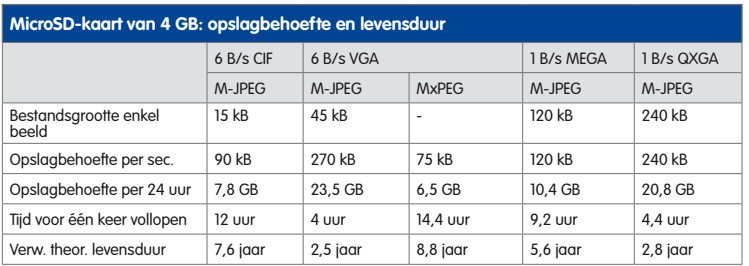

Bij alle gegevens gaat het om berekende gemiddelde waarden

#### **Let op**

Wij adviseren om een kwalitatief hoogwaardige en fabrieksnieuwe MicroSD-kaart te gebruiken.

Voor veiligheidsrelevante toepassingen adviseren wij de MicroSD-kaart na een bedrijfsjaar te vervangen door een fabrieksnieuwe kaart.

#### **Bewaking van het verbruik van de Flash-opslag (patent aangevraagd)**

Hiervoor zet MOBOTIX een speciaal, zelf ontwikkeld proces in waar patent op aangevraagd is. Het Flash-verbruik kan in de statusregel van het livebeeld worden weergegeven of via **Admin Menu > Camerastatus** op elk moment geraadpleegd worden. Bovendien kan de camera indien

gewenst een waarschuwingsmelding versturen (bijv. per e-mail) zodra een kritische waarde bereikt is voor het Flash-cellenverbruik (**Admin Menu > Opslag op externe bestandsserver / Flash-medium**). De MicroSD-kaart kan dan op tijd vervangen worden, voordat de kans op gegevensverlies te hoog wordt.

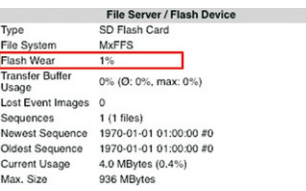

## **122/146 M24M-Camerahandboek: INGEBRUIKNAME VAN DE CAMERA**

Formatteren van de kaart: Admin Menu > Opslag op externe bestandsserver/ Flash-medium

Voor de optie Veilig formatteren zijn meerder uren nodig. Als alternatief kan de MicroSD-kaart met een geschikt programma onder Windows, Linux/ UNIX of Macintosh OS X veilig worden leeggemaakt

#### **3.6.2 Formatteren van de kaart**

Opdat de MOBOTIX-camera beeld- en videosequenties op een MicroSD-kaart kan opslaan, moet deze eerst geformatteerd worden voor MxFFS (door MOBOTIX meegeleverde MicroSDkaarten zijn al geformatteerd voor MxFFS). De volgende stappen zijn nodig voor de formattering (**Admin Menu > Opslag op externe bestandsserver / Flash-medium**):

- 1. Controleer of er een MicroSD-kaart in de kaartgleuf van de MOBOTIX-camera zit.
- 2. Klik op de button **Formatteren** in de regel **SD-Flash-kaart**.
- 3. Selecteer in het volgende dialoogvenster de optie Snel formatteren en bevestig de selectie door op **OK** te klikken. **Opmerking:** In tegenstelling tot de snelle formatteringsoptie worden met de optie Veilig formatteren gegevens die eventueel op de MicroSD-kaart staan bij de formattering onherstelbaar gewist. Wij wijzen u erop dat de veilige formattering aanzienlijk meer tijd in beslag neemt.
- 4. Voer nu de gebruikersnaam en het wachtwoord van een gebruiker uit de groep admins in het dialoogvenster dat nu geopend wordt in en bevestig de invoer met **OK**.

De kaart wordt nu door de MOBOTIX-camera geformatteerd. Voor een MicroSD-kaart van 8 GB is doorgaans 5 tot 12 minuten nodig (optie Snel formatteren) of 3 tot 14 uur (optie Veilig formatteren).

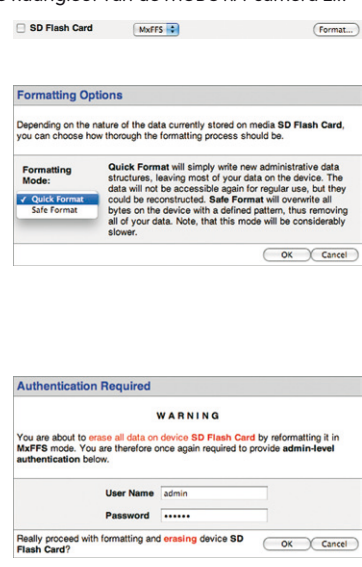

Na beëindiging van de formattering kunt u de MicroSD-kaart activeren voor opslag (zie volgende stap).

#### **Let op**

Wacht beslist totdat het formatteringsproces beëindigd is voordat u weer toegang probeert te krijgen tot de camera. Dit duurt doorgaans enkele minuten met de optie Snelle formattering! De MicroSD-kaart is pas na beëindiging van de MxFFSformattering bruikbaar!

Voor de formattering met de optie Veilig formatteren zijn meerdere uren nodig. Als alternatief kan de MicroSD-kaart met een geschikt programma onder Windows, Linux/UNIX of Macintosh OS X veilig worden leeggemaakt.

#### **3.6.3 Opslag activeren**

De volgende stappen moeten genomen worden voor het activeren van een MicroSD-kaart die al geformatteerd is voor MxFFS (**Admin Menu > Opslag op externe bestandsserver/ Flash-medium**):

- 1. Controleer of er een MicroSD-kaart in de kaartgleuf van de MOBOTIX-camera zit.
- 2. Controleer of de MicroSD-kaart in MxFFS-formaat geformatteerd is (zie vorige paragraaf 3.6.2, Formatteren van de kaart).
- 3. Schakel de optie **SD-Flash-kaart** in.
- 4. Klik onder in het dialoogvenster op de knop **Instellen**, vervolgens op **Sluiten** en leg de configuratie vast.
- 5. Start de MOBOTIX-camera opnieuw op (**Admin Menu > Herstarten**).
- 6. Controleer na het opnieuw opstarten of de symbolen FR REC zichtbaar zijn in het livebeeld van de camera. Als dit het geval is, is de opname op MicroSD-kaart geactiveerd. Anders moet u zelf de opname activeren (zie hieronder).

#### **Activeren van de opname**

Als de symbolen FR REC na een herstart niet zichtbaar zijn in het livebeeld, moet de opname met één van de volgende mogelijkheden geactiveerd worden:

- **In de webbrowser:** Automatisch activeren door op de softbutton **Arm & Record** te klikken. Vervolgens bevestigen in het Easy-dialoogvenster door op de knop **Ja** te klikken.
- In de webbrowser: Handmatig activeren via Quick-Control **Opnemen** > Opnemen aan of in **Setup Menu > Opnemen**.
- MxEasy:Het tijd- en datumafhankelijk activeren van de opname kan met de alarmplanner van MxEasy gedaan worden (zie hiervoor ook paragraaf 2.5, Opnemen en alarm configureren, in het MxEasy-gebruikershandboek).

#### **Activeren van de codering en authenticatie**

Uit veiligheidsoverwegingen kunnen de gegevens gecodeerd op de MicroSD-kaart opgeslagen worden. De desbetreffende optie moet al bij het formatteren van de kaart geactiveerd zijn en er moet een wachtwoord opgegeven worden voor de authenticatie. Het is niet mogelijk om van gecodeerde opslag naar ongecodeerde opslag (of omgekeerd) te wisselen zonder nieuwe formattering van de kaart.

Opslag activeren: Admin Menu > Opslag op externe bestandsserver/ Flash-medium

Deze functie is in toekomstige softwareversies beschikbaar

#### **3.6.4 Toegang tot de data op de kaart**

De toegang tot de opgeslagen beeld- en videosequenties op een MicroSD-kaart is op de volgende manieren mogelijk:

- **In de webbrowser:** Weergave van de beelden van een gebeurtenis zonder geluid direct vanaf de MicroSD-kaart via de playback-weergave van de camerasoftware.
- **In MxEasy:** Weergave van de videosequenties inclusief geluid door toegang tot de MicroSD-kaart die in de MOBOTIX-camera zit via de camera.
- **In MxControlCenter:** Weergave van de videosequenties inclusief geluid door toegang tot de MicroSD-kaart die in de MOBOTIX-camera zit via de camera of door directe toegang tot de MicroSD-kaart via een op de computer aangesloten kaartlezer. Hiervoor moet eerst het station/volume van de MicroSD-kaart als "directory" in MxControlCenter geselecteerd worden.

Als er op de MicroSD-kaart gecodeerd opgeslagen wordt, moet het juiste wachtwoord ingevoerd worden voor toegang tot de gegevens. Er verschijnt automatisch een dialoogbox in MxControlCenter of MxEasy.

#### **Let op**

Bij het **wisselen van de MicroSD-kaart van de ene MOBOTIX-camera naar een andere** moet beslist de tijd op zowel de oorspronkelijke camera als op de doelcamera juist ingesteld zijn. Maak bij voorkeur gebruik van de automatische tijdssynchronisatie via een tijdserver (Admin Menu > Datum en tijd).

#### **3.6.5 Deactiveren van opslag op kaart**

De volgende stappen moeten genomen worden voor het deactiveren van een MicroSDkaart (**Admin Menu > Opslag op externe bestandsserver/ Flash-medium**):

- 1. Schakel de optie **Geen** in.
- 2. Klik onder in het dialoogvenster op de button **Instellen**, daarna op **Sluiten**.
- 3. Start de MOBOTIX-camera opnieuw op (**Admin Menu > Herstarten**).
- 4. Controleer na het opnieuw opstarten of het symbool FR REC in het livebeeld van de camera rechtsonder niet meer zichtbaar is.
- 5. U kunt de MicroSD-kaart nu uit de camera halen (zie paragraaf 2.8.1).

#### **Let op**

Een **MicroSD-kaart mag pas na deactivering van de opname** op MicroSD-kaart en **aansluitend opnieuw opstarten van de camera verwijderd** worden. Als deze aanwijzing niet opgevolgd wordt, kan dat leiden tot gegevensverlies!

Als aangesloten Flash-opslagmedia uit de camera gehaald worden zonder deze eerst af te melden, kan dit leiden tot gegevensverlies en kunnen er opslagsectoren verloren gaan. Door de MxFFS-formattering is de verloren sector beperkt tot slechts 4 MB per voorval.

#### **3.6.6 Gebruik van een MicroSD-kaart in een andere MOBOTIX-camera**

Een MicroSD-kaart die gegevens van een MOBOTIX-camera bevat, kan in elke andere voor MicroSD-kaarten geschikte MOBOTIX-camera worden ingezet. Bij geactiveerde MicroSDkaartopslag (herstart noodzakelijk) wordt de "nieuwe" MOBOTIX-camera automatisch gesynchroniseerd en wordt de opslag correct voortgezet. Hierbij gaan geen gegevens verloren. Let er hierbij wel op dat de opname op MicroSD-kaart vóór het verwijderen van de kaart uit een MOBOTIX-camera gedeactiveerd moet worden en de camera opnieuw opgestart moet worden!

Als de codering van de gegevens bij het opslaan op de MicroSD-kaart geactiveerd was in de camerasoftware, moet het correcte wachtwoord in de "nieuwe" camera ingevoerd worden (**Admin Menu > Opslag op externe bestandsserver / Flash-medium**). De camera heeft anders geen toegang tot de MicroSD-kaart.

#### **3.6.7 Opmerkingen over garantie op opslag op Flash-media**

Voor in camera's vast ingebouwde Flash-media of Flash-media die als extra samen met de camera geleverd zijn (bijv. MicroSD-kaarten of aangesloten USB-opslagmedia) is iedere aansprakelijkheid van MOBOTIX uitgesloten. Hetzelfde geldt voor schade aan Flash-opslagkaarten die niet van MOBOTIX afkomstig zijn of schade ontstaan door het gebruik daarvan.

### **3.7 Opslag van volledige beeld**

Het is mogelijk om – onafhankelijk van de live-videostream op dat moment – altijd een **compleet beeld** op te slaan. Daarmee wordt gewaarborgd dat de opname altijd de volledige beeldinformatie van de gebruikte lens bevat, ook al is er in de tussentijd in het live-beeld maar een klein gedeelte zichtbaar door het gebruik van de vPTZ-functies.

**Live-beeld Opgeslagen volledig beeld Analyse achteraf van volbeeld**

Hier kunnen nu live bijv. in VGA-resolutie vPTZ-handelingen uitgevoerd worden, terwijl door de opslag van het volledige beeld met bijv. 1 B/s een beeld in het formaat MEGA of QXGA wordt opgeslagen.

Bij het gebruik van **MxEasy** of **MxControlCenter** kunnen de opgenomen volledige beelden door vPTZ-handelingen naar wens van de gebruiker bewerkt worden (bijv. draaien naar of inzoomen op een detail in het beeld zoals een toegangsdeur).

Als de **opslag van volledig beeld niet geactiveerd** is, wordt altijd alleen maar het weergegeven livebeeld opgeslagen (opslaan wat je ziet). De **belangrijkste reden** voor livebeeld-opslag is dat de volledige capaciteit van de cameraprocessor beschikbaar is voor de correctie van het livebeeld en voor maximale beeldsnelheden.

Het **voornaamste voordeel van opslag van volledig beeld** zit in de bijzondere functionaliteit van de M24M: ondanks live uitgevoerde vPTZ-handelingen staat er altijd een maximaal (volledig) beeld ter beschikking voor latere analyse. Dit unieke gebruiksvoordeel kan vanwege de constructie **geen enkele** motorgestuurde PTZ-camera bieden!

Advies bij L22-lens

Bij de **90°-groothoeklens L22** is correctie van de door de lens veroorzaakte beeldvervorming mogelijk (zie paragraaf 3.4). Bij toepassingen die een maximale beeldsnelheid vereisen, dient deze functie in het livebeeld niet geactiveerd te zijn (meer vermogen nodig). De correctie kan ook pas later in het opgenomen beeld worden doorgevoerd.

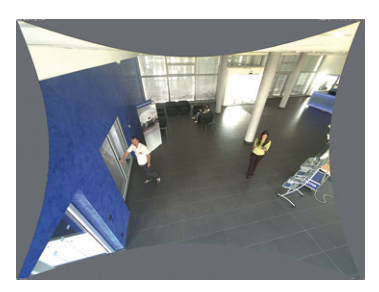

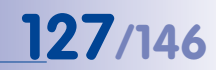

#### **Opnemen volledig beeld activeren/deactiveren in de browser**

De instelling van deze optie geschiedt in het dialoogvenster **Setup Menu > Gebeurteniscontrole> Opnemen** door in- of uitschakelen van de **optie "Opnemen volledig beeld"**.

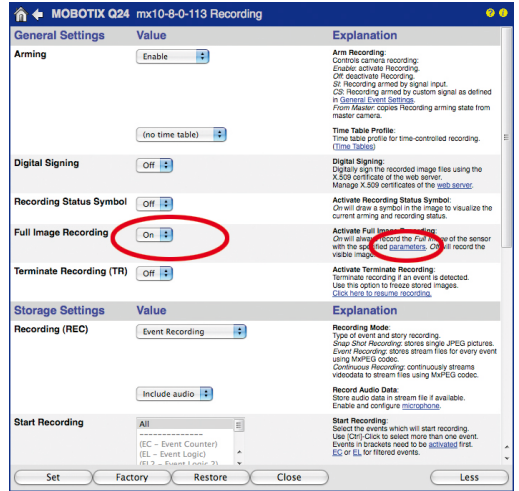

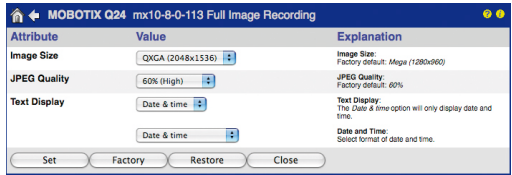

#### **Opmerkingen**

**Analyse achteraf in volledig beeld:** Voor de opslag van volledig beeld door M24Mcamera's dienen ten minste beelden in het formaat MEGA opgeslagen te worden bij analyse achteraf in **MxControlCenter** of **MxEasy**, omdat anders het zoomen achteraf geen tevredenstellende beeldkwaliteit kan leveren.

**Opnemen volledig beeld ingeschakeld:** De verhoogde belasting bij opslag van volledig beeld beïnvloedt de datasnelheid van de live-beeldenstroom, die daardoor 10 tot 30 procent kan verminderen. Het is daarom aan te bevelen om de beeldsnelheid voor de opslag zo laag mogelijk in te stellen om de live-beeldenstroom zo min mogelijk te beïnvloeden.

**Opslag van volledige beeld uitgeschakeld:** De gebeurtenis die de oorzaak was voor het verschijnen van een bewegingsvenster (VideoMotion VM) wordt mogelijkerwijs niet opgenomen, omdat het VM-venster op dat moment niet werd weergegeven.

### **3.8 Configuratie in de browser**

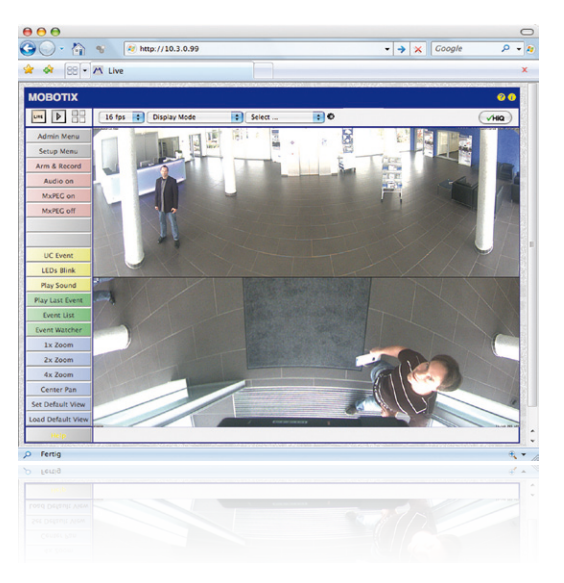

#### **3.8.1 Overzicht**

De gehele configuratie van een MOBOTIX-camera is mogelijk met elke willekeurige browser met JavaScript op elk willekeurig besturingssysteem (o.a. Windows, Linux, Macintosh). Hiervoor beschikt de camera over een gebruikersinterface gebaseerd op HTML-pagina's. De instellingen die via deze interface ingevoerd worden, worden door middel van HTTPopdrachten uitgevoerd door programma's en scripts van software in de camera en opgeslagen in de Flash-opslag van de camera.

Hieronder vindt u een overzicht van de algemene browserinstellingen van de MOBOTIXcamera en van verdere configuratiemogelijkheden. Uitvoerige beschrijvingen van de softwarefuncties vindt u in het Software Camerahandboek deel 2.

#### **3.8.2 Algemene browserinstellingen**

• **Snelinstallatie uitvoeren:** Bij een nieuw geleverde MOBOTIX-camera wordt de snelinstallatie automatisch opgeroepen bij de eerste toegang tot het beheerdersmenu (knop **Admin Menu**). De snelinstallatie leidt u automatisch door de belangrijkste instellingen van de camera. Om veiligheidsredenen dient u tijdens de snelinstallatie ook een eigen Admin-wachtwoord vast te leggen en de algemene toegang te blokkeren.

=> (Software Camerahandboek deel 2, paragraaf 5.2)

• **Algemene toegang blokkeren:** Gastgebruikers hebben in principe toegang tot de gastweergave van de camera zonder dat er een wachtwoord ingevoerd hoeft te worden. Indien dit niet gewenst is, dient u de algemene toegang te blokkeren (**Snelinstallatie** of **Admin Menu > Gebruikers en wachtwoorden**).

=> (Software Camerahandboek deel 2, paragraaf 5.4.1)

• **Andere gebruikers configureren en rechten verlenen:** Net als bij een computerbesturingssysteem kunt u gebruikers en gebruikersgroepen toevoegen en hun toegangsrechten vastleggen (**Admin Menu > Gebruikers en wachtwoorden**, **Admin Menu > Groepen-toegangscontrole (ACL)**). Hiermee kunnen camerafuncties gericht vrijgegeven of geblokkeerd worden, afhankelijk van de gebruiker.

=> (Software Camerahandboek deel 2, paragraaf 5.4.1)

• **Automatische herstart deactiveren:** Elke MOBOTIX-camera is in de fabriek zo ingesteld, dat deze 's nachts om 3.36 uur opnieuw opstart. Indien de camera niet op een externe bestandsserver, interne Flash-opslag of SD-kaart opslaat maar in het interne, vluchtige geheugen van de camera, worden de opgeslagen beeld- en videosequenties bij elke keer opnieuw opstarten gewist. Deactiveer de automatische herstart als dit niet gewenst is (**Admin Menu > Door tijd bepaalde taken**).

=> (Software Camerahandboek deel 2, paragraaf 7.9.2)

• **Beeldinstellingen optimaliseren:** De fabrieksmatige beeldinstellingen van de MOBOTIXcamera leveren voor het overgrote deel van de toepassingsgevallen zeer goede beelden en dienen daarom niet of slechts behoedzaam gewijzigd te worden. U dient echter wel een beeldprogramma te selecteren dat overeenkomt met het gebruiksdoel van uw camera. Beeldprogramma's bieden de eenvoudigste en snelste methode voor het optimaal instellen van de camera op de desbetreffende toepassingssituatie, omdat ze automatisch meerdere camera-parameters configureren (Quick-Control **Beeldprogramma's**).

=> (Software Camerahandboek deel 2, paragraaf 5.5.2)

• **Beeldresolutie in het livebeeld instellen:** Alle MOBOTIX-camera's zijn in de fabriek ingesteld op een beeldresolutie van 640 × 480 pixels. Deze resolutie kunt u veranderen resp. individueel aanpassen (Quick-Control **Resolutie**).

=> (Software Camerahandboek deel 2, paragraaf 4.3.3)

• **Belichting instellen:** De automatische belichtingssturing van de MOBOTIX-camera geschiedt aan de hand van individueel configureerbare belichtingsvensters. Selecteer een voorgeconfigureerde set belichtingsvensters (Quick-Control **Belichtingssturing**). Als alternatief kunt u ook eigen belichtingsvensters definiëren (**Setup Menu > Belichtingsinstellingen**).

=> (Software Camerahandboek deel 2, paragraaf 5.7)

## **130/146 M24M-Camerahandboek: INGEBRUIKNAME VAN DE CAMERA**

• **Gebeurtenissturing en opname activeren:** De gebeurtenissturing van de MOBOTIXcamera is in de fabriek gedeactiveerd. Activeer deze door op de knop **Arm & Record** te klikken. Hierdoor wordt zowel de bewegingsherkenning als de opname geactiveerd. Bij een camera met geïntegreerde Flash-opslag (R-modellen en modellen met SD-kaart van MOBOTIX) wordt automatisch de Flash-opslag voor de opname gebruikt. Indien gewenst kunt u andere gebeurtenissen activeren en opname en opslag naar uw wensen configureren (**Setup Menu > Gebeurtenis-instellingen**, **Setup Menu > Opnemen** en **Admin Menu > Opslag op externe bestandsserver / Flash-medium**).

=> (Software Camerahandboek deel 2, hoofdstuk 7 en hoofdstuk 8)

• **Acties/meldingen configureren:** De MOBOTIX-camera kan alarm slaan als er een gebeurtenis voorvalt. Dit alarm kunt u individueel configureren en naar wens toekennen aan een bepaalde gebeurtenis: een akoestisch alarm laten horen via de cameraluidspreker, weergeven van een visueel alarm in het livebeeld van de camera, versturen van een e-mail of netwerkmelding met het alarmbeeld, een telefonische melding doorgeven, een alarmbeeld uploaden op een FTP-server, schakelen van een schakeluitgang van de camera (bijv. licht aandoen, deur openen). De instellingen hiervoor vindt u in **Setup Menu > Acties**, **Setup Menu > Meldingen** en **Meldingen 2** en **Setup Menu > Uitgebreide schakeluitgang**.

=> (Software Camerahandboek deel 2, hoofdstuk 7)

#### **3.8.3 Verdere configuratiemogeljkheden**

- **Beheer van de camera:** Alle instellingen van de camera gebeuren via het beheermenu en het setup-menu.
	- **Admin Menu:** Hier vindt u de basis-configuratiemogelijkheden van de camera (bijv. wachtwoorden, interfaces, software bijwerken).
	- **Setup Menu:** Hier vindt u de dialoogvensters van de beeld- en gebeurtenisinstellingen en van de opname. Enkele van deze instellingen zijn ook beschikbaar via de Quick-Control in de live-weergave.
- **Instellingen ongedaan maken:** Als u grotere veranderingen in een dialoogvenster ongedaan wilt maken, kunt u de knop **Voorinstelling** onderin het desbetreffende dialoogvenster gebruiken om de fabrieksinstellingen voor dat dialoogvenster weer te herstellen. Wilt u alle beeldinstellingen resetten, gebruik dan de Quick-Control **Instellingen beheren > Beeld-fabrieksinstellingen laden** in de live-weergave van de camera.
- Wijzigingen permanent opslaan: Als u klaar bent met de configuratie van de camera, dient u deze vast te leggen in de permanente opslag van de camera. Dit kan in de desbetreffende dialoogvensters gedaan worden (door aanklikken van de knop **Instellen** onderin het dialoogvenster is de wijziging tijdelijk, na het aanklikken van de knop **Sluiten** wordt u gevraagd of u de gehele configuratie in het permanente geheugen van de camera wilt opslaan) of direct in het beheermenu (**Admin Menu > Bewaren van de aktuele configuratie**). Het gedeelte **Configuratie** van het beheermenu bevat verdere functies die het werken met en bewaren of kopiëren van instellingen voor u mogelijk maakt. Nadere informatie hierover vindt u in hoofdstuk 5, Basisconfiguratie van de camera in het Software Camerahandboek deel 2.
- Tijdgestuurde opdrachten en tijdssynchronisatie: Naast veelvuldige bedieningsmogelijkheden op basis van tijd (weekprogramma's, instellingen voor feestdagen, tijdgestuurde opdrachten, ...) is met de camera ook tijdssynchronisatie mogelijk. Hiermee kan de op de camera ingestelde tijd handmatig met een computer, automatisch met een tijdserver of met een andere MOBOTIX-camera bij- of gelijkgesteld worden. Hierbij kan gebruik gemaakt worden van zowel NTP-tijdservers als Time Protocol-tijdservers. Nadere informatie hierover vindt u in paragraaf 5.4.2, Datum en tijd/Tijdzones en tijdserver in het Software Camerahandboek deel 2.
- Knoppen "Meer" en "Minder": Enkele cameradialoogvensters tonen standaard alleen maar de belangrijkste configuratieopties. In die dialoogvensters bevindt zich in zo'n geval rechtsonder op de pagina de knop **Meer**, waarmee extra opties weergegeven kunnen worden op het scherm. Als alle opties op het scherm weergegeven zijn, kunt u ze met de knop **Minder** weer van het scherm laten verdwijnen.

Gebruikersnaam: admin Wachtwoord: meinsm

**Admin Menu** 

**Setup Menu** 

Parameters dienen altijd permanent opgeslagen te worden!

Automatische synchronisatie via tijdserver

**Meer**: uitgebreide functies weergeven

**Minder**: uitgebreide functies verbergen

### **3.9 Aanvullende opmerkingen**

#### **3.9.1 Weerbestendigheid en bescherming tegen dauw**

De M24M is vanwege de robuuste, zorgvuldig vervaardigde constructie en het ontbreken van mechanische bewegende delen bijzonder goed bestand tegen weersinvloeden, vocht en stof. De camera voldoet aan de **IP66-norm** en is dus zelfs bestand tegen waterstralen, maar **niet volledig luchtdicht**. In installatieomgevingen met **grote temperatuurschommelingen en een wisselende luchtvochtigheid bestaat dan ook in principe de kans dat er waterafzetting wordt gevormd en verzameld** in de holle ruimte van de camerahouder waar buitenlucht doorheen stroomt.

Deze waterafzetting (dauw, condens) ontstaat als de temperatuur onder het dauwpunt van warmere en met waterdamp verzadigde lucht komt, die in koelere omstandigheden minder vocht kan vasthouden. Dauw is water dat op koele oppervlakken van objecten neerslaat.

Voor het afvoeren van verzamelde dauw adviseert MOBOTIX nog voor het monteren (alleen!) op de dieper liggende twee in beeld gemarkeerde plekken **een opening ter grootte van de uitsparing te boren** en de buitenste wand van de behuizing te doorbreken.

Maak voor het boren eerst de camera los van de behuizing door de twee inbusschroeven los te draaien, om beschadigingen aan de camera en/of kabels bij het boren te voorkomen.

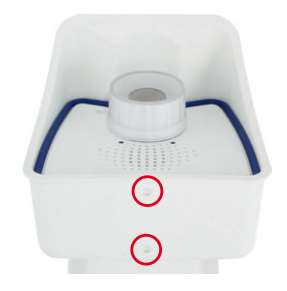

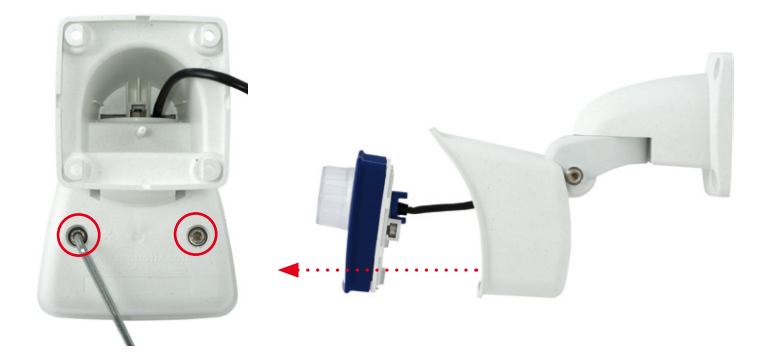

#### **© MOBOTIX AG • Security-Vision-Systems • Made in Germany**

2 mm-boor gebruiken

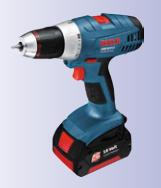

Voor het boren de camera uit de behuizing halen

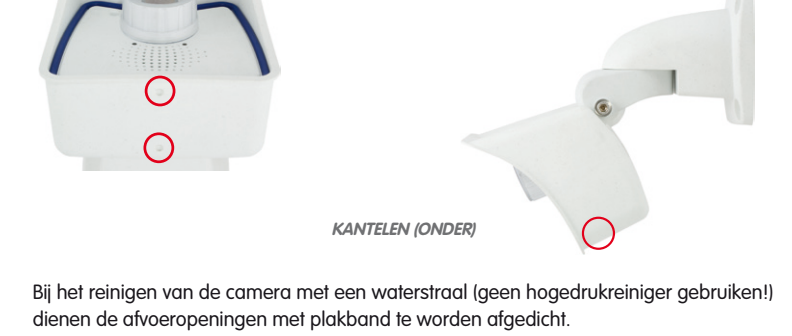

Afhankelijk van de latere helling van de camera dient de voorste of achterste afvoeropening in

**KANTELEN (BOVEN)**

**3.9.2 Wachtwoord voor het beheermenu**

De toegang tot het beheermenu van de camera (softbutton Admin Menu) is pas mogelijk na het invoeren van een gebruikersnaam en een wachtwoord.

- De in de fabriek ingestelde gebruiker is **admin**
- Het in de fabriek ingestelde wachtwoord is **meinsm**

Bij de eerste ingebruikname wordt de snelinstallatie bij de eerste keer openen van het beheermenu automatisch opgeroepen. Hier kunnen de basisinstellingen van de camera aangepast worden aan de individuele wensen. Uit veiligheidsoverwegingen wordt dringend aanbevolen om het in de fabriek ingestelde beheer-wachtwoord te wijzigen.

Gebruikersnaam en wachtwoord moeten ingevoerd worden zoals beschreven. Voor alle invoer wordt onderscheid gemaakt tussen hoofdletters en kleine letters.

#### **Let op**

Bewaar notities met **wachtwoorden** op een veilige plaats. Als het beheermenu niet meer toegankelijk is door een gewijzigd beheer-wachtwoord, kan het wachtwoord alleen gereset worden door de camera terug te sturen naar de fabriek (hier zijn kosten aan verbonden!).

**© MOBOTIX AG • Security-Vision-Systems • Made in Germany**

## **Aanvullende opmerkingen 133/146**

Camera naar boven gekanteld: **Achterste** afvoeropening doorboren

Camera naar onder gekanteld: **Voorste** afvoeropening doorboren

Microfoon kan onomkeerbaar gedeactiveerd worden!

#### **3.9.3 Microfoon onomkeerbaar deactiveren**

Vanwege bepalingen inzake privacybescherming en arbeidsrecht kan het vereist zijn dat de luisterfunctie van de camera gedeactiveerd moet worden. De microfoon kan in **Admin Menu > Microfoon en luidspreker** definitief en onomkeerbaar gedeactiveerd worden.

**Let op**

Deze **deactivering kan niet meer ongedaan** gemaakt worden (ook niet in de fabriek). De deactivering is van invloed op alle functies die de microfoon gebruiken.

#### **3.9.4 Camerastart met in de fabriek ingesteld IP-adres**

Als het IP-adres van de camera niet bekend is, kan de camera opnieuw opgestart worden met het IP-adres dat in de fabriek ingesteld is. In paragraaf 3.2.6, Camerastart met in de fabriek ingesteld IP-adres, wordt deze procedure gedetailleerd beschreven.

#### **3.9.5 Camera resetten naar fabrieksinstellingen**

Alle instellingen van de MOBOTIX-camera kunnen permanent gereset worden naar de voorinstellingen die in de fabriek ingesteld zijn. Dit kan nuttig zijn als u bijvoorbeeld een camera in onbekende toestand krijgt of als u bij wijze van test uitgevoerde instellingen helemaal ongedaan wilt maken. Voorwaarde hiervoor is dat u toegang heeft tot het beheermenu Admin Menu van de camera (groep admins). Het resetten van de camera naar de fabrieksinstellingen is mogelijk in **Admin Menu > Resetten**.

#### **Opmerking**

Bij het resetten van de camera via **Admin Menu > Resetten** worden ook alle nieuw aangemaakte gebruikers gewist en wordt het Admin-wachtwoord gereset. Gebruik de methode zoals beschreven in paragraaf 3.2.6, Camerastart met in de fabriek ingesteld IP-adres als u de gebruikers niet wilt wissen.

Als de rechthoek van stippellijnen zichtbaar is in het livebeeld, is de camera op scherp gezet

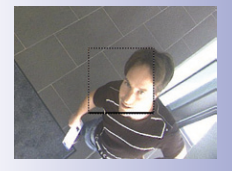

### **3.9.6 Gebeurtenissturing en bewegingsherkenning activeren**

In leveringstoestand zijn de gebeurtenissturing en de bewegingsherkenning van de camera niet geactiveerd. Voor gebeurtenisgestuurde opname opent u **Setup Menu > Algemene gebeurtenis-instellingen** en activeert u het op scherp stellen van de camera. Als alternatief kunt u op de softbutton **Arm & Record** van de gebruikersinterface in de browser klikken. Hierdoor wordt het bewegingsherkenningsvenster weergegeven in het livebeeld (kader van stippellijnen in het midden van het beeld) en de camera slaat automatisch beelden op als er binnen het herkenningsvenster bewegingen plaatsvinden.

#### **© MOBOTIX AG • Security-Vision-Systems • Made in Germany**

De configuratie kan ook deels gereset worden

#### **3.9.7 Tekst- en logoweergaven deactiveren**

Doordat het op scherp zetten in de levertoestand niet geactiveerd is (zie onder het voorgaande kopje), toont de MOBOTIX-camera in de bovenste rand van het livebeeld alleen maar de tekst **WWW.MOBOTIX.COM**, de tijdstempel en het MOBOTIX-logo rechtsboven. Als het op scherp zetten geactiveerd wordt, is ook de tekst op de onderste rand van het livebeeld zichtbaar (gebeurtenis-, actie-, meldings- en opnamesymbolen).

De statusregel in de onderste rand van het livebeeld en de tekstregel linksboven kunnen in **Setup Menu > Weergave- en tekstinstelling** gedeactiveerd worden door **Tekstweergave** op Uit te zetten. **Tekstweergave** Datum en tijd activeert alleen maar de weergave van de tijdstempel in het livebeeld.

De logoweergave wordt uitgeschakeld in **Admin Menu > Logoprofielen** door **Displayopties** op Gedeactiveerd te zetten.

#### **3.9.8 Dagelijks automatisch opnieuw opstarten van de camera deactiveren**

In levertoestand wordt de MOBOTIX-camera automatisch dagelijks om 3:36 's morgens opnieuw opgestart, omdat een camera onder bepaalde omstandigheden, zij het zelden, door invloeden van buitenaf (bijv. hoogtestraling) tijdelijk gestoord kan zijn. De automatische herstart zorgt ervoor dat de camera na de herstart weer naar behoren functioneert zonder dat de gebruiker hiervoor actie hoeft te ondernemen. Indien gewenst kan de automatische herstart in **Admin Menu > Door tijd bepaalde taken** gedeactiveerd worden.

#### **3.9.9 Browser**

Actuele browsers met geactiveerd JavaScript (Internet Explorer, Netscape, Mozilla Firefox, Safari, Camino, Konqueror, Opera, ...) zijn direct in staat om het livebeeld van de camera weer te geven. Op tekst gebaseerde browsers kunnen daarentegen de gebruikersinterface niet weergeven en zijn niet geschikt voor bediening van de camera (bijv. lynx).

Gedetailleerde informatie over mogelijke problemen met browsers vindt u in paragraaf 4.1.3, Browserinstellingen, in het Softwarehandboek.

Tekst- en logoweergaven kunnen ook gedeactiveerd of individueel ingesteld worden

#### **3.9.10 Verzorging van camera en lens**

Gebruik voor het reinigen van de frontlens een zachte katoenen doek als de lens bijvoorbeeld bij het monteren vuil geworden is. Let erop dat de beeldscherpte na het reinigen gecontroleerd en eventueel bijgesteld moet worden.

#### **Reinigen van de lenskap:**

- Om de lenskap te beschermen tegen krassen en vuil dient deze altijd met een zachte katoenen doek gemonteerd en gedemonteerd te worden.
- U dient de lenskap regelmatig te reinigen. Gebruik hiervoor altijd een zachte katoenen doek die niet pluist.

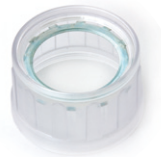

- Gebruik bij sterke vervuiling bovendien een mild reinigingsmiddel zonder alcohol en zonder schurende bestanddelen.
- Geef deze onderhoudsinstructies eventueel door aan het schoonmaakpersoneel.

#### **3.9.11 Veiligheidsinstructies**

**Overspanning** kan veroorzaakt worden door andere elektriciteitsverbruikers en verkeerd gelegde leidingen, maar ook door externe oorzaken (bijv. blikseminslag in telefoon- of elektriciteitsleidingen).

MOBOTIX-camera's zijn door een reeks maatregelen beschermd tegen de effecten van geringe overspanningen. Deze maatregelen kunnen echter niet voorkomen dat grotere overspanningen schade veroorzaken aan de camera. Bij het buiten installeren van de camera's dient daarom vooral gelet te worden op **bescherming tegen blikseminslag** en de daarmee gepaard gaande risico's voor het gebouw en de netwerk-infrastructuur.

MOBOTIX adviseert over het algemeen om de **installatie** van MOBOTIX-camera's te laten uitvoeren door een gespecialiseerd bedrijf, dat vertrouwd is met de installatie en het veilige gebruik van netwerkapparatuur en de daarvoor geldende voorschriften voor bliksemen brandbeveiliging, alsmede de huidige technieken ter voorkoming van schade door overspanning.

Vanwege het hoge vermogen van de M24M kan er, mede bepaald door de omgevingsfactoren op de plek van installatie, een relatief hoge, voor de werking van de camera echter onbedenkelijke **temperatuurontwikkeling** op het sensorboard ontstaan. De lens mag bij werkende camera niet direct aangeraakt worden.

# **Aanvullende opmerkingen 137/146**

### **3.9.12 Overige informatie**

Overige informatie vindt u op de pagina's Nieuws en Functieoverzicht in de online-help van de camera-gebruikersinterface in de browser. Klik op het symbool om de helppagina's van de camera te openen.

Bovendien wordt er veel informatie over de camera en de actuele configuratie in het dialoogvenster Camerastatus weergegeven. Klik op het symbool om de **de** desbetreffende pagina te openen.

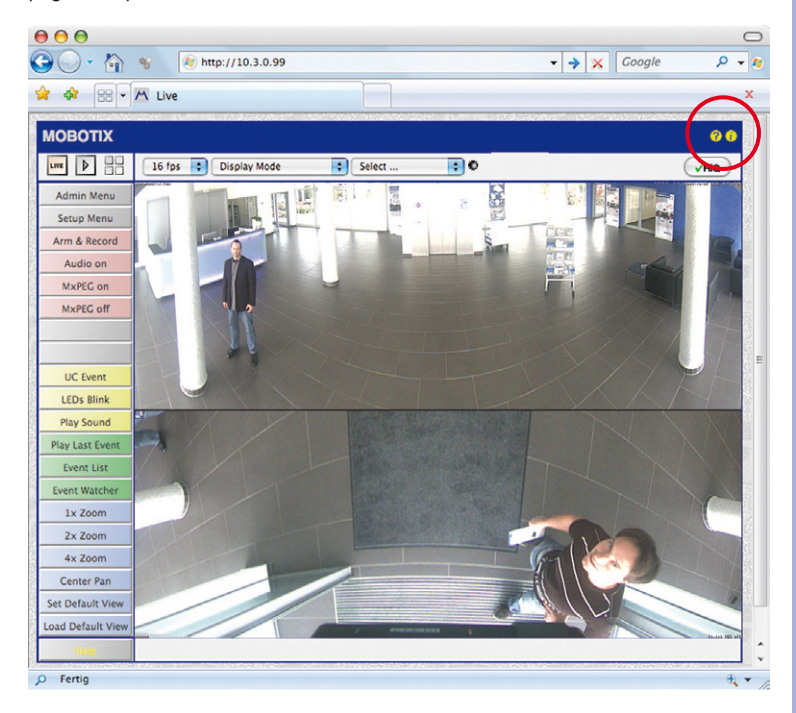

#### **MOBOTIX-woordenlijst**

#### **Activering**

Koppeling van een installatie die een alarm activeert (bijvoorbeeld een brandmelder of een netwerkcamera) aan een centrale of aan andere overdrachtsinrichtingen, zoals het telefoonnet of een IP-netwerk. Een typische activering op het gebied van videobewaking is bijvoorbeeld een gebeurtenis die een alarmmelding veroorzaakt. Dit alarm zorgt er weer voor dat bijvoorbeeld het videobeeld van de signalerende netwerkcamera op de monitor van een centrale verschijnt.

#### ActiveX

Besturingselement op Windows-computers dat ook in andere programma's (o.a. in Windows Internet Explorer) gebruikt kan worden om speciale commando's uit te voeren. Met het MxPEG-ActiveX-besturingselement kunnen video- en audiodata van MOBOTIX-camera's in andere toepassingen (o.a. in Internet Explorer) worden weergegeven.

#### Analyse

Nader bekijken van opgenomen beelden of zoeken naar een bepaalde gebeurtenis.

#### Auto Grid

Automatisch aangemaakt raster voor de weergave van de livebeelden van alle camera's.

#### Beeldbewerking

Computerondersteunde bewerking van digitale beelden. Het doel ervan is om fouten bij de beeldgenerering door over- of onderbelichting, onscherpte, contrastgebrek, beeldruis enz. te corrigeren, om een "beter" beeld te krijgen.

#### Beeldcompressie

Een beeldcompressie reduceert de bestandsgrootte van een beeld. Dit is vooral van belang bij overdracht en bij opslag van het bestand.

#### Beeldsnelheid

De beeldsnelheid geeft aan, hoeveel beelden per seconde (F/s) er door de camera worden gemaakt en doorgegeven. Een videosequentie wordt door het oog als vloeiend waargenomen vanaf 12 beelden per seconde.

#### Bonjour

(Frans goedendag) is een technologie die door Apple is ontwikkeld op basis van Zeroconf om de automatische herkenning van netwerkdiensten in IP-netwerken beschikbaar te maken. Zo kan bijvoorbeeld een printer of een netwerkcamera in het lokale netwerk worden gevonden zonder dat het precieze IP-adres van het gezochte apparaat bekend hoeft te zijn.

#### CamIO

Schakelmodule van MOBOTIX via welke de camera direct lampen en sirenes in kan schakelen en externe audiocomponenten (luidsprekers en microfoons) kan gebruiken.

#### CCTV

Afkorting voor Closed Circuit Television, een analoog televisiesysteem waarin videosignalen alleen verstuurd worden naar monitors in een bepaalde omgeving (bijv. in een gebouw); vaak wordt er een videobewakingsinstallatie mee bedoeld.

# **139/146**

#### CF-kaart

Afkorting voor CompactFlash-kaart; een digitaal en zeer compact (halfgeleider-)opslagmedium dat gebaseerd is op Flash-opslagmodules, bekend als geheugenkaart in digitale camera's.

#### CIF, 2CIF, 4CIF (volgens PAL-televisienorm)

Common Intermediate Format, komt overeen met 1/4 televisiebeeld met 288 lijnen en 352 beeldpunten (0,1 megapixels); 2CIF (1/2 televisiebeeld) heeft hetzelfde kleine aantal lijnen van 288, maar 704 beeldpunten (0,2 megapixels); 4CIF komt overeen met de beeldkwaliteit van een traditioneel televisiebeeld met 576 lijnen en 704 beeldpunten (0,4 megapixels).

#### CMOS-sensor

Afkorting voor Complementary Metal Oxid Semiconductor-sensor, sensor voor stroombesparende digitalisering van beeldinformatie. CMOS-sensoren worden als beeldsensor in digitale camera's gebruikt.

#### **DevKit**

Camera-inbouwset met gescheiden beeldsensoren op basis van de MOBOTIX M12D of M22M die bedoeld is voor verborgen inbouw in andere apparaten.

#### **DHCP**

Afkorting voor Dynamic Host Configuration Protocol waarmee het mogelijk is om automatisch de juiste configuratie (o.a. IP-adres, DNS-server en gateway) toe te wijzen aan apparaten in het netwerk door een server (in tegenstelling tot vast toegekende IP-adressen op de afzonderlijke netwerkapparaten zelf).

#### DNS

Afkorting voor Domain Name Service, waarmee de domeinnamen van servers op het internet (bijv. www.mobotix.com) omgezet ("vertaald") worden naar de overeenkomstige IP-adressen (bijy. 212.89.150.84).

#### Domecamera

Doorgaans rond en compact geconstrueerde camera waarvan de lens op verschillende punten in de ruimte gericht kan worden en die beschermd wordt door een transparante koepelbehuizing.

#### DSL

Afkorting voor Digital Subscriber Line; hiermee worden snelle internetverbindingen bedoeld die tegenwoordig bandbreedten tot 16 MBit/s mogelijk maken.

#### Dualdome

Domecamera met twee lenzen en beeldsensoren zoals de MOBOTIX D12D, die onafhankelijk van elkaar bijv. groothoek- en teleopnamen leveren.

#### Dvr

Afkorting voor Digitale Videorecorder.

#### DynDNS

Afkorting voor Dynamic DNS (of DDNS, dynamische Domain-Name-Service). Linkt net zoals DNS domeinnamen (bijv. mijndomein.nl) aan IP-adressen, maar hierbij kunnen deze ook veranderen. Deze dienst vormt een gemakkelijke mogelijkheid om toegang te hebben tot uw

MOBOTIX-camera's thuis of in uw bedrijf als de internetverbinding daar niet via een router met vast IP-adres verloopt, maar via een DSL-verbinding met een door de provider dynamisch toegewezen IP-adres. Een bekende aanbieder van zo'n (gratis) dienst is www.dyndns.org.

#### Ethernet

Gangbare techniek voor de communicatie binnen een netwerk met kabelverbindingen. Hiermee is gegevensuitwisseling mogelijk tussen alle apparaten die in een lokaal netwerk (LAN) aangesloten zijn (computer, printer, netwerkcamera's, etc.)

#### ExtIO

Schakelmodule van MOBOTIX via welke de camera direct lampen, sirenes en deuropeners kan bedienen en externe audiocomponenten (luidsprekers en microfoons) kan gebruiken.

#### Fixdome

Camera zonder bewegende onderdelen in een koepel- of domebehuizing.

#### Flash-geheugen

Zie CF-kaart.

#### fps

Afkorting voor frames per second (Nederlands "beelden per seconde"), zie ook Beeldsnelheid.

#### Gebeurtenissen

Een gebeurtenis vindt altijd plaats op het moment dat er iets voorvalt of er iets verandert. Op het gebied van videobewaking kan dat verandering van de toestand van een bewaakte ruimte of bewaakt gebied zijn, zoals de beweging van een persoon, verandering van het licht, daling van de omgevingstemperatuur, registratie van een geluid door een microfoon, een elektrisch signaal op een schakelingang, de handmatige bediening van een knop, etc.

#### **HDTV**

Afkorting voor High Definition TV, televisie met hoge resolutie.

#### HiRes

Afkorting voor High Resolution; hiermee worden beelden met hoge resolutie bedoeld (meer dan 1 megapixel).

#### IP-netwerk

Datanetwerk op basis van het Internet-Protocol (TCP/IP).

#### IP-telefoon

Zie VoIP.

#### JPEG

Afkorting voor Joint Photographic Experts Group die met JPEG een standaardmethode ontwikkeld heeft voor de compressie van beelden. JPEG is het op internet meest gebruikte grafische formaat voor foto's waarmee weliswaar data verloren gaan, maar wat bij een compressie tussen de 99% en 60% nauwelijks waarneembaar is.

# **141/146**

#### Latentie

Tijdsinterval tussen opname van het beeld door de camera en de weergave van het beeld op de monitor.

#### Lay-out

Aanduiding van de ordening van de videobronnen op een beeldschermpagina van het MxControlCenter. Bij het weergeven van de beelden van netwerkcamera's bepaalt de layout de posities en resoluties van de weergegeven beelden op de monitor. Naast de eigenlijke videobeelden kunnen hierin natuurlijk ook grafische voorstellingen opgenomen zijn, zoals bijvoorbeeld een plattegrond met de cameraposities.

#### LED

Afkorting voor Light Emitting Diode (in het Nederlands "lichtdiode"), een elektronische halfgeleider die op de camera's en extra modules van MOBOTIX dienst doet als component die licht uitstraalt als er stroom in de juiste richting door het element gaat.

#### Linux

Besturingssysteem op basis van vrije opensourcesoftware, dat als besturingssysteem dient voor alle MOBOTIX-camera's.

#### **Megapixel**

Beelden met een grootte van meer dan een miljoen beeldpunten (pixels).

#### Monodome

Koepelcamera met één lens, zoals de MOBOTIX D22M.

#### **Motion Detection**

In het Nederlands "bewegingsherkenning", meting van een beweging binnen een bepaald bereik. MOBOTIX-camera's kunnen met algoritmische methodes veranderingen van beeld tot beeld herkennen binnen een van tevoren vastgelegd bereik en met inachtneming van randvoorwaarden. Als er een beweging herkend is, is deze daarmee een gebeurtenis die een alarmmelding veroorzaakt.

#### Motion-JPEG (M-JPEG)

Een videocompressiemethode waarbij elk afzonderlijk beeld apart als JPEG-beeld gecomprimeerd wordt. In tegenstelling tot MPEG hebben MJPEG-opnamen een kwaliteit die niet afhankelijk is van de beweging van het beeld.

#### MPEG

Motion Pictures Expert Group. Methode voor het comprimeren en opslaan van beeld- en videodata die gepaard gaat met verliezen. Oorspronkelijk ontworpen voor de weergave van entertainmentcontent op pc's, concentreert MPEG zich op de weergave van de nietbewegende delen van het beeld en vermindert de kwaliteit van de bewegende delen ten gunste van een snellere overdracht.

#### **MxControlCenter**

Video-managementsoftware van MOBOTIX voor professionele bediening van middelgrote en grote cameranetwerken.

#### **MxEasy**

Gratis video-managementsoftware van MOBOTIX voor kleine en compacte cameranetwerken van maximaal 16 camera's.

#### MxPEG

Door MOBOTIX ontwikkeld procedé voor het comprimeren en opslaan van beeld- en videodata met geringe belasting voor het netwerk en hoge beeldkwaliteit. Met het MxPEG-ActiveXbesturingselement kunnen video- en audiodata van MOBOTIX-camera's in andere toepassingen (o.a. in Internet Explorer) worden weergegeven.

#### NAS

Afkorting voor Network Attached Storage; een via netwerkkabels aangesloten opslagsysteem waar alle netwerkdeelnemers (camera's) toegang toe hebben.

#### **Netwerk**

Een geheel van met elkaar verbonden computers, die via verschillende kabels met elkaar in verbinding staan en gezamenlijk toegang hebben tot gegevens en apparaten zoals printers en netwerkcamera's.

#### PIR

Passieve infraroodsensor voor bewegingsherkenning.

#### PoE

Power over Ethernet; een methode waarmee apparaten die geschikt zijn voor aansluiting via een netwerk (bijvoorbeeld netwerkcamera's) via de Ethernet-datakabel ook van stroom voorzien worden.

#### PTZ

Afkorting voor Pan/Tilt/Zoom, dus draaien/kantelen/inzoomen; benaming voor de mogelijkheid van een videocamera om naar links, rechts, boven en beneden te bewegen en een beeld uitvergroot weer te geven.

#### Quad-weergave

Soort weergave waarbij de beelden van vier camera's in één venster weergegeven worden.

#### Resolutie

Geeft aan met hoeveel pixels een beeld wordt weergegeven. Hoe meer pixels, hoe beter details in de uitvergroting herkenbaar zijn. De resolutie wordt ofwel weergegeven in aantal pixelkolommen maal aantal pixellijnen ofwel als het totale aantal pixels. Een VGA-beeld heeft 640 kolommen en 480 rijen (640 x 480 pixels). Dat zijn in totaal 307.200 pixels, dus ongeveer 0,3 megapixels.

#### RoHS

Afkorting voor Restriction of the use of certain hazardous substances electrical and electronic equipment (Nederlands "beperking van het gebruik van bepaalde gevaarlijke stoffen in elektrische en elektronische apparaten"), waarmee de EG-richtlijn 2002/95/EG bedoeld wordt die de toepassing van bepaalde gevaarlijke stoffen bij de fabricage van producten en gebruikte componenten verbiedt. Doel van deze richtlijn is te voorkomen dat de daar genoemde stoffen bij het weggooien van de producten in het milieu terechtkomen.

# **143/146**

#### Router

Netwerkapparaat dat meerdere netwerken aan elkaar koppelt. Daarbij beperkt de router zich niet tot de fysieke verbinding tussen de apparaten in de netwerken, zoals een hub, maar analyseert de binnenkomende gegevenspakketjes en geeft deze door aan het net of apparaat waarvoor ze bestemd zijn ("routing").

#### **Scherpschakeling**

Met scherpschakeling of op scherp zetten wordt de activering van een alarminstallatie bedoeld, waardoor deze bij gebeurtenissen een passend alarmsignaal afgeeft. Bij klassieke alarminstallaties gebeurt dat door middel van een sleutelschakelaar of door het invoeren van een code op een toetsenbord. MOBOTIX-camera's kunnen op scherp gezet worden met een "software-schakelaar".

#### SD-kaart/MicroSD-kaart

SD Memory Card (Secure Digital Memory Card = veilige digitale geheugenkaart); is een digitaal opslagmedium, dat gebaseerd is op Flash-opslagmodules zoals USB-sticks.

#### **Sequencer**

Functie voor automatisch, vertraagd doorschakelen van de in het hoofdvenster weergegeven camera.

#### SIP

Session Initiation Protocol, netwerkprotocol voor het maken, aansturen en verbreken van een communicatieverbinding via een computernetwerk. In de IP-telefonie is SIP een vaak gebruikt protocol.

#### **Snapshot**

Beeldopname van een situatie die spontaan en direct met één klik wordt gemaakt.

#### Switch

Hardware voor de koppeling van meerdere netwerktoestellen (computers, camera's, printers enz.) in een netwerk. Als PoE-switch kan deze ook de stroomvoorziening van de camera via de netwerkkabel op zich nemen.

#### UPS

Onderbrekingsvrije stroomvoorziening, waarmee apparaten bedoeld zijn die bij een plotselinge stroomuitval tijdelijk de stroomvoorziening in stand houden. Meestal gebeurt dit met behulp van een batterij. UPS worden ingevoegd in de stroomtoevoer van de te beveiligen installaties en systemen.

#### VoIP

Onder Voice over IP (In het Nederlands "spraak via IP") wordt het telefoneren via computernetwerken verstaan.

#### Wizard

Nederlands "assistent"; naam voor een softwarecomponent die een gebruiker helpt bij de installatie of configuratie van een gewenst programma en hem door middel van eenvoudige vragen naar de juiste configuraties leidt.

#### WLAN

Draadloos, lokaal begrensd radioverbindingsnetwerk voor het maken van internetverbindingen.

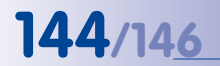

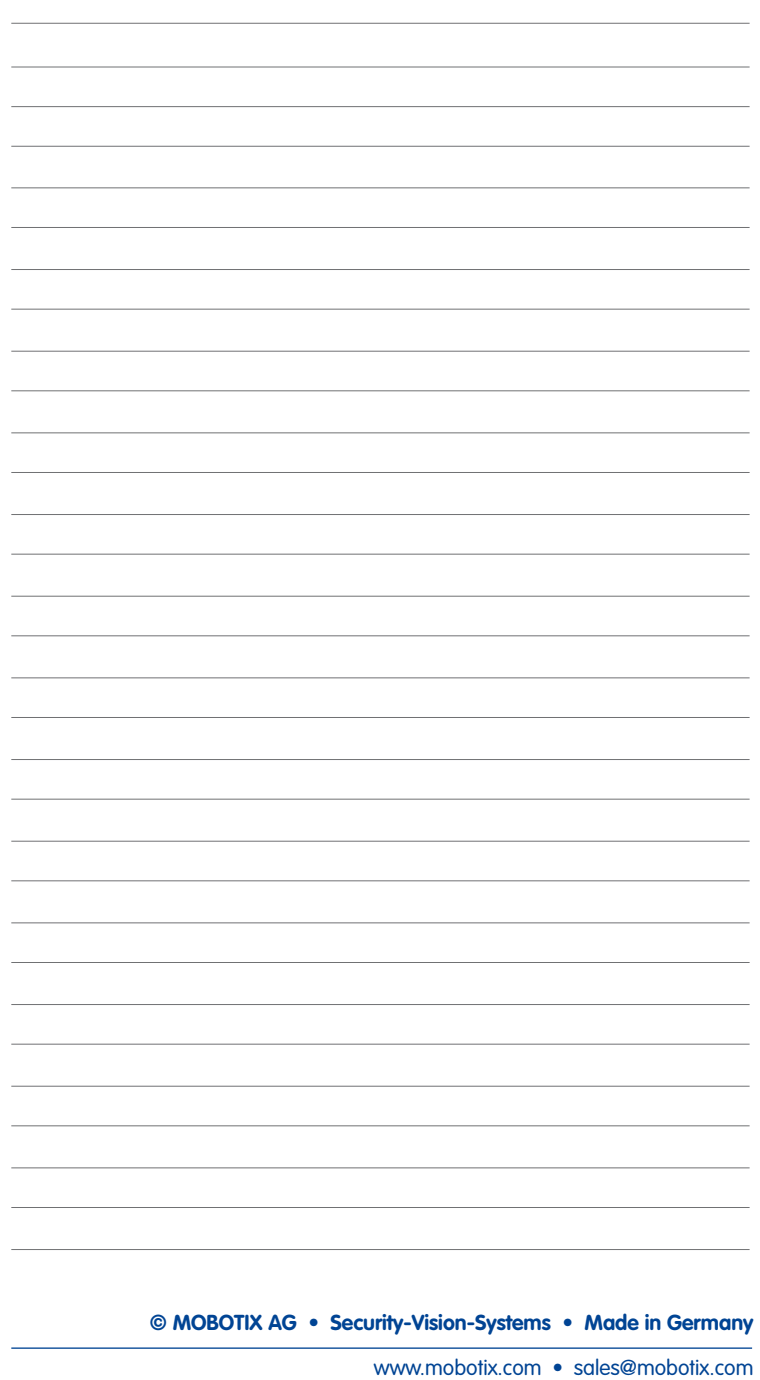
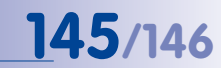

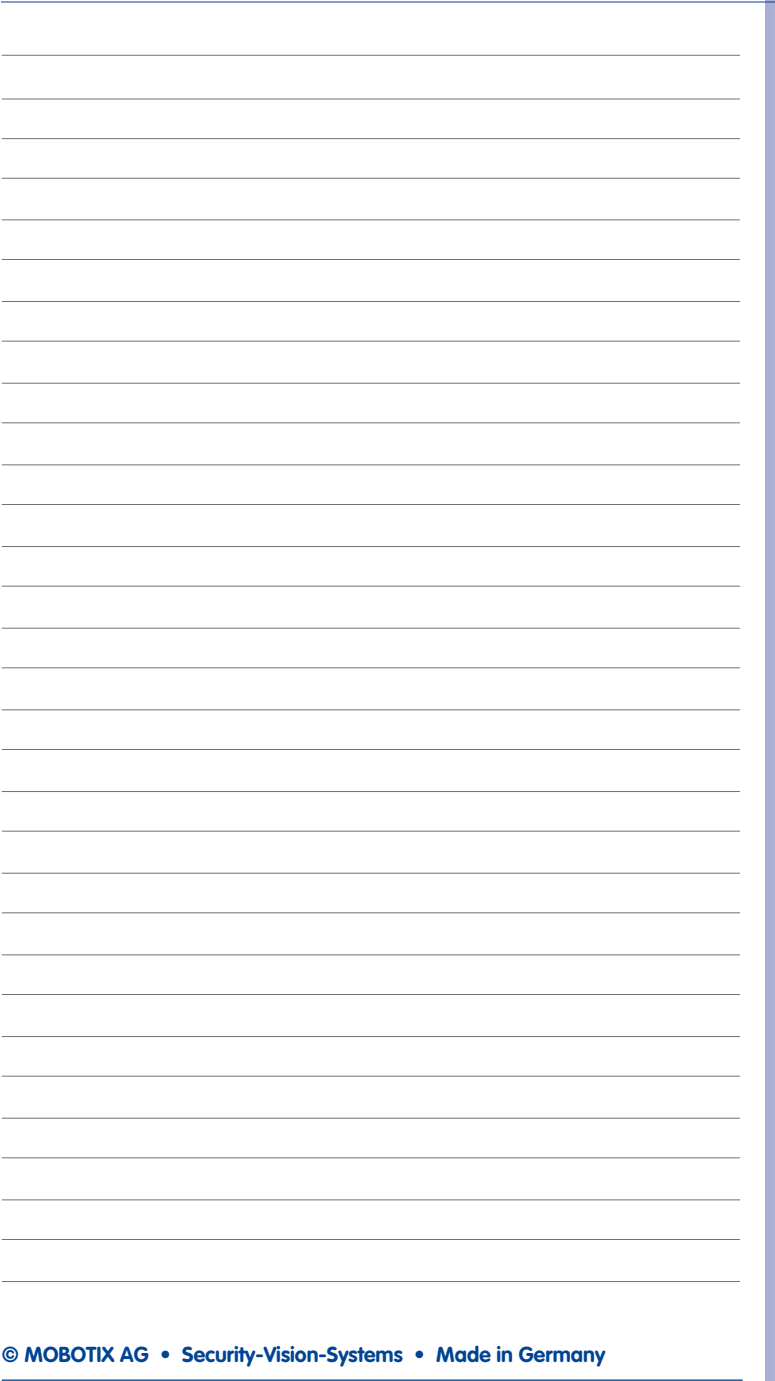

### **VERKLARING VAN OVEREENSTEMMING**

#### Konformitätserklärung **Declaration of Conformity** Déclaration de conformité

Hersteller: Manufacturer:<br>Fabricant : MOBOTIX AG

Produkt: Product:  $Product:$ 

Netzwerk-Kamera Network camera<br>Caméra de réseau

**M24M** 

Typ: Type: Tyne -

Bei bestimmungsgemäßer Verwendung erfüllt das bezeichnete Produkt die Bestimmungen der im Folgenden aufgeführten Richtlinien:

The product identified above complies with the essential requirements of the relevant standard, when used for its intended purpose:<br>Le produit désigné ci-dessus est conforme aux exigences fondamentales des normes s'y rapportant :

2006/95/EG

**Low-voltage directive**<br>Directive basse-tension Angewendete harmonisierte Normen.

Harmonised standards applied: Normes harmonisées :

Niederspannungsrichtlinie

**EMV-Richtlinie EMC directive**<br>Directive CEM

Angewendete harmonisierte Normen: Harmonised standards applied: Normes harmonisées :

EN 60950-2005

2004/108/EG

EN 61000-4-6 EN 61000-4-8

EN 55022:2006 EN 55024:1998+A1:2001+A2:2003 EN 61000-6-2:2005 EN 61000-4-2 EN 61000-4-3 EN 61000-4-4 EN 61000-4-5

Weitere angewendete Normen: Other harmonised standards applied:<br>Autres normes harmonisées : CFR 47, FCC Part 15B C-Tick AS/NZS 3548

CISPR 22:2005 (mod.)

**Anschrift:** Address:<br>Addresse:

MOBOTIX AG Kaiserstrasse 67722 Langmeil Germany

+ TK-Nr. / Phone number / N° de communication :

Fon: Fax: E-Mail:  $+49630298160$ +49 6302 9816-190 info@mobotix.com

Langmeil, 23.10.2009

Ort, Datum Place & date of issue<br>Lieu et date

Dr. Ralf Hinkel Vorstand/CEO, MOBOTIX AG

Name und Unterschrift Name and signature

Nom et signature

© MOBOTIX AG · Security-Vision-Systems · Made in Germany

### **MOBOTIX - The HiRes Video Company**

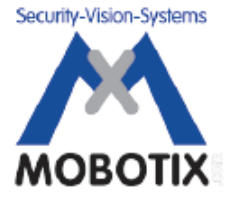

**Wij staan voor de kwaliteit van onze producten. Daarom zijn alle foto's in dit handboek gemaakt met MOBOTIX-camera's.**

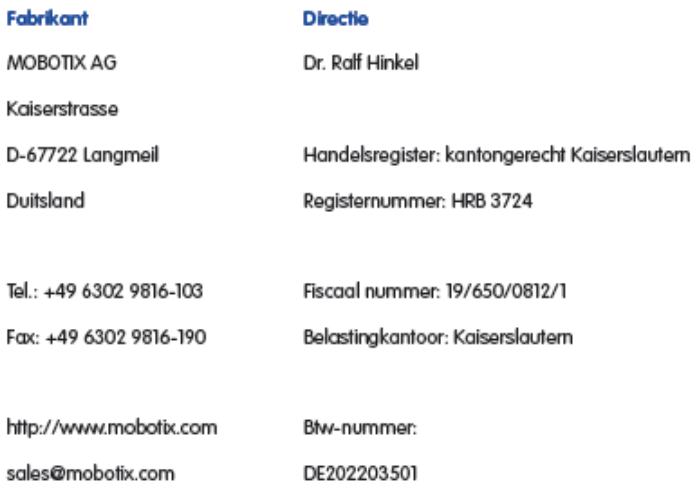

De meest recente versie van dit document is altijd te vinden op www.mobotix.com in de rubriek Support.

# $\epsilon$

Technische wijzigingen en vergissingen voorbehouden!

**© MOBOTIX AG • Security-Vision-Systems • Made in Germany**

## **NL M24M Camerahandboek**

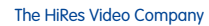

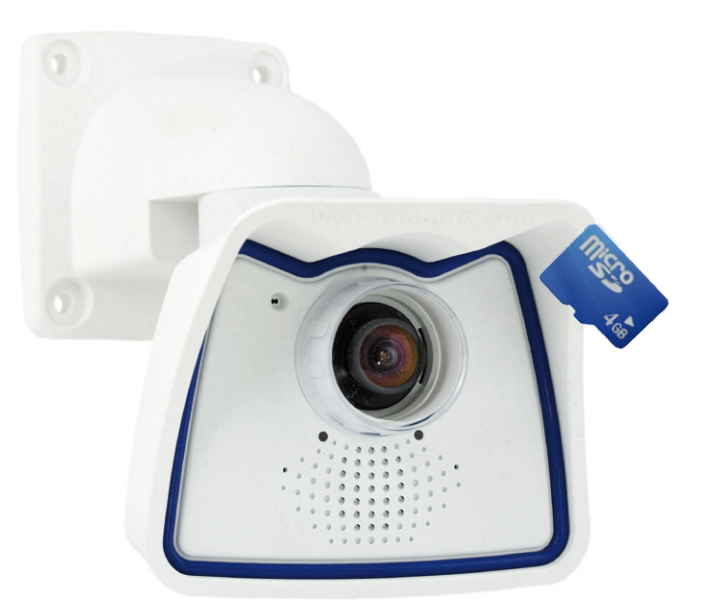

### **Alles zit erin. Objectief beschouwd.**

De M24M-serie van MOBOTIX omvat zeer compacte, voordelige en uitermate sterk presterende allround camera's met een zeer grote keuze aan lenzen inclusief panoramaversie. Perfect uitgerust met een IP66-veiligheidsbehuizing en camera-interne langdurige opslag op MicroSD-kaart.

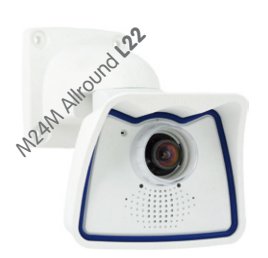

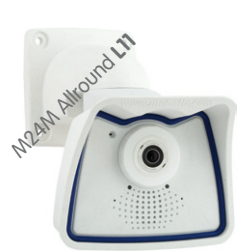

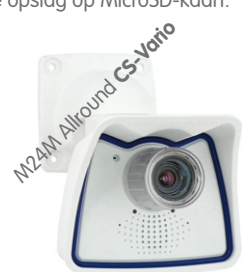

Actueel pdf-bestand: www.mobotix.com/dut\_NL > Support > Gebruikershandleidingen

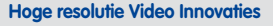

Het Duitse bedrijf MOBOTIX AG staat bekend als de pionier in netwerk-cameratechnologie en om het gedecentraliseerde concept dat videosystemen met hoge resolutie voor het eerst kostenefficiënt maakt.

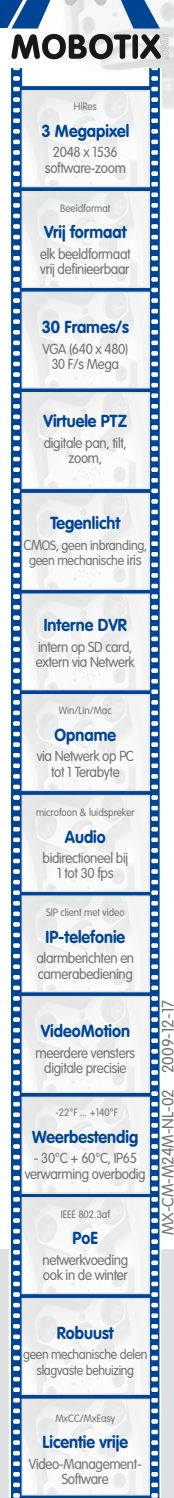

**Software** 

**MOBOTIX AG • D-67722 Langmeil • Tel: +49 6302 9816-103 • Fax: +49 6302 9816-190 • sales@mobotix.com**